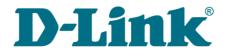

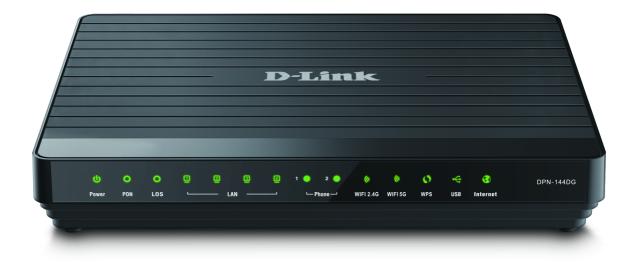

# **DPN-144DG**

GPON ONT Dual Band Wireless AC1200 VolP Gateway with 1 GPON Port, 4 10/100/1000Base-T Ports, 2 FXS Ports, and 1 USB Port

# Contents

| Chapter 1. Introduction                                              | 5  |
|----------------------------------------------------------------------|----|
| Contents and Audience                                                | 5  |
| Conventions                                                          | 5  |
| Document Structure                                                   | 5  |
| Chapter 2. Overview                                                  | 6  |
| General Information                                                  | 6  |
| Specifications*                                                      | 8  |
| Product Appearance                                                   | 13 |
| Front and Right Side Panels                                          | 13 |
| Back Panel                                                           |    |
| Delivery Package                                                     | 16 |
| Chapter 3. Installation and Connection                               | 17 |
| Before You Begin                                                     |    |
| Connecting to PC                                                     |    |
| PC with Ethernet Adapter                                             |    |
| Obtaining IP Address Automatically (OS Windows 7)                    |    |
| PC with Wi-Fi Adapter                                                |    |
| Obtaining IP Address Automatically and Connecting to Wireless Networ |    |
| Windows 7)                                                           |    |
| Connecting to Web-based Interface                                    |    |
| Web-based Interface Structure                                        |    |
| Summary Page                                                         |    |
| Home Page                                                            |    |
| Menu Sections                                                        |    |
| Notifications                                                        |    |
| Chapter 4. Configuring via Web-based Interface                       |    |
| Initial Configuration                                                |    |
| Connection of Multimedia Devices                                     |    |
| Statistics                                                           |    |
| Network Statistics                                                   |    |
| PON Statistics                                                       |    |
| DHCPRouting Table                                                    |    |
| Clients                                                              |    |
| Multicast Groups                                                     |    |
| Clients and Session                                                  |    |
| Connections Setup                                                    |    |
| WAN                                                                  |    |
| Creating Dynamic IPv4 or Static IPv4 WAN Connection                  |    |
| Creating Dynamic IPv6 or Static IPv6 WAN Connection                  |    |
| Creating PPPoE WAN Connection                                        |    |
| Creating PPTP or L2TP WAN Connection                                 |    |
| Creating PPPoE IPv6 or PPPoE Dual Stack WAN Connection               |    |
| Creating 3G WAN Connection*                                          |    |
| Creating LTE WAN Connection*                                         |    |
| LAN                                                                  |    |
| IPv4                                                                 | 82 |
| IPv6                                                                 | 85 |
|                                                                      |    |

| Firewall                              | 185  |
|---------------------------------------|------|
| IP Filter                             | 185  |
| Virtual Servers                       | 189  |
| DMZ                                   | 192  |
| MAC Filter                            | 193  |
| URL Filter                            | 195  |
| System                                | 196  |
| Configuration                         | 197  |
| Firmware Update                       | 199  |
| Local Update                          | 200  |
| Remote Update                         | 201  |
| Log                                   | 202  |
| Ping                                  | 204  |
| Traceroute                            | 205  |
| Telnet                                | 206  |
| System Time                           | 207  |
| Yandex.DNS                            | 209  |
| Settings                              | 209  |
| Devices and Rules                     | 211  |
| Chapter 5. Operation Guidelines       | .213 |
| Safety Rules and Conditions           | 213  |
| Wireless Installation Considerations  | 214  |
| Chapter 6. Abbreviations and Acronyms | .215 |

# CHAPTER 1. INTRODUCTION

## **Contents and Audience**

This manual describes the GPON ONT dual band wireless VoIP gateway DPN-144DG and explains how to configure and operate it.

This manual is intended for users familiar with basic networking concepts, who create an in-home local area network, and system administrators, who install and configure networks in offices.

# Conventions

| Example                       | Description                                                                           |
|-------------------------------|---------------------------------------------------------------------------------------|
| text                          | The body text of the manual.                                                          |
| Before You Begin              | A reference to a chapter or section of this manual.                                   |
| "Quick Installation<br>Guide" | A reference to a document.                                                            |
| Change                        | A name of a menu, menu item, control (field, checkbox, drop-down list, button, etc.). |
| 192.168.0.1                   | Data that you should enter in the specified field.                                    |
| Information                   | An important note.                                                                    |

### **Document Structure**

*Chapter 1* describes the purpose and structure of the document.

*Chapter 2* gives an overview of the gateway's hardware and software features, describes its appearance and the package contents.

*Chapter 3* explains how to install the gateway DPN-144DG and configure a PC in order to access its web-based interface.

Chapter 4 describes all pages of the web-based interface in detail.

Chapter 5 includes safety instructions and tips for networking.

*Chapter 6* introduces abbreviations and acronyms used in this manual.

# CHAPTER 2. OVERVIEW

# **General Information**

The DPN-144DG device is a GPON ONT dual band wireless VoIP gateway with one GPON port, 3G/LTE support, four 10/100/1000Base-T ports, two FXS ports, and one USB port.

The DPN-144DG is equipped with a USB port for connecting a USB modem<sup>1</sup>, which can be used to establish connection to the Internet. In addition, to the USB port of the gateway you can connect a USB storage device, which will be used as a network drive, or a printer.

The gateway DPN-144DG provides an optical line connection to a GPON OLT device. The key advantage of GPON technology is extraordinary bandwidth of the channel. This helps to deliver the next generation of high-speed Internet services to home and office users. DPN-144DG helps to provide a reliable, long-reaching last-mile connection by extending the high-bandwidth public network to people living and working in remote multi-unit buildings.

High-speed broadband access with the rate up to 2.4Gbps allows to provide customers with all high-demand services (such as HD IPTV, VoIP, Internet connection) simultaneously.

Also the device is equipped with two FXS ports which allow connection of analog phones for calls via Internet.

Any Ethernet port of the device can be configured to connect to a private Ethernet line.

Using the DPN-144DG device, you are able to quickly create a high-speed wireless network at home or in your office, which lets computers and mobile devices access the Internet virtually anywhere (within the operational range of your wireless network). Simultaneous activity of 2.4GHz band and 5GHz band allows performing a wide range of tasks. The gateway can operate as a base station for connecting wireless devices of the standards 802.11a, 802.11b, 802.11g, 802.11n, and 802.11ac (at the wireless connection rate up to 1167Mbps<sup>2</sup>).

The gateway supports multiple functions for the wireless interface: several security standards (WEP, WPA/WPA2), MAC address filtering, WPS, WMM.

In addition, the device is equipped with a button for switching the Wi-Fi network off/on. If needed, for example, when you leave home, you can easily switch the gateway's WLAN by pressing the button, and devices connected to the LAN ports of the gateway will stay online.

Smart adjustment of Wi-Fi clients is useful for networks based on several D-Link access points or routers – when the smart adjustment function is configured on each of them, a client always connects to the access point (router, gateway) with the highest signal level.

Support of guest Wi-Fi network allows you to create a separate wireless network with individual security settings and maximum rate limitation. Devices connected to the guest network will be able to access the Internet, but will be isolated from the devices and resources of the gateway's LAN.

<sup>1</sup> Not included in the delivery package. D-Link does not guarantee compatibility with all USB modems. For the list of supported USB modems, see the *Specifications*\* section, page 8.

<sup>2</sup> Up to 300Mbps for 2.4GHz and up to 867Mbps for 5GHz.

The VoIP gateway DPN-144DG includes a built-in firewall. The advanced security functions minimize threats of hacker attacks, prevent unwanted intrusions to your network, and block access to unwanted websites for users of your LAN.

In addition, the gateway supports IPsec and allows to create secure VPN tunnels.

Built-in Yandex.DNS service protects against malicious and fraudulent web sites and helps to block access to adult content on children's devices.

You can configure the settings of the gateway DPN-144DG via the user-friendly web-based interface (the interface is available in two languages – in Russian and in English).

DPN-144DG itself checks the D-Link update server. If a new approved firmware is available, a notification will appear in the web-based interface of the device.

The built-in TR-069 client allows to perform remote configuration and diagnostics of the device independently from the customer.

# Specifications<sup>\*</sup>

| Hardware   |                                                                                                    |
|------------|----------------------------------------------------------------------------------------------------|
| Processor  | · RTL9607                                                                                                    |
| RAM        | · 128MB, DDR3                                                                                                    |
| Flash      | · 128MB, NAND                                                                                                    |
| Interfaces | <ul> <li>GPON port (SC/APC connector)</li> <li>4 10/100/1000BASE-T LAN ports</li> <li>2 RJ-11 FXS ports</li> <li>USB 2.0 port</li> </ul>                                                                      |
| LEDs       | <ul> <li>Power</li> <li>PON</li> <li>LOS</li> <li>4 LAN LEDs</li> <li>2 Phone LEDs</li> <li>WIFI 2.4GHz</li> <li>WIFI 5GHz</li> <li>WPS</li> <li>USB</li> <li>Internet</li> </ul>                             |
| Buttons    | <ul> <li>POWER ON/OFF button to power on/power off</li> <li>RESET button to restore factory default settings</li> <li>WPS button to set up wireless connection and enable/disable wireless network</li> </ul> |
| Antenna    | Two internal antennas (3.5dBi gain for 2.4GHz and 5GHz)                                                                                                    |

| PON           |                                                                                                    |
|---------------|----------------------------------------------------------------------------------------------------|
| GPON features | <ul> <li>Class B+ GPON optical transceiver</li> <li>Upstream (transmitter): 1310nm ± 50nm, 1.244Gbps upstream burst data rate</li> <li>Downstream (digital receiver): 1490nm ± 10nm, 2.488Gbit/s downstream continuous data rate</li> <li>Single mode fiber cable</li> <li>AES encryption</li> <li>Support of IGMP v1/v2 Snooping, 16 entries, enable/disable, Fast leaving</li> <li>MAC learning</li> <li>UNI port configuration (rate, duplex mode, flow control, disable/enable, auto mode)</li> <li>Maximum frame length to 1522 bytes</li> <li>Compliance to ONT dying gasp</li> <li>ONT authentication</li> </ul> |

<sup>\*</sup> The device features are subject to change without notice. For the latest versions of the firmware and relevant documentation, visit <u>www.dlink.ru</u>.

| Phone                |                                                                                                    |
|----------------------|----------------------------------------------------------------------------------------------------|
| General SIP features | <ul> <li>Individual account per port</li> <li>Invite with Challenge</li> <li>Register by IP address or domain name of SIP server</li> <li>Backup proxy support</li> <li>Support of DHCP option 120</li> <li>RFC3986 SIP URI format support</li> <li>Outbound proxy support</li> <li>STUN client</li> <li>NAT keep-alive</li> <li>Call types: voice/modem/fax</li> <li>User programmable Dial Plan</li> <li>Manual peer table (P2P)</li> <li>E.164 Numbering, ENUM support</li> </ul>                                                                         |
| Call features        | <ul> <li>Direct IP-to-IP call without SIP proxy</li> <li>Call hold/retrieve</li> <li>Call awaiting</li> <li>Forwarding (unconditional, busy, no answer)</li> <li>Do Not Disturb</li> <li>Blocking hidden number calls</li> <li>Speed dialing</li> <li>Phone book</li> <li>Hotline</li> <li>Vertical service codes</li> <li>Filtering by IP address (white/black list)</li> <li>Alarm clock</li> </ul>                                                                                                    |
| Voice features       | <ul> <li>Codecs: G.711 a/µ-law, G.729A, G.726, G.722, G.723.1</li> <li>DTMF detection and generation</li> <li>In-band DTMF, out-of-band DTMF (RFC2833, SIP-INFO)</li> <li>Comfort Noise Generation (CNG)</li> <li>Voice Activity Detection (VAD)</li> <li>Dynamic Jitter Buffer</li> <li>Call progress tone generation (FXS)</li> <li>DTMF/PULSE dial support</li> <li>Caller ID detection and generation</li> <li>T.30 FAX bypass to G.711, T.38 Real Time FAX Relay</li> <li>Adjustable Flash Time</li> <li>Volume control (speaker/microphone)</li> </ul> |

| Software             |                                                                                                    |
|----------------------|----------------------------------------------------------------------------------------------------|
| WAN connection types | <ul> <li>Static IPv4 / Dynamic IPv4</li> <li>Static IPv6 / Dynamic IPv6</li> <li>PPPoE</li> <li>PPPoE IPv6</li> <li>PPPoE Dual Stack</li> <li>PPTP/L2TP</li> <li>3G/LTE<sup>3</sup></li> </ul> |

<sup>3</sup> In the next firmware versions.

Software

**Network functions** Support of IEEE 802.1X for Internet connection · DHCP server/relay Stateful/Stateless mode for IPv6 address assignment, IPv6 prefix delegation DNS relay Dynamic DNS Static IP routing Static IPv6 routing IGMP Proxy RIP Support of UPnP IGD Support of VLAN Support of MVR WAN ping respond Support of SIP ALG Support of RTSP Autonegotiation of speed, duplex mode, and flow control/Manual speed and duplex mode setup for each Ethernet port **Firewall functions** Network Address Translation (NAT) Stateful Packet Inspection (SPI) IP filter IPv6 filter MAC filter URL filter DMZ Prevention of ARP and DDoS attacks Virtual servers Built-in Yandex.DNS web content filtering service VPN IPsec/PPTP/L2TP/PPPoE pass-through . IPsec tunnels . **USB** interface functions USB modem<sup>4</sup> Auto connection to available type of supported network (4G/3G/2G) Auto configuration of connection upon plugging in USB modem Enabling/disabling PIN code check, changing PIN code<sup>5</sup> USB storage File browser Print server Access to storage via accounts Built-in Samba server Built-in FTP server Built-in DLNA server Built-in Transmission torrent client; uploading/downloading files from/to USB storage Management Local and remote access to settings through TELNET/WEB (HTTP/HTTPS) Bilingual web-based interface for configuration and management (Russian/English) Notification on connection problems and auto redirect to settings Firmware update via web-based interface Automatic notification on new firmware version Saving/restoring configuration to/from file Support of remote logging Automatic synchronization of system time with NTP server and manual time/date setup Ping utility Traceroute utility TR-069 client

<sup>4</sup> In the next firmware versions.

<sup>5</sup> For GSM USB modems and some models of LTE USB modems.

| Wireless Module Parameters   |                                                                                                    |
|------------------------------|----------------------------------------------------------------------------------------------------|
| Standards                    | <ul> <li>IEEE 802.11a/n/ac</li> <li>IEEE 802.11b/g/n</li> </ul>                                                                                                    |
| Frequency range              | <ul> <li>2400 ~ 2483.5MHz</li> <li>5150 ~ 5350MHz</li> <li>5650 ~ 5725MHz</li> </ul>                                                                                                    |
| Wireless connection security | <ul> <li>WEP</li> <li>WPA/WPA2 (Personal/Enterprise)</li> <li>MAC filter</li> <li>WPS (PBC/PIN)</li> </ul>                                                                                                    |
| Advanced functions           | <ul> <li>Support of client mode</li> <li>WMM (Wi-Fi QoS)</li> <li>Information on connected Wi-Fi clients</li> <li>Advanced settings</li> <li>Smart adjustment of Wi-Fi clients</li> <li>Guest Wi-Fi / support of MBSSID</li> <li>Limitation of wireless network rate</li> <li>Periodic scan of channels, automatic switch to least loaded channel</li> </ul> |
| Wireless connection rate     | <ul> <li>IEEE 802.11a: 6, 9, 12, 18, 24, 36, 48, and 54Mbps</li> <li>IEEE 802.11b: 1, 2, 5.5, and 11Mbps</li> <li>IEEE 802.11g: 6, 9, 12, 18, 24, 36, 48, and 54Mbps</li> <li>IEEE 802.11n (2.4GHz/5GHz): from 6.5 to 300Mbps (from MCS0 to MCS15)</li> <li>IEEE 802.11ac (5GHz): from 6.5 to 867Mbps (from MCS0 to MSC9)</li> </ul>                         |

| Physical Parameters    |                                        |
|------------------------|----------------------------------------|
| Dimensions (L x W x H) | · 228 x 160 x 41 mm (9 x 6.3 x 1.6 in) |

| Operating Environment |                                                                                                    |
|-----------------------|----------------------------------------------------------------------------------------------------|
| Power                 | · Output: 12V DC, 2.5A                                                                                            |
| Temperature           | <ul> <li>Operating: from 0 to 40 °C</li> <li>Storage: from -40 to 70 °C</li> </ul>                                |
| Humidity              | <ul> <li>Operating: from 10% to 90% (non-condensing)</li> <li>Storage: from 5% to 95% (non-condensing)</li> </ul> |

| GSM                                      | <ul> <li>Alcatel X500</li> <li>D-Link DWM-152C1</li> <li>D-Link DWM-156A6</li> <li>D-Link DWM-156A7</li> <li>D-Link DWM-156C1</li> <li>D-Link DWM-157B1</li> <li>D-Link DWM-157B1 (Velcom)</li> <li>D-Link DWR-710</li> <li>Huawei E150</li> <li>Huawei E150</li> <li>Huawei E166G</li> <li>Huawei E169G</li> <li>Huawei E173 (Megafon)</li> <li>Huawei E220</li> <li>Huawei E352 (Megafon)</li> <li>Prolink PHS600</li> <li>Prolink PHS901</li> <li>ZTE MF12</li> <li>ZTE MF626</li> <li>ZTE MF667</li> <li>ZTE MF668</li> </ul>         |
|------------------------------------------|----------------------------------------------------------------------------------------------------|
| LTE<br>Smartphones in USB tethering mode | <ul> <li>ZTE MF752</li> <li>Huawei E3131</li> <li>Huawei E3272</li> <li>Huawei E3351</li> <li>Huawei E3372</li> <li>Huawei E367</li> <li>Huawei E392</li> <li>Megafon M100-1</li> <li>Megafon M100-2</li> <li>Megafon M100-3</li> <li>Megafon M100-4</li> <li>Megafon M150-1</li> <li>Megafon M150-2</li> <li>Quanta 1K6E (Beeline 1K6E)</li> <li>MTS 824F</li> <li>MTS 824F</li> <li>MTS 827F</li> <li>Yota LU-150</li> <li>Yota WLTUBA-107</li> <li>ZTE MF823</li> <li>ZTE MF827</li> <li>Some models of Android smartphones</li> </ul> |

<sup>6</sup> The manufacturer does not guarantee proper operation of the gateway with every modification of the firmware of USB modems.

# **Product Appearance**

## Front and Right Side Panels

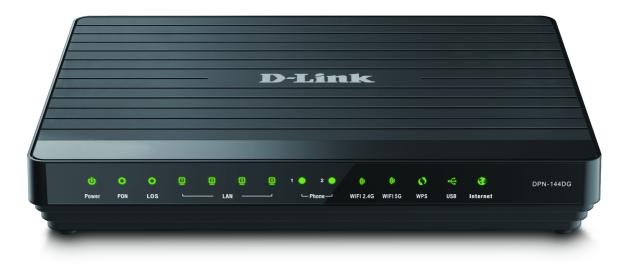

#### Figure 1. Front panel view.

| LED       | Mode           | Description                                                                                                    |  |
|-----------|----------------|----------------------------------------------------------------------------------------------------|--|
| Power     | Solid green    | The gateway is powered on.                                                                                                    |  |
| Fower     | No light       | The gateway is powered off.                                                                                                    |  |
|           | Solid green    | The gateway is synchronized with the OLT device.                                                                                     |  |
| PON       | Blinking green | Synchronization with the OLT device is in progress.                                                                                  |  |
|           | No light       | The fiber optic cable is not connected.                                                                                              |  |
|           | Blinking red   | The fiber optic cable is not connected.                                                                                              |  |
| LOS       | No light       | <ul> <li>The gateway is synchronized with the OLT device, or</li> <li>synchronization with the OLT device is in progress.</li> </ul> |  |
|           | Solid green    | A device (computer) is connected to the port, the connection is on.                                                                  |  |
| LAN 1-4   | Blinking green | Data transfer through the relevant LAN port.                                                                                         |  |
|           | No light       | The cable is not connected to the port.                                                                                              |  |
|           | Solid green    | The phone is registered on the SIP server.                                                                                           |  |
| Phone 1-2 | Blinking green | Dialing a number, making or accepting a call.                                                                                        |  |
|           | No light       | The phone is not registered on the SIP server.                                                                                       |  |

| LED                      | Mode           | Description                                                   |
|--------------------------|----------------|---------------------------------------------------------------|
|                          | Solid green    | The gateway's WLAN of the relevant band is on.                |
| WIFI 2.4GHz<br>WIFI 5GHz | Blinking green | Data transfer through the Wi-Fi network of the relevant band. |
|                          | No light       | The gateway's WLAN of the relevant band is off.               |
| WPS                      | Blinking green | Attempting to add a wireless device via the WPS function.     |
|                          | No light       | The WPS function is not in use.                               |
| USB                      | Solid green    | A USB device is connected to the gateway's USB port.          |
| USB                      | No light       | No USB device.                                                |
| Internet                 | Solid green    | The connection is on.                                         |
| Internet                 | No light       | The connection is off.                                        |

On the right side panel of the gateway there is a **WPS** button designed to set up a wireless connection (the WPS function) and enable/disable the wireless network.

To use the WPS function: with the device turned on, push the button, hold it for 2 seconds, and release. The **WPS** LED should start blinking.

To enable/disable the gateway's wireless network: with the device turned on, press the button, hold for 10 seconds, and then release it. The **WIFI 2.4GHz** and **WIFI 5GHz** LEDs should turn off.

### **Back Panel**

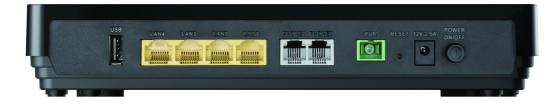

#### Figure 2. Back panel view.

| Name             | Description                                                                                                    |
|------------------|----------------------------------------------------------------------------------------------------|
| USB              | A port for connecting a USB device (modem, storage, printer).                                                                                                    |
| LAN 1-4          | 4 Ethernet ports to connect computers or network devices. One port<br>can be used to connect to a private Ethernet line.                                                                   |
| PHONE1<br>PHONE2 | Ports to connect analog phones.                                                                                                    |
| PON              | An optical port to connect to a fiber optic line.                                                                                                    |
| RESET            | A button to restore the factory default settings.<br>To restore the factory defaults, push the button (with the device turned<br>on), hold it for 10 seconds, and then release the button. |
| 12V-2.5A         | Power connector.                                                                                                    |
| POWER ON/OFF     | A button to turn the gateway on/off.                                                                                                    |

The device is also equipped with two built-in Wi-Fi antennas.

# Delivery Package

The following should be included:

- GPON ONT VoIP gateway DPN-144DG
- Power adapter DC 12V/2.5A
- "Quick Installation Guide" (brochure).

The "*User Manual*" and "*Quick Installation Guide*" documents are available on D-Link website (see <u>www.dlink.ru</u>).

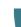

<u>Using a power supply with a different voltage rating than the one included will cause</u> <u>damage and void the warranty for this product.</u>

# CHAPTER 3. INSTALLATION AND CONNECTION

# Before You Begin

Please, read this manual prior to installing the device. Make sure that you have all the necessary information and equipment.

#### **Operating System**

Configuration of the GPON ONT dual band wireless VoIP gateway with fiber GPON port DPN-144DG (hereinafter referred to as "the gateway") is performed via the built-in web-based interface. The web-based interface is available from any operating system that supports a web browser.

#### Web Browser

The following web browsers are recommended:

- Apple Safari 8 and later
- Google Chrome 48 and later
- Microsoft Internet Explorer 10 and later
- Microsoft Edge 20.10240 and later
- Mozilla Firefox 44 and later
- Opera 35 and later.

For successful operation, JavaScript should be enabled on the web browser. Make sure that JavaScript has not been disabled by other software (such as virus protection or web user security packages) running on your computer.

#### Wired or Wireless NIC (Ethernet or Wi-Fi Adapter)

Any computer that uses the gateway should be equipped with an Ethernet or Wi-Fi adapter (NIC). If your computer is not equipped with such a device, install an Ethernet or Wi-Fi adapter prior to using the gateway.

#### Wireless Connection

Wireless workstations from your network should be equipped with a wireless 802.11a, b, g, n, or ac NIC (Wi-Fi adapter). In addition, you should specify the values of SSID, channel number and security settings defined in the web-based interface of the gateway for all these wireless workstations.

#### VoIP

In order to use VoIP over SIP, you need to connect an analog phone to the FXS port of the gateway. Then access the web-based interface of the gateway, and you will be able to configure all needed settings.

#### **USB Modem**

To connect to an LTE or 3G network, you should use a USB modem. Connect it to the USB port of the gateway, then access the web-based interface of the gateway, and you will be able to configure a connection to the Internet<sup>7</sup>.

Your USB modem should be equipped with an active SIM card of your operator.

Some operators require subscribers to activate their USB modems prior to using them. Please, refer to connection guidelines provided by your operator when concluding the agreement or placed on its website.

For some models of LTE USB modems, it is required to disable the PIN code check on the SIM card prior to connecting the USB modem to the gateway.

<sup>7</sup> Contact your operator to get information on the service coverage and fees.

# Connecting to PC

Invisible laser radiation may be emitted from the end of the fiber and/or from DPN-144DG. Take all necessary precautions to avoid unnecessary exposure to this radiation.

### **PC with Ethernet Adapter**

- 1. Connect an Ethernet cable between any of LAN ports located on the back panel of the gateway and the Ethernet port of your PC.
- 2. *To connect via USB modem*: connect your USB modem to the USB port<sup>8</sup> located on the back panel of the gateway.
  - In some cases you will need to reboot the gateway after connection of the USB modem.
- 3. *To connect the device to a fiber optic line*: connect the fiber optic cable to the PON port on the back panel of the gateway. Make sure that center conductor of the cable is inserted directly into the center of the PON connector. Secure the cable by carefully pushing the fiber connector onto the PON connector until tight. Be careful not to over-tighten the connector or you may damage either the cable or the device.
- 4. *To connect the device to an Ethernet line*: in the web-based interface of the gateway, select the gateway's LAN port that will be used as the WAN port and create an Ethernet WAN connection. Then connect an Ethernet cable between an available Ethernet port of the gateway and the Ethernet line.

<u>Please connect the gateway to the ISP's Ethernet line only after setting the WAN port and creating the Internet connection.</u>

- 5. Connect a phone cable between an FXS port of the gateway and the phone.
- 6. Connect the power cord to the power connector port on the back panel of the gateway, then plug the power adapter into an electrical outlet or power strip.
- 7. Turn on the gateway by pressing the **POWER ON/OFF** button on its back panel.
- 8. Wait for several minutes. When the device receives all needed settings, the **PON** LED will stop blinking and will light solid green. When the Internet connection is established, the **Internet** LED will light solid green.

Then make sure that your PC is configured to obtain an IP address automatically (as DHCP client).

<sup>8</sup> It is recommended to use a USB extension cable to connect a USB modem to the gateway.

### **Obtaining IP Address Automatically (OS Windows 7)**

- 1. Click the Start button and proceed to the Control Panel window.
- 2. Select the **Network and Sharing Center** section. (If the Control Panel has the category view (the **Category** value is selected from the **View by** drop-down list in the top right corner of the window), choose the **View network status and tasks** line under the **Network and Internet** section.)

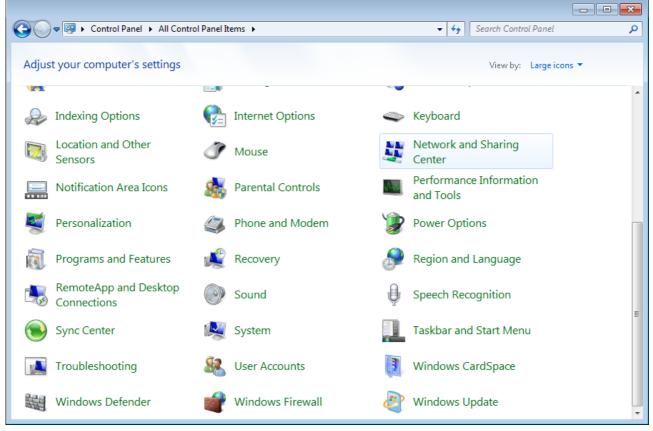

Figure 3. The Control Panel window.

3. In the menu located on the left part of the window, select the **Change adapter settings** line.

| 🕞 🗢 👱 🕨 Control Panel 🛛                                                                                | <ul> <li>Network and Internet</li> <li>Network and Sharing Center</li> <li> <i>Search Cor</i> </li> </ul>                                                                                                    | ntrol Panel                  |
|----------------------------------------------------------------------------------------------------|----------------------------------------------------------------------------------------------------|------------------------------|
| Control Panel Home                                                                                     | View your basic network information and set up connections                                                                                                    |                              |
| Manage wireless networks<br>Change adapter settings<br>Change advanced sharing<br>settings<br>Settings | CI       Internet         (This computer)       Internet         View your active networks       You are currently not connected to any networks.         Change your networking settings       You are currently not connected to any networks.         Change your networking settings       You are currently not connected to any networks.         Set up a new connection or network       Set up a new connection or network         Set up a wireless, broadband, dial-up, ad hoc, or VPN connection; or set in point.       Set Connect to a network         Connect to a network       Connect or reconnect to a wireless, wired, dial-up, or VPN network connection; or set in point.         Connect to a network       Connect or reconnect to a wireless, wired, dial-up, or VPN network connection; or set in point.         Choose homegroup and sharing options       Access files and printers located on other network computers, or change         Toubleshoot problems       Diagnose and repair network problems, or get troubleshooting information | ection.<br>sharing settings. |
| Windows Firewall                                                                                       |                                                                                                    |                              |

Figure 4. The Network and Sharing Center window.

4. In the opened window, right-click the relevant **Local Area Connection** icon and select the **Properties** line in the menu displayed.

| Image: Progenize * Disable this network device Diagnose this connection Rename this connection >   Image: Progenize * Image: Progenize * Image: Progenize * Image: Progenize * Image: Progenize *                                                                                                    |            | Control Panel      Network ar | a internet 🔹 Network Connec | tions 🕨                | <b>▼</b> <sup>4</sup> 7 | Search Network Conne | ections    |   |
|----------------------------------------------------------------------------------------------------|------------|-------------------------------|-----------------------------|------------------------|-------------------------|----------------------|------------|---|
| Image: Section s       Disable         Status       Diagnose         Image: Section s       Diagnose         Image: Section s       Create Shortcut         Image: Section s       Delete         Image: Section s       Delete </th <th>Organize 🔻</th> <th>Disable this network device</th> <th>Diagnose this connection</th> <th>Rename this connection</th> <th>»</th> <th></th> <th>≝=<br/>₩= ▼</th> <th>0</th>                                                                                                    | Organize 🔻 | Disable this network device   | Diagnose this connection    | Rename this connection | »                       |                      | ≝=<br>₩= ▼ | 0 |
| Status   Diagnose   Bridge Connections   Create Shortcut   Delete   Rename                                                                                                    |            | Ν                             |                             |                        |                         |                      |            |   |
| Diagnose       Bridge Connections       Create Shortcut       Delete       Rename                                                                                                    |            | Disable                       |                             |                        |                         |                      |            |   |
| Bridge Connections       Create Shortcut       Delete       Rename                                                                                                    |            | Status                        |                             |                        |                         |                      |            |   |
| Create Shortcut       Image: Delete       Rename                                                                                                    |            | Diagnose                      |                             |                        |                         |                      |            |   |
| Image: Select end of the select end of the select | 1          | Bridge Connections            |                             |                        |                         |                      |            |   |
| Rename                                                                                                    |            | Create Shortcut               |                             |                        |                         |                      |            |   |
|                                                                                                    | 0          | Delete                        |                             |                        |                         |                      |            |   |
| Properties                                                                                                    | ۲          | Rename                        |                             |                        |                         |                      |            |   |
|                                                                                                    |            |                               |                             |                        |                         |                      |            |   |
|                                                                                                    |            | Properties                    |                             |                        |                         |                      |            |   |
|                                                                                                    | 8          | Properties                    |                             |                        |                         |                      |            |   |
|                                                                                                    |            | Properties                    |                             |                        |                         |                      |            |   |
|                                                                                                    | 9          | Properties                    |                             |                        |                         |                      |            |   |
|                                                                                                    | 9          | Properties                    |                             |                        |                         |                      |            |   |
|                                                                                                    |            | Properties                    |                             |                        |                         |                      |            |   |
|                                                                                                    | •          | Properties                    |                             |                        |                         |                      |            |   |
|                                                                                                    | •          | Properties                    |                             |                        |                         |                      |            |   |
|                                                                                                    |            | Properties                    |                             |                        |                         |                      |            |   |
|                                                                                                    | •          | Properties                    |                             |                        |                         |                      |            |   |

Figure 5. The Network Connections window.

5. In the Local Area Connection Properties window, on the Networking tab, select the Internet Protocol Version 4 (TCP/IPv4) line. Click the Properties button.

| 🖳 LAN Properties                                                                                                    |
|----------------------------------------------------------------------------------------------------|
| Networking                                                                                                    |
| Connect using:                                                                                                    |
| <b>£</b>                                                                                                    |
| <u>C</u> onfigure                                                                                                    |
| This connection uses the following items:                                                                                                    |
| <ul> <li>Client for Microsoft Networks</li> <li>QoS Packet Scheduler</li> <li>File and Printer Sharing for Microsoft Networks</li> <li>Internet Protocol Version 6 (TCP/IPv6)</li> <li>Internet Protocol Version 4 (TCP/IPv4)</li> <li>Link-Layer Topology Discovery Mapper I/O Driver</li> <li>Link-Layer Topology Discovery Responder</li> </ul> |
| Install                                                                                                    |
| Description<br>Transmission Control Protocol/Internet Protocol. The default<br>wide area network protocol that provides communication<br>across diverse interconnected networks.                                                                                                    |
| OK Cancel                                                                                                    |

Figure 6. The Local Area Connection Properties window.

6. Make sure that the **Obtain an IP address automatically** and **Obtain DNS server** address automatically choices of the radio buttons are selected. Click the **OK** button.

| Internet Protocol Version 4 (TCP/IPv4)                                                                                                    | Propertie  | s  |                | ? 💌    |  |  |  |
|----------------------------------------------------------------------------------------------------|------------|----|----------------|--------|--|--|--|
| General Alternate Configuration                                                                                                    |            |    |                |        |  |  |  |
| You can get IP settings assigned automatically if your network supports<br>this capability. Otherwise, you need to ask your network administrator<br>for the appropriate IP settings. |            |    |                |        |  |  |  |
| ) Obtain an IP address automatical                                                                                                    | Ŋ.         |    |                |        |  |  |  |
| OUse the following IP address:                                                                                                    |            |    |                |        |  |  |  |
| IP address:                                                                                                    |            |    |                |        |  |  |  |
| Subnet mask:                                                                                                    |            |    |                |        |  |  |  |
| Default gateway:                                                                                                    |            |    |                |        |  |  |  |
| Obtain DNS server address autor                                                                                                    | natically  |    |                |        |  |  |  |
| OUSe the following DNS server add                                                                                                    | iresses: — |    |                |        |  |  |  |
| Preferred DNS server:                                                                                                    |            |    |                |        |  |  |  |
| <u>A</u> lternate DNS server:                                                                                                    |            |    |                |        |  |  |  |
| Vaļidate settings upon exit                                                                                                    |            |    | Ad <u>v</u> ar | nced   |  |  |  |
|                                                                                                    |            | ОК |                | Cancel |  |  |  |

Figure 7. The Internet Protocol Version 4 (TCP/IPv4) Properties window.

7. Click the **OK** button in the connection properties window.

### PC with Wi-Fi Adapter

1. *To connect via USB modem*: connect your USB modem to the USB port<sup>9</sup> located on the back panel of the gateway.

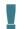

In some cases you will need to reboot the gateway after connection of the USB modem.

- 2. *To connect the device to a fiber optic line*: connect the fiber optic cable to the PON port on the back panel of the gateway. Make sure that center conductor of the cable is inserted directly into the center of the PON connector. Secure the cable by carefully pushing the fiber connector onto the PON connector until tight. Be careful not to over-tighten the connector or you may damage either the cable or the device.
- 3. *To connect the device to an Ethernet line*: in the web-based interface of the gateway, select the gateway's LAN port that will be used as the WAN port and create an Ethernet WAN connection. Then connect an Ethernet cable between an available Ethernet port of the gateway and the Ethernet line.

<u>Please connect the gateway to the ISP's Ethernet line only after setting the WAN port and creating the Internet connection.</u>

- 4. Connect the power cord to the power connector port on the back panel of the gateway, then plug the power adapter into an electrical outlet or power strip.
- 5. Turn on the gateway by pressing the **POWER ON/OFF** button on its back panel.
- 6. Make sure that your Wi-Fi adapter is on. As a rule, modern notebooks with built-in wireless NICs are equipped with a button or switch that turns on/off the wireless adapter (refer to your PC documents). If your PC is equipped with a pluggable wireless NIC, install the software provided with your Wi-Fi adapter.

Then make sure that your Wi-Fi adapter is configured to obtain an IP address automatically (as DHCP client).

<sup>9</sup> It is recommended to use a USB extension cable to connect a USB modem to the gateway.

### **Obtaining IP Address Automatically and Connecting** to Wireless Network (OS Windows 7)

- 1. Click the **Start** button and proceed to the **Control Panel** window.
- 2. Select the **Network and Sharing Center** section. (If the Control Panel has the category view (the **Category** value is selected from the **View by** drop-down list in the top right corner of the window), choose the **View network status and tasks** line under the **Network and Internet** section.)

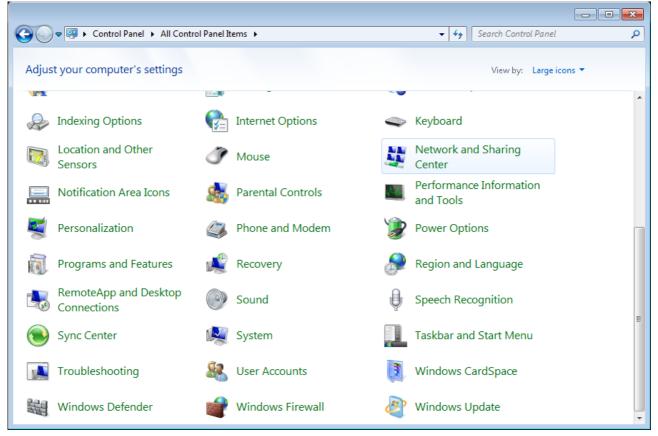

Figure 8. The Control Panel window.

- 3. In the menu located on the left part of the window, select the **Change adapter settings** line.
- 4. In the opened window, right-click the relevant **Wireless Network Connection** icon. Make sure that your Wi-Fi adapter is on, then select the **Properties** line in the menu displayed.
- 5. In the **Wireless Network Connection Properties** window, on the **Networking** tab, select the **Internet Protocol Version 4 (TCP/IPv4)** line. Click the **Properties** button.

6. Make sure that the **Obtain an IP address automatically** and **Obtain DNS server** address automatically choices of the radio buttons are selected. Click the **OK** button.

| Internet Protocol Version 4 (TCP/IPv4)                                                                                                    | Properties        |  |  |  |  |  |
|----------------------------------------------------------------------------------------------------|-------------------|--|--|--|--|--|
| General Alternate Configuration                                                                                                    |                   |  |  |  |  |  |
| You can get IP settings assigned automatically if your network supports this capability. Otherwise, you need to ask your network administrator for the appropriate IP settings. |                   |  |  |  |  |  |
| Obtain an IP address automatical                                                                                                    | Ny I              |  |  |  |  |  |
| O Use the following IP address:                                                                                                    |                   |  |  |  |  |  |
| IP address:                                                                                                    | · · · ·           |  |  |  |  |  |
| S <u>u</u> bnet mask:                                                                                                    |                   |  |  |  |  |  |
| Default gateway:                                                                                                    |                   |  |  |  |  |  |
| Obtain DNS server address autor                                                                                                    | matically         |  |  |  |  |  |
| OUSe the following DNS server add                                                                                                    | dresses:          |  |  |  |  |  |
| Preferred DNS server:                                                                                                    | · · · · ·         |  |  |  |  |  |
| Alternate DNS server:                                                                                                    |                   |  |  |  |  |  |
| Validate settings upon exit                                                                                                    | Ad <u>v</u> anced |  |  |  |  |  |
|                                                                                                    | OK Cancel         |  |  |  |  |  |

Figure 9. The Internet Protocol Version 4 (TCP/IPv4) Properties window.

- 7. Click the **OK** button in the connection properties window.
- 8. To open the list of available wireless networks, select the icon of the wireless network connection and click the **Connect To** button or left-click the network icon in the notification area located on the right side of the taskbar.

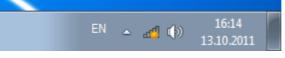

Figure 10. The notification area of the taskbar.

In the opened Wireless Network Connection window, select the wireless network DPN-144DG (for operating in the 2.4GHz band) or DPN-144DG-5G (for operating in the 5GHz band) and click the Connect button.

| Not connected                                | ÷,   |
|----------------------------------------------|------|
| Connections are available                    |      |
| Wi-Fi                                        | ^    |
| wireless router  Connect automatically  Conr | nect |
| Open Network and Sharing Cer                 | nter |

Figure 11. The list of available networks.

- 10. In the opened window, enter the network key (see WPS PIN on the barcode label on the bottom panel of the device) in the **Security key** field and click the **OK** button.
- 11. Wait for about 20-30 seconds. After the connection is established, the network icon will be displayed as the signal level scale.
- If you perform initial configuration of the gateway via Wi-Fi connection, note that immediately after changing the wireless default settings of the gateway you will need to reconfigure the wireless connection using the newly specified settings.

## Connecting to Web-based Interface

When you have configured your computer, you can access the web-based interface and configure needed parameters (create a WAN connection, change the parameters of the wireless network, configure VoIP, specify the settings of the firewall, etc.).

For security reasons, DPN-144DG with default settings cannot connect to the Internet. To get started, please set your own password used to access the web-based interface and, if needed, configure other settings recommended by your ISP.

Start a web browser (see the *Before You Begin* section, page 17). In the address bar of the web browser, enter the IP address of the gateway (by default, **192.168.0.1**). Press the **Enter** key.

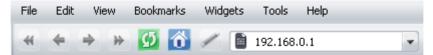

Figure 12. Connecting to the web-based interface of the DPN-144DG device.

If the error "*The page cannot be displayed*" (or "*Unable to display the page*"/"*Could not connect to remote server*") occurs upon connecting to the web-based interface of the gateway, make sure that you have properly connected the gateway to your computer.

If the device has not been configured previously or the default settings have been restored, after access to the web-based interface the Initial Configuration page opens (see the *Initial Configuration* section, page 36).

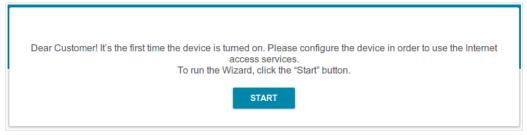

Figure 13. The Initial Configuration page.

If you configured the device previously, after access to the web-based interface the login page opens. Enter the username (admin) in the **Username** field and the password you specified in the **Password** field, then click the **LOGIN** button.

| Login    |       |       |
|----------|-------|-------|
| Username |       |       |
| Password |       | ٩     |
|          | LOGIN | CLEAR |

Figure 14. The login page.

### Web-based Interface Structure

### **Summary Page**

On the **Summary** page, detailed information on the device state is displayed.

| Kome                                           | Summary                                                   | [ |
|------------------------------------------------|-----------------------------------------------------------|---|
| Device Information                             | LAN Ports                                                 |   |
| Model: DPN-1440                                | IG LAN1: II I                                             |   |
|                                                |                                                           |   |
| Firmware version: 3.0.                         |                                                           |   |
| Build time: Fri Apr 21 12:02:12 MSK 20         |                                                           |   |
| Vendor: D-Link Russ                            |                                                           |   |
| Support: support@dlink.                        |                                                           |   |
| Summary: Root filesystem image for DPI<br>144D | USB Devices                                               |   |
| Uptime: 0d 03:19:                              | 43 Transcend 8GB                                          |   |
| Device mode: Rout                              |                                                           |   |
|                                                | VoIP Line 1                                               |   |
| 2.4 GHz Access Point                           | Line status: Registration off 🥚                           |   |
| Broadcasting: On                               | Phone: Handset is put down                                |   |
| Network name (SSID): DPN-144DG-dcr             | I                                                         |   |
| Security: WPA2-PSK                             | VoIP Line 2                                               |   |
|                                                |                                                           |   |
| 5 GHz Access Point                             | Line status: Registration off  Phone: Handset is put down |   |
| Broadcasting: On                               |                                                           |   |
| Network name (SSID): DPN-144DG-3G-dor          |                                                           |   |
| Security: WPA2-PSK                             | Yandex Yandex.DNS                                         |   |
| WAN IPv4                                       | Safe 1 device 🧔                                           |   |
| Connection type: Dynamic IP                    | r4 Child 0 devices #0                                     |   |
| Status: Connected                              | Protection off 0 devices 🛞                                |   |
| IP address: 192.168.101.22                     | 24                                                        | _ |
|                                                | CPU                                                       |   |
| LAN                                            | CPU load: 37%                                             |   |
| LAN IPv4: 192.168.0                            | Memory                                                    |   |
| LAN IPv6: fd01::1/                             | 54 Used: 57% (49.68 Mbyte)                                |   |
| Wireless connections:                          | - Free: 37.04 Mbyte                                       |   |
| Wired connections:                             | 1                                                         |   |
|                                                | Buffered: 7.71 Mbyte<br>Total: 86.73 Mbyte                |   |
|                                                | BD./3 MDyte                                               |   |
|                                                | GPON Status                                               |   |
|                                                | Sync status: EtherWAN                                     |   |
|                                                |                                                           |   |

Figure 15. The summary page.

The **Device Information** section displays the model and hardware version of the gateway, the firmware version, and other data.

To contact the technical support group (to send an e-mail), left-click the support e-mail address. After clicking the line, the e-mail client window for sending a new letter to the specified address opens.

The **2.4 GHz Access Point** and **5 GHz Access Point** sections display data on the state of the device's wireless network, its name and the authentication type in the relevant band.

In the **WAN** section, data on the type and status of the existing WAN connection are displayed.

In the **LAN** section, the IPv4 and IPv6 address of the gateway and the number of wired and wireless clients of the device are displayed.

The **LAN Ports** section displays the state of the device's LAN ports.

The **USB Devices** section displays the device connected to the USB port of the gateway.

In the **VoIP Line 1** and **VoIP Line 2** sections, data on the status of registration on the SIP proxy server and the phone status are displayed.

The **Yandex.DNS** section displays the Yandex.DNS service state and operation mode. To enable the Yandex.DNS service, move the **Enable** switch to the right. If needed, change the operation mode of the service.

The **GPON Status** section displays the state of synchronization with the OLT.

### **Home Page**

The **Home** page displays links to the most frequently used pages with device's settings.

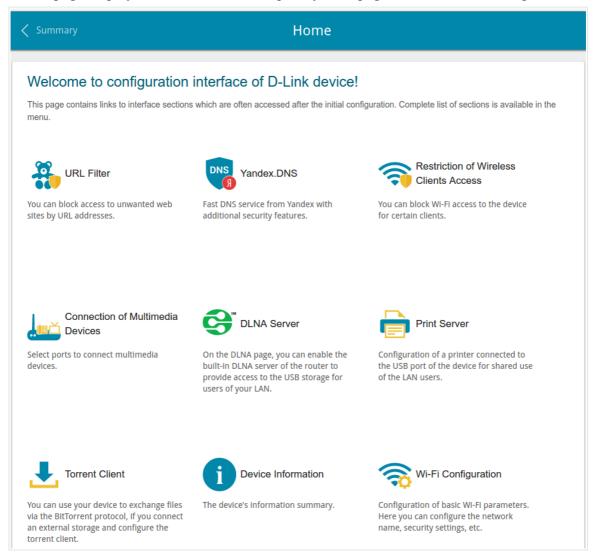

Figure 16. The Home page.

Other settings of the gateway are available in the menu in the left part of the page.

### **Menu Sections**

To configure the gateway use the menu in the left part of the page.

In the **Initial Configuration** section, you can specify parameters necessary for getting started (for the description of the Initial Configuration, see the *Initial Configuration* section, page 36).

The pages of the **Statistics** section display data on the current state of the gateway (for the description of the pages, see the *Statistics* section, page 41).

The pages of the **Connections Setup** section are designed for configuring basic parameters of the LAN interface of the gateway and creating a connection to the Internet (for the description of the pages, see the *Connections Setup* section, page 48).

The pages of the **Wi-Fi** section are designed for specifying all needed settings of the gateway's wireless network (for the description of the pages, see the *Wi-Fi* section, page 87).

The **Print Server** section is designed for configuring the gateway as a print server (see the *Print Server* section, page 114).

The pages of the **USB Storage** section are designed for operating the connected USB storage (for the description of the pages, see the *USB Storage* section, page 115).

The pages of the **USB Modem** section are designed for operating the connected 3G or LTE USB modem (for the description of the pages, see the *USB Modem* section, page 126).

The pages of the **Advanced** section are designed for configuring additional parameters of the gateway (for the description of the pages, see the *Advanced* section, page 130).

The pages of the **VoIP** section are designed for specifying all settings needed for VoIP (for the description of the pages, see the *VoIP* section, page 161).

The pages of the **Firewall** section are designed for configuring the firewall of the gateway (for the description of the pages, see the *Firewall* section, page 185).

The pages of the **System** section provide functions for managing the internal system of the gateway (for the description of the pages, see the *System* section, page 196).

The pages of the **Yandex.DNS** section are designed for configuring the Yandex.DNS web content filtering service (for the description of the pages, see the *Yandex.DNS* section, page 209).

To exit the web-based interface, click the **Logout** line of the menu.

### Notifications

The gateway's web-based interface displays notifications in the top right part of the page.

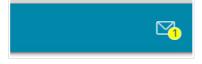

Figure 17. The web-based interface notifications.

Click the icon displaying the number of notifications to view the complete list and click the relevant button.

# CHAPTER 4. CONFIGURING VIA WEB-BASED INTERFACE

# Initial Configuration

To start the initial configuration, go to the **Initial Configuration** section. On the opened page, click the **OK** button and wait until the factory default settings are restored.

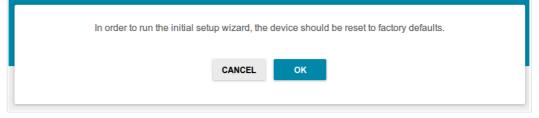

Figure 18. Restoring the default settings.

If you perform initial configuration of the gateway via Wi-Fi connection, please make sure that you are connected to the wireless network of DPN-144DG (see the WLAN name (SSID) on the barcode label on the bottom panel of the device) and click the **NEXT** button.

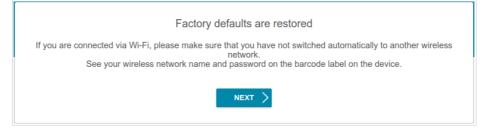

Figure 19. Checking connection to the wireless network.

Click the **START** button.

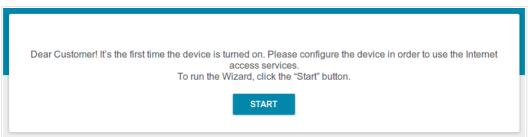

Figure 20. The initial configuration page.

On the opened page, click **YES** in order to leave the current language of the web-based interface or click **NO** to select the other language.

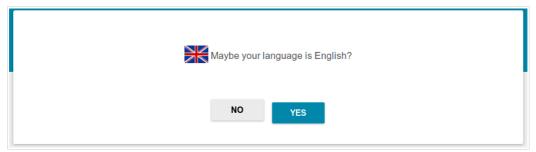

Figure 21. Selecting a language.

On the next page, change the default settings: specify the administrator password in the **Admin password** field and the name of the wireless network in the 2.4GHz and 5GHz bands in the **Network name 2.4GHz (SSID)** and **Network name 5GHz (SSID)** fields correspondingly. You may set any password except **admin**. Use digits, Latin letters (uppercase and/or lowercase), and other characters available in the US keyboard layout.<sup>10</sup>

| In order to start up, please change several default settings. Admin password*  Network name 2.4GHz (SSID)*  DPN-XXXX-dce2  Network name 5GHz (SSID)* |                                             |                   |       |  |
|----------------------------------------------------------------------------------------------------|---------------------------------------------|-------------------|-------|--|
| Admin password*  Network name 2.4GHz (SSID)*  DPN-XXXX-dce2  Network name 5GHz (SSID)*  DPN-XXXX-5G-dce2                                             | Defaults                                    |                   |       |  |
| Network name 2.4GHz (SSID)*<br>DPN-XXXX-dce2<br>Network name 5GHz (SSID)*<br>DPN-XXXX-5G-dce2                                                        | In order to start up, please change several | default settings. |       |  |
| DPN-XXXX-dce2<br>Network name 5GHz (SSID)*<br>DPN-XXXX-5G-dce2                                                                                       | Admin password*                             | Ð                 |       |  |
| Network name 5GHz (SSID)*<br>DPN-XXXX-5G-dce2                                                                                                    | Network name 2.4GHz (SSID)*                 |                   |       |  |
| DPN-XXXX-5G-dce2                                                                                                    | DPN-XXXX-dce2                               |                   |       |  |
|                                                                                                    | Network name 5GHz (SSID)*                   |                   |       |  |
| <b>¢</b> BACK APPLY                                                                                                    | DPN-XXXX-5G-dce2                            |                   |       |  |
|                                                                                                    |                                             | < BACK            | APPLY |  |
|                                                                                                    |                                             |                   |       |  |

Figure 22. Changing the default settings

Remember or write down the new password for the administrator account. In case of losing the new password, you can access the settings of the gateway only after restoring the factory default settings via the hardware **RESET** button. This procedure wipes out all settings that you have configured for your gateway.

Click the **APPLY** button to continue or click the **BACK** button to return to the previous page. After clicking the **APPLY** button, the **Home** page opens (see the *Home Page* section, page 33).

<sup>10 0-9,</sup> A-Z, a-z, space, !"#\$%&'()\*+,-./:;<=>?@[\]^\_`{|}~.

# **Connection of Multimedia Devices**

The Multimedia Devices Connection Wizard helps to configure LAN ports or available wireless interfaces of the gateway for connecting additional devices, for example, an IPTV set-top box or IP phone. Contact your ISP to clarify if you need to configure DPN-144DG in order to use these devices.

To start the Wizard, on the **Home** page, select the **Connection of Multimedia Devices** section.

If you need to select a port or wireless interface in order to use an additional device, left-click the relevant element in the **LAN** section (the selected element will be marked with a frame). Then click the **APPLY** button.

| < Home                                                                                                    | Connection of Mu | ıltimedia Devices    |               |  |  |  |  |
|----------------------------------------------------------------------------------------------------|------------------|----------------------|---------------|--|--|--|--|
| You can connect an STB or IP phone directly to the router. In order to do this, select a free port of the router or its wireless interface and then<br>connect your device to it.<br>In some cases IPTV/VoIP services are provided through a tagged VLAN. In these cases it is necessary to use "Advanced mode" |                  |                      |               |  |  |  |  |
| LAN                                                                                                    |                  |                      |               |  |  |  |  |
| port2                                                                                                    | port3            | vifi_5G-2            |               |  |  |  |  |
| wifi_5G-3                                                                                                    | wifi_5G-4        | port1                |               |  |  |  |  |
| port4                                                                                                    | vifi_2G          | <pre>wifi_5G</pre>   |               |  |  |  |  |
| wifi_2G-1                                                                                                    | vifi_2G-2        | <pre>wifi_2G-3</pre> |               |  |  |  |  |
| wifi_2G-4                                                                                                    | vifi_5G-1        |                      |               |  |  |  |  |
|                                                                                                    |                  |                      | ADVANCED MODE |  |  |  |  |
|                                                                                                    | APPLY            |                      |               |  |  |  |  |

Figure 23. The Multimedia Devices Connection Wizard. The simple mode.

| LAN                               |                                                                         |             |
|-----------------------------------|-------------------------------------------------------------------------|-------------|
| port2<br>Bridged with<br>No       | port3<br>Bridged with<br>wan • No •                                     |             |
| Wifi_5G-3<br>Bridged with<br>No   | Wiff_5G-4<br>Bridged with<br>No No No No No No No No No No No No No N   |             |
| port4<br>Bridged with<br>No       | wifi_2G     wifi_5G       Bridged with     Bridged with       No     No |             |
| Wifi_2G-1<br>Bridged with<br>No • | wifi_2G-2<br>Bridged with     wifi_2G-3<br>Bridged with       No     No |             |
| Wifi_2G-4<br>Bridged with<br>No   | wifi_5G-1<br>Bridged with<br>No                                         |             |
|                                   |                                                                         | SIMPLE MODE |
| WAN                               |                                                                         |             |
| wan                               | $\oplus$                                                                |             |
|                                   | APPLY                                                                   |             |

If you need to configure a connection via VLAN, click the **ADVANCED MODE** button.

Figure 24. The Multimedia Devices Connection Wizard. The advanced mode.

In the **WAN** section, click the **Add** icon  $(\bigcirc)$ .

| New Connection | ×    |
|----------------|------|
| Name*          |      |
| VLAN ID*       |      |
| Allowed        |      |
|                | SAVE |

Figure 25. Adding a connection.

In the opened window, specify a name of the connection for easier identification in the **Name** field (you can specify any name). Specify the VLAN ID provided by your ISP and click the **SAVE** button.

Then in the **LAN** section, from the **Bridged with** drop-down list of the element corresponding to the LAN port or wireless interface to which the additional device is connected, select the created connection. Click the **APPLY** button.

The selected port or wireless interface cannot use the default connection to access the Internet.

To deselect the port or wireless interface in the simple mode, left-click the selected element (the frame will disappear) and click the **APPLY** button.

To deselect the port or wireless interface in the advanced mode, select the **No** value from the **Bridged with** drop-down list of the element corresponding to the needed LAN port or interface. Then in the **WAN** section, select the connection via VLAN which will not be used any longer and click the **REMOVE** button. Then click the **APPLY** button.

## Statistics

The pages of this section display data on the current state of the gateway:

- network statistics
- statistics for the PON interface
- IP addresses leased by the DHCP server
- the routing table
- data on devices connected to the gateway's network and its web-based interface
- addresses of active multicast groups
- active sessions.

#### **Network Statistics**

On the **Statistics / Network Statistics** page, you can view statistics for all connections existing in the system (WAN connections, LAN). For each connection the following data are displayed: name and state (when the connection is on, its name is highlighted in green, when the connection is off, its name is highlighted in red), IP address and subnet mask, gateway (if the connection is established), MAC address, and volume of data received and transmitted (with increase of the volume the units of measurement are changed automatically: byte, Kbyte, Mbyte, Gbyte).

| Home         | Network Statistics                                     |                           |          |  |  |  |
|--------------|--------------------------------------------------------|---------------------------|----------|--|--|--|
| Network Sta  | itistics                                               |                           |          |  |  |  |
| Name         | IP - Gateway                                           | Rx/Tx                     | Duration |  |  |  |
| LAN          | IPv4: 192.168.0.1/24 - 192.168.0.1<br>IPv6: fd01::1/64 | 872.11 Kbyte / 3.93 Mbyte |          |  |  |  |
| Dynamic_IPv4 | IPv4: 192.168.161.223/24 - 192.168.161.1               | 237.25 Kbyte / 5.68 Kbyte | 11 min   |  |  |  |
| WIFI_2.4GHZ  |                                                        | 5.99 Mbyte / 79.98 Kbyte  |          |  |  |  |
| WIFI_5GHZ    | -                                                      | 5.06 Mbyte / 35.37 Kbyte  | -        |  |  |  |

Figure 26. The Statistics / Network Statistics page.

To view detailed data on a connection, click the line corresponding to this connection.

### **PON Statistics**

On the **Statistics / PON Statistics** page, you can view statistics for the PON interface (volume of data transmitted/received, number of packets of different types, and number of errors).

| Network Statistics | PON Statistics |      |                                     |  |  |
|--------------------|----------------|------|-------------------------------------|--|--|
|                    | Received       | Sent | FEC errors: 0                       |  |  |
| Bytes              | 0              | 0    | HEC errors: 0<br>Packets dropped: 0 |  |  |
| Packets            | 0              | 0    |                                     |  |  |
| Unicast packets    | 0              | 0    |                                     |  |  |
| Multicast packets  | 0              | 0    |                                     |  |  |
| Broadcast packets  | 0              | 0    |                                     |  |  |
| Pause packets      | 0              | 0    |                                     |  |  |

Figure 27. The Statistics / PON Statistics page.

#### DHCP

The **Statistics / DHCP** page displays the information on computers that have been identified by hostnames and MAC addresses and have got IP addresses from the DHCP server of the device, as well as the IP address expiration periods (the lease time).

| K Network Statistics | l          | ОНСР |         |  |
|----------------------|------------|------|---------|--|
| DHCP                 |            |      |         |  |
| Hostname             | IP address | MAC  | Expires |  |

Figure 28. The Statistics / DHCP page.

## **Routing Table**

The **Statistics / Routing Table** page displays the information on routes. The table contains destination IP addresses, gateways, subnet masks, and other data.

| < DHCP    |                               | Routing Table             |               |       |        |
|-----------|-------------------------------|---------------------------|---------------|-------|--------|
| Routing   | ; Table                       |                           |               |       |        |
| Interface | Destination                   | Gateway                   | Subnet mask   | Flags | Metric |
| LAN       | 192.168.0.0                   | 0.0.0.0                   | 255.255.255.0 | U     | 0      |
| LAN       | fd01::f530:817d:d35c:7b08/128 | fd01::f530:817d:d35c:7b08 |               | U     | 0      |
| LAN       | fd01::/64                     | :                         |               | U     | 256    |
| LAN       | fd00::/8                      | :                         |               | U     | 256    |

Figure 29. The Statistics / Routing Table page.

#### Clients

On the **Statistics / Clients** page, you can view the list of devices connected to the local network of the gateway.

| C Routing Table |             | Cli       | ients             |           |
|-----------------|-------------|-----------|-------------------|-----------|
| Clients         |             |           |                   |           |
| Hostname        | IP address  | Flags     | MAC               | Interface |
| -               | 192.168.0.2 | reachable | 90:2B:34:A5:A8:FB | LAN       |

Figure 30. The Statistics / Clients page.

For each device the following data are displayed: the IP address, the MAC address, and the network interface to which the device is connected.

### **Multicast Groups**

The **Statistics / Multicast Groups** page displays addresses of active multicast groups (including IPTV channels and groups for transferring service information) to which the device is subscribed, and the interface through which the device is subscribed.

| Clients Multicast Groups     |           |  |            |           |  |
|------------------------------|-----------|--|------------|-----------|--|
| IPv4                         |           |  | IPv6       |           |  |
| IP address                   | Interface |  | IP address | Interface |  |
| 228.8.8.8<br>239.255.255.250 | LAN       |  |            |           |  |

Figure 31. The Statistics / Multicast Groups page.

## **Clients and Session**

On the **Statistics / Clients and Session** page, you can view information on current sessions in the gateway's network. For each session the following data are displayed: the protocol for network packet transmission, the source IP address and port, and the destination IP address and port.

| <ul> <li>Multicast</li> </ul> | Groups            | Client      | s and Session          |                  |         |
|-------------------------------|-------------------|-------------|------------------------|------------------|---------|
| Clients a                     | and Session       |             |                        |                  | Refresh |
| Protocol                      | Source IP address | Source port | Destination IP address | Destination port |         |
| тср                           | 192.168.0.1       | 80          | 192.168.0.2            | 54197            | -       |
| тср                           | 192.168.0.1       | 80          | 192.168.0.2            | 54219            |         |
| TCP                           | 192.168.0.1       | 80          | 192.168.0.2            | 54215            |         |
| ТСР                           | 192.168.0.1       | 80          | 192.168.0.2            | 54190            |         |
| тср                           | 192.168.0.1       | 80          | 192.168.0.2            | 54222            |         |
| тср                           | 192.168.0.1       | 80          | 192.168.0.2            | 54198            |         |
| ТСР                           | 192.168.0.1       | 80          | 192.168.0.2            | 54173            |         |
| ТСР                           | 192.168.0.1       | 80          | 192.168.0.2            | 54206            |         |
| тср                           | 192.168.0.1       | 80          | 192.168.0.2            | 54205            | •       |

Figure 32. The Statistics / Clients and Session page.

To view the latest data on current sessions in the gateway's network, click the **Refresh** button.

## **Connections Setup**

In this menu you can configure basic parameters of the gateway's local area network and configure connection to the Internet (a WAN connection).

#### WAN

When the gateway connects to a fiber optic line, a WAN connection is created and configured automatically.

When the gateway connects to an Ethernet line or a mobile network, you should configure your Ethernet WAN connection in accordance with data provided by your Internet service provider (ISP). Make sure that you have obtained all necessary information prior to configuring your connection. Otherwise contact your ISP.

On the **Connections Setup / WAN** page, you can create and edit connections used by the gateway.

| Clients and Session         | WA          | WAN                      |             |                  |
|-----------------------------|-------------|--------------------------|-------------|------------------|
| Default Gateway IPv4<br>wan |             | IGMP<br>O Disable<br>WAN |             |                  |
| Connections List            |             |                          | Reconnect A | <b>dd</b> Delete |
| Name Connectio              | n type Inte | rface Statu              | 5           |                  |
| WAN Dynamic                 | IPv4 Inte   | ernet 🔶 (                | Connected   |                  |

Figure 33. The Connections Setup / WAN page.

To create a new connection, click the **Add** button in the **Connections List** section. On the opened page, specify relevant parameters.

To edit an existing connection, in the **Connections List** section, left-click the relevant line in the table. On the opened page, change the parameters and click the **APPLY** button.

To disconnect a connection and establish it again, select the checkbox located to the left of the relevant line in the table and click the **Reconnect** button.

On the **Basic** tab, mandatory settings of a WAN connection are displayed. To view all available settings of the needed WAN connection, go to the **All Settings** tab.

To remove a connection, in the **Connections List** section, select the checkbox located to the left of the relevant line in the table and click the **Delete** button. Also you can remove a connection on the editing page.

To allow multicast traffic (e.g. streaming video) for a connection, in the **IGMP** section, select the choice of the radio button which corresponds to this connection (only for connections of the Dynamic IPv4 or Static IPv4 type).

To forbid multicast traffic for all WAN connections, select the **Disable** choice of the radio button. To use one of existing WAN connections as the default IPv4 or IPv6 connection, in the **Default Gateway** section, select the choice of the radio button which corresponds to this connection.

#### Creating Dynamic IPv4 or Static IPv4 WAN Connection

To create a connection of the Dynamic IPv4 or Static IPv4 type, click the **Add** button on the **Connections Setup / WAN** page in the **Connections List** section. On the opened page, go to the **All Settings** tab. Then select the relevant value from the **Connection type** drop-down list and specify the needed values.

| Static IPv4      |           | • |
|------------------|-----------|---|
| Enable co        | onnection |   |
| Connection name* |           |   |
|                  |           |   |

Figure 34. The page for creating a new **Static IPv4** connection. Selecting a connection type.

| Parameter         | Description                                                                                                    |
|-------------------|----------------------------------------------------------------------------------------------------|
| Enable connection | Move the switch to the right to enable the connection.<br>Move the switch to the left to disable the connection. |
| Connection name   | A name for the connection for easier identification.                                                             |

| Jser | Manual |  |
|------|--------|--|
|------|--------|--|

| Ethern      | et                           |      |
|-------------|------------------------------|------|
| MAC address |                              |      |
| f4:8b:32:22 | :f9:dd                       | Ŧ    |
| 🛑 The I     | MAC address of your NIC is u | used |
| The I       |                              |      |
| The I       | MAC address of your NIC is u |      |

Figure 35. The page for creating a new **Static IPv4** connection. The **Ethernet** section.

| Parameter   | Description                                                                                                    |  |
|-------------|----------------------------------------------------------------------------------------------------|--|
| Ethernet    |                                                                                                    |  |
| MAC address | A MAC address assigned to the interface. This parameter is<br>mandatory if your ISP uses MAC address binding. In the field, enter<br>the MAC address registered by your ISP upon concluding the<br>agreement.<br>To set the MAC address of the network interface card (of the<br>computer that is being used to configure the gateway at the moment)<br>as the MAC address of the WAN interface, move the <b>Clone MAC</b><br><b>address of your NIC</b> switch to the right. When the switch is<br>moved to the right, the field is unavailable for editing.<br>To set the gateway's MAC address, click the <b>RESTORE</b><br><b>DEFAULT MAC ADDRESS</b> button (the button is available when<br>the switch is moved to the right). |  |
| MTU         | The maximum size of units transmitted by the interface.                                                                                                    |  |

| Authorization via                | <br> |
|----------------------------------|------|
| Authentication method<br>EAP-MD5 |      |
| Login                            |      |

Figure 36. The page for creating a new **Static IPv4** connection. The **Authorization via 802.1x Protocol** section.

| Parameter                                | Description                                                                                       |  |
|------------------------------------------|---------------------------------------------------------------------------------------------------|--|
| Authorization via 802.1x Protocol        |                                                                                                   |  |
| Enable authorization via 802.1x protocol | Move the switch to the right to allow authorization in the ISP's network via the 802.1x protocol. |  |
| Authentication<br>method                 | Select a needed authentication method from the drop-down list.                                    |  |
| Login                                    | Enter the username provided by your ISP.                                                          |  |
| Password                                 | Enter the password provided by your ISP.                                                          |  |

| IPv4                 |  |
|----------------------|--|
| IP address*          |  |
| Netmask*             |  |
| Gateway IP address*  |  |
| Primary DNS server*  |  |
| Secondary DNS server |  |

Figure 37. The page for creating a new **Static IPv4** connection. The **IPv4** section.

| Parameter                                       | Description                                                                                                    |  |  |
|-------------------------------------------------|----------------------------------------------------------------------------------------------------|--|--|
| IPv4                                            |                                                                                                    |  |  |
|                                                 | For <b>Static IPv4</b> type                                                                                                    |  |  |
| IP address                                      | Enter an IP address for this WAN connection.                                                                                                    |  |  |
| Netmask                                         | Enter a subnet mask for this WAN connection.                                                                                                    |  |  |
| Gateway IP address                              | Enter an IP address of the gateway used by this WAN connection.                                                                                                    |  |  |
| Primary DNS server/<br>Secondary DNS server     | Enter addresses of the primary and secondary DNS servers in the relevant fields.                                                                                                    |  |  |
|                                                 | For <b>Dynamic IPv4</b> type                                                                                                    |  |  |
| Obtain DNS server<br>addresses<br>automatically | Move the switch to the right to configure automatic assignment of DNS server addresses. Upon that the <b>Primary DNS server</b> and <b>Secondary DNS server</b> fields are not available for editing. |  |  |
| Primary DNS server/<br>Secondary DNS server     | Enter addresses of the primary and secondary DNS servers in the relevant fields.                                                                                                    |  |  |
| Vendor ID                                       | The identifier of your ISP. Optional.                                                                                                    |  |  |
| Host name                                       | A name of the gateway specified by your ISP. Optional.                                                                                                    |  |  |

| Mis | cellaneous         |
|-----|--------------------|
|     | NAT                |
| -   | Firewall           |
|     | RIP                |
|     | Ping               |
|     | Isolate connection |
|     |                    |

Figure 38. The page for creating a new **Static IPv4** connection. The **Miscellaneous** section.

| Parameter          | Description                                                                                                    |  |
|--------------------|----------------------------------------------------------------------------------------------------|--|
| Miscellaneous      |                                                                                                    |  |
| NAT                | If the switch is moved to the right, the network address translation<br>function is enabled. Do not disable the function unless your ISP<br>requires this.                                                                                                    |  |
| Firewall           | If the switch is moved to the right, protection against external<br>connections for the LAN devices is enabled (for example, against<br>attempts to get information about the LAN devices or to hack a<br>device from the LAN). For security reasons, it is recommended not<br>to disable this function. |  |
| RIP                | Move the switch to the right to allow using RIP for this connection.                                                                                                    |  |
| Ping               | If the switch is moved to the right, the gateway responds to ping<br>requests from the external network through this connection. For<br>security reasons, it is recommended to disable this function.                                                                                                    |  |
| Isolate connection | If the switch is moved to the right, the gateway uses an alternate<br>routing table for this connection. Enable this function only when<br>your ISP requires this.                                                                                                    |  |

When all needed settings are configured, click the **APPLY** button.

#### Creating Dynamic IPv6 or Static IPv6 WAN Connection

To create a connection of the Dynamic IPv6 or Static IPv6 type, click the **Add** button on the **Connections Setup / WAN** page in the **Connections List** section. On the opened page, go to the **All Settings** tab. Then select the relevant value from the **Connection type** drop-down list and specify the needed values.

| Connection type   |   |
|-------------------|---|
| Static IPv6       | * |
| Enable connection |   |
| Connection name*  |   |
|                   |   |
|                   |   |

Figure 39. The page for creating a new **Static IPv6** connection. Selecting a connection type.

| Parameter         | Description                                                                                                    |
|-------------------|----------------------------------------------------------------------------------------------------|
| Enable connection | Move the switch to the right to enable the connection.<br>Move the switch to the left to disable the connection. |
| Connection name   | A name for the connection for easier identification.                                                             |

| MAC address       |  |
|-------------------|--|
| f4:8b:32:22:f9:dd |  |
| 14.80.32.22.19.00 |  |

Figure 40. The page for creating a new Static IPv6 connection. The Ethernet section.

| Parameter   | Description                                                                                                    |
|-------------|----------------------------------------------------------------------------------------------------|
|             | Ethernet                                                                                                    |
| MAC address | A MAC address assigned to the interface. This parameter is<br>mandatory if your ISP uses MAC address binding. In the field, enter<br>the MAC address registered by your ISP upon concluding the<br>agreement.<br>To set the MAC address of the network interface card (of the<br>computer that is being used to configure the gateway at the moment)<br>as the MAC address of the WAN interface, move the <b>Clone MAC</b><br><b>address of your NIC</b> switch to the right. When the switch is<br>moved to the right, the field is unavailable for editing. |
|             | To set the gateway's MAC address, click the <b>RESTORE DEFAULT MAC ADDRESS</b> button (the button is available when the switch is moved to the right).                                                                                                    |
| MTU         | The maximum size of units transmitted by the interface.                                                                                                    |

| IPv6                     |     |
|--------------------------|-----|
| IPv6 Address*            |     |
| Prefix*                  |     |
| Gateway IPv6 address*    |     |
| Primary IPv6 DNS server* |     |
| Secondary IPv6 DNS serv  | /er |

Figure 41. The page for creating a new **Static IPv6** connection. The **IPv6** section.

| Parameter                                               | Description                                                                                                    |
|---------------------------------------------------------|----------------------------------------------------------------------------------------------------|
|                                                         | IPv6                                                                                                    |
|                                                         | For <b>Static IPv6</b> type                                                                                                    |
| IPv6 Address                                            | Enter an IPv6 address for this WAN connection.                                                                                                    |
| Prefix                                                  | The length of the subnet prefix. The value <b>64</b> is used usually.                                                                                                    |
| Gateway IPv6 address                                    | Enter an IPv6 address of the gateway used by this WAN connection.                                                                                                    |
| Primary IPv6 DNS<br>server/Secondary IPv6<br>DNS server | Enter addresses of the primary and secondary IPv6 DNS servers in the relevant fields.                                                                                                    |
|                                                         | For <b>Dynamic IPv6</b> type                                                                                                    |
| Get IPv6                                                | Select a method for IPv6 address assignment from the drop-down list or leave the <b>Automatically</b> value.                                                                                                    |
| Gateway by SLAAC                                        | Move the switch to the right to automatically assign the IPv6 gateway address with help of SLAAC ( <i>Stateless Address Autoconfiguration</i> ).                                                                     |
| Gateway IPv6 address                                    | The address of the IPv6 gateway. The field is available for editing if the <b>Gateway by SLAAC</b> switch is moved to the left.                                                                                      |
| Obtain DNS server<br>addresses<br>automatically         | Move the switch to the right to configure automatic assignment of IPv6 DNS server addresses. Upon that the <b>Primary IPv6 DNS server</b> and <b>Secondary IPv6 DNS server</b> fields are not available for editing. |

| Parameter                                               | Description                                                                           |
|---------------------------------------------------------|---------------------------------------------------------------------------------------|
| Primary IPv6 DNS<br>server/Secondary IPv6<br>DNS server | Enter addresses of the primary and secondary IPv6 DNS servers in the relevant fields. |
|                                                         | Miscellaneous<br>Firewall<br>RIP<br>Ping<br>Isolate connection                        |

Figure 42. The page for creating a new Static IPv6 connection. The Miscellaneous section.

| Parameter          | Description                                                                                                    |
|--------------------|----------------------------------------------------------------------------------------------------|
|                    | Miscellaneous                                                                                                    |
| Firewall           | If the switch is moved to the right, protection against external connections for the LAN devices is enabled (for example, against attempts to get information about the LAN devices or to hack a device from the LAN). For security reasons, it is recommended not to disable this function. |
| RIP                | Move the switch to the right to allow using RIP for this connection.                                                                                                    |
| Ping               | If the switch is moved to the right, the gateway responds to ping<br>requests from the external network through this connection. For<br>security reasons, it is recommended to disable this function.                                                                                        |
| Isolate connection | If the switch is moved to the right, the gateway uses an alternate<br>routing table for this connection. Enable this function only when<br>your ISP requires this.                                                                                                    |

When all needed settings are configured, click the **APPLY** button.

#### Creating PPPoE WAN Connection

To create a connection of the PPPoE type, click the **Add** button on the **Connections Setup** *I* **WAN** page in the **Connections List** section. On the opened page, go to the **All Settings** tab. Then select the relevant value from the **Connection type** drop-down list and specify the needed values.

| PPPoE           | •          |
|-----------------|------------|
|                 |            |
| 🔲 Enable        | connection |
|                 |            |
| Connection name | *          |
|                 |            |
|                 |            |

Figure 43. The page for creating a new **PPPoE** connection. Selecting a connection type.

| Parameter         | Description                                                                                                    |
|-------------------|----------------------------------------------------------------------------------------------------|
| Enable connection | Move the switch to the right to enable the connection.<br>Move the switch to the left to disable the connection. |
| Connection name   | A name for the connection for easier identification.                                                             |

| MAC address |                                 |  |
|-------------|---------------------------------|--|
| f4:8b:32:22 | 2:f9:dd                         |  |
| - Inc       | MAC address of your NIC is used |  |
|             | RESTORE DEFAULT MAC ADDRESS     |  |
| мти         |                                 |  |

Figure 44. The page for creating a new **PPPoE** connection. The **Ethernet** section.

| Parameter   | Description                                                                                                    |
|-------------|----------------------------------------------------------------------------------------------------|
|             | Ethernet                                                                                                    |
| MAC address | A MAC address assigned to the interface. This parameter is<br>mandatory if your ISP uses MAC address binding. In the field, enter<br>the MAC address registered by your ISP upon concluding the<br>agreement.<br>To set the MAC address of the network interface card (of the<br>computer that is being used to configure the gateway at the moment)<br>as the MAC address of the WAN interface, move the <b>Clone MAC</b><br><b>address of your NIC</b> switch to the right. When the switch is<br>moved to the right, the field is unavailable for editing.<br>To set the gateway's MAC address, click the <b>RESTORE</b> |
|             | <b>DEFAULT MAC ADDRESS</b> button (the button is available when the switch is moved to the right).                                                                                                    |
| МТО         | The maximum size of units transmitted by the interface.                                                                                                    |

| Without authorization                                                                                                    |   |
|----------------------------------------------------------------------------------------------------|---|
| Without authorization                                                                                                    |   |
| Username*                                                                                                    |   |
| Password*                                                                                                    | æ |
|                                                                                                    |   |
| Service name                                                                                                    |   |
| MTU*                                                                                                    |   |
| 1492                                                                                                    |   |
| Authentication protocol                                                                                                    |   |
| AUTO                                                                                                    | _ |
| 1010                                                                                                    | • |
| Keep Alive                                                                                                    |   |
| Keep Alive                                                                                                    |   |
| Keep Alive<br>LCP interval*<br>30                                                                                                    |   |
| Keep Alive<br>LCP interval*<br>30<br>LCP fails*                                                                                                |   |
| Keep Alive<br>LCP interval*<br>30<br>LCP fails*                                                                                                |   |
| Keep Alive<br>LCP interval*<br>30<br>LCP fails*<br>3<br>Dial on demand                                                                         |   |
| Keep Alive<br>LCP interval*<br>30<br>LCP fails*<br>3                                                                                           |   |
| <ul> <li>Keep Alive</li> <li>LCP interval*</li> <li>30</li> <li>LCP fails*</li> <li>Dial on demand</li> <li>Maximum idle time (sec)</li> </ul> |   |
| <ul> <li>Keep Alive</li> <li>LCP interval*</li> <li>30</li> <li>LCP fails*</li> <li>Dial on demand</li> <li>Maximum idle time (sec)</li> </ul> |   |
| Keep Alive LCP interval* 30 LCP fails* 3 Dial on demand Maximum idle time (sec) 0                                                              |   |

Figure 45. The page for creating a new **PPPoE** connection. The **PPP** section.

| Parameter                  | Description                                                                                                    |
|----------------------------|----------------------------------------------------------------------------------------------------|
|                            | PPP                                                                                                    |
| Without authorization      | Move the switch to the right if you don't need to enter a username<br>and password to access the Internet.                                                                                                    |
| Username                   | A username (login) to access the Internet.                                                                                                    |
| Password                   | A password to access the Internet. Click the <b>Show</b> icon ( ) to display the entered password.                                                                                                    |
| Service name               | The name of the PPPoE authentication server.                                                                                                    |
| MTU                        | The maximum size of units transmitted by the interface.                                                                                                    |
| Authentication<br>protocol | Select a required authentication method from the drop-down list or leave the <b>AUTO</b> value.                                                                                                    |
| Keep Alive                 | Move the switch to the right if you want the gateway to keep you connected to your ISP even when the connection has been inactive for a specified period of time. If the switch is moved to the right, the <b>LCP interval</b> and <b>LCP fails</b> fields are available. Specify the required values. |

| Parameter         | Description                                                                                                    |
|-------------------|----------------------------------------------------------------------------------------------------|
| Dial on demand    | Move the switch to the right if you want the gateway to establish connection to the Internet on demand. In the <b>Maximum idle time</b> field, specify a period of inactivity (in seconds) after which the connection should be terminated. |
| Static IP address | Fill in the field if you want to use a static IP address to access the Internet.                                                                                                    |
| PPP IP extension  | This option is used by some ISPs. Contact your ISP to clarify if this option needs to be enabled. If it is required, move the switch to the right.                                                                                          |
| PPP debug         | Move the switch to the right if you want to log all data on PPP connection debugging.                                                                                                    |

| Mis | cellaneous         |
|-----|--------------------|
|     | NAT                |
|     | Firewall           |
|     | RIP                |
|     | Ping               |
|     | Isolate connection |
|     |                    |

Figure 46. The page for creating a new **PPPoE** connection. The **Miscellaneous** section.

| Parameter          | Description                                                                                                    |
|--------------------|----------------------------------------------------------------------------------------------------|
|                    | Miscellaneous                                                                                                    |
| NAT                | If the switch is moved to the right, the network address translation<br>function is enabled. Do not disable the function unless your ISP<br>requires this.                                                                                                    |
| Firewall           | If the switch is moved to the right, protection against external<br>connections for the LAN devices is enabled (for example, against<br>attempts to get information about the LAN devices or to hack a<br>device from the LAN). For security reasons, it is recommended not<br>to disable this function. |
| RIP                | Move the switch to the right to allow using RIP for this connection.                                                                                                    |
| Ping               | If the switch is moved to the right, the gateway responds to ping<br>requests from the external network through this connection. For<br>security reasons, it is recommended to disable this function.                                                                                                    |
| Isolate connection | If the switch is moved to the right, the gateway uses an alternate<br>routing table for this connection. Enable this function only when<br>your ISP requires this.                                                                                                    |

When all needed settings are configured, click the **APPLY** button.

After clicking the button, the window for creating an additional connection opens.

If your ISP offers access to local services (e.g. audio and video resources), click the **CREATE** button. On the page displayed, specify the parameters for the connection of the Dynamic IPv4 or Static IPv4 type and click the **APPLY** button. Click the **BACK** button to specify other settings for the connection of the PPPoE type.

If you do not need to create an additional connection, click the **SKIP** button. In this case, the **Connections Setup / WAN** page opens.

#### Creating PPTP or L2TP WAN Connection

To create a connection of the PPTP or L2TP type, click the **Add** button on the **Connections Setup / WAN** page in the **Connections List** section. On the opened page, go to the **All Settings** tab. Then select the relevant value from the **Connection type** drop-down list and specify the needed values.

| PPTP           |              |
|----------------|--------------|
| Enabl          | e connection |
|                | connection   |
| Connection nam | e*           |
|                |              |
|                |              |

Figure 47. The page for creating a new **PPTP** connection. Selecting a connection type.

| Parameter         | Description                                                                                                    |
|-------------------|----------------------------------------------------------------------------------------------------|
| Enable connection | Move the switch to the right to enable the connection.<br>Move the switch to the left to disable the connection. |
| Connection name   | A name for the connection for easier identification.                                                             |

**DPN-144DG** GPON ONT Dual Band Wireless AC1200 VoIP Gateway with 1 GPON Port, 4 10/100/1000Base-T Ports, 2 FXS Ports, and 1 USB Port User Manual

| Username*                                                                        |   |
|----------------------------------------------------------------------------------|---|
| Password*                                                                        | ٩ |
| VPN server address*                                                              |   |
| MTU*<br>1456                                                                     |   |
| Authentication protocol                                                          | • |
|                                                                                  |   |
| No encryption<br>Keep Alive<br>LCP interval*<br>30                               |   |
| Keep Alive                                                                       |   |
| Keep Alive<br>LCP interval*<br>30<br>LCP fails*<br>3                             |   |
| CP interval*<br>30                                                               |   |
| Keep Alive LCP interval* 30 LCP fails* 3 Dial on demand Maximum lidle time (sec) |   |

Figure 48. The page for creating a new **PPTP** connection. The **PPP** section.

| Parameter               | Description                                                                                                |
|-------------------------|----------------------------------------------------------------------------------------------------|
|                         | PPP                                                                                                    |
| Without authorization   | Move the switch to the right if you don't need to enter a username<br>and password to access the Internet. |
| Username                | A username (login) to access the Internet.                                                                 |
| Password                | A password to access the Internet. Click the <b>Show</b> icon ( ) to display the entered password.         |
| VPN server address      | The IP or URL address of the PPTP or L2TP authentication server.                                           |
| ΜΤυ                     | The maximum size of units transmitted by the interface.                                                    |
| Authentication protocol | Select a required authentication method from the drop-down list or leave the <b>AUTO</b> value.            |

| Parameter           | Description                                                                                                    |
|---------------------|----------------------------------------------------------------------------------------------------|
| Encryption protocol | <ul> <li>Select a method of MPPE encryption.</li> <li>No encryption: MPPE encryption is not applied.</li> <li>MPPE 40/128 bit: MPPE encryption with a 40-bit or 128-bit key is applied.</li> <li>MPPE 40 bit: MPPE encryption with a 40-bit key is applied.</li> <li>MPPE 128 bit: MPPE encryption with a 128-bit key is applied.</li> <li>MPPE encryption can be applied only if the MS-CHAP, MS-CHAPV2, or AUTO value is selected from the Authentication protocol drop-down list.</li> </ul> |
| Keep Alive          | Move the switch to the right if you want the gateway to keep you connected to your ISP even when the connection has been inactive for a specified period of time. If the switch is moved to the right, the <b>LCP interval</b> and <b>LCP fails</b> fields are available. Specify the required values.                                                                                                    |
| Dial on demand      | Move the switch to the right if you want the gateway to establish connection to the Internet on demand. In the <b>Maximum idle time</b> field, specify a period of inactivity (in seconds) after which the connection should be terminated.                                                                                                    |
| Extra options       | Advanced options of the pppd daemon which need to be specified for this connection. <i>Optional</i> .                                                                                                    |
| Static IP address   | Fill in the field if you want to use a static IP address to access the Internet.                                                                                                    |
| PPP debug           | Move the switch to the right if you want to log all data on PPP connection debugging.                                                                                                    |

| Mis | cellaneous         |
|-----|--------------------|
| -   | NAT                |
| -   | Firewall           |
|     | RIP                |
|     | Ping               |
|     | Isolate connection |
|     |                    |

Figure 49. The page for creating a new **PPTP** connection. The **Miscellaneous** section.

| Parameter          | Description                                                                                                    |
|--------------------|----------------------------------------------------------------------------------------------------|
|                    | Miscellaneous                                                                                                    |
| NAT                | If the switch is moved to the right, the network address translation<br>function is enabled. Do not disable the function unless your ISP<br>requires this.                                                                                                    |
| Firewall           | If the switch is moved to the right, protection against external<br>connections for the LAN devices is enabled (for example, against<br>attempts to get information about the LAN devices or to hack a<br>device from the LAN). For security reasons, it is recommended not<br>to disable this function. |
| RIP                | Move the switch to the right to allow using RIP for this connection.                                                                                                    |
| Ping               | If the switch is moved to the right, the gateway responds to ping<br>requests from the external network through this connection. For<br>security reasons, it is recommended to disable this function.                                                                                                    |
| Isolate connection | If the switch is moved to the right, the gateway uses an alternate<br>routing table for this connection. Enable this function only when<br>your ISP requires this.                                                                                                    |

When all needed settings are configured, click the **APPLY** button.

After clicking the button, the window for additional configuration of the connection opens.

If you want to use this WAN connection to access the Internet, select the **to the Internet** choice of the radio button. Then select the existing connection which will be used to access the PPTP/L2TP server or select the **create a new connection** choice of the radio button.

If you have already configured the connection to the Internet and you want to use this WAN connection only to connect to the virtual private network, select the **to the virtual private network** choice of the radio button.

Click the **OK** button.

#### Creating PPPoE IPv6 or PPPoE Dual Stack WAN Connection

To create a connection of the PPPoE IPv6 or PPPoE Dual Stack type, click the **Add** button on the **Connections Setup / WAN** page in the **Connections List** section. On the opened page, go to the **All Settings** tab. Then select the relevant value from the **Connection type** drop-down list and specify the needed values.

| Connection type   |   |
|-------------------|---|
| PPPoE IPv6        | * |
| Enable connection |   |
|                   |   |
| Connection name*  |   |
| Connection name*  |   |

Figure 50. The page for creating a new **PPPoE IPv6** connection. Selecting a connection type.

| Parameter         | Description                                                                                                    |
|-------------------|----------------------------------------------------------------------------------------------------|
| Enable connection | Move the switch to the right to enable the connection.<br>Move the switch to the left to disable the connection. |
| Connection name   | A name for the connection for easier identification.                                                             |

| Ethernet               |                |
|------------------------|----------------|
| MAC address            |                |
| f4:8b:32:22:f9:dd      |                |
| The MAC address of you | Ir NIC is used |
| -                      |                |
| RESTORE DEFAULT        |                |
| -                      |                |

Figure 51. The page for creating a new **PPPoE IPv6** connection. The **Ethernet** section.

| Parameter   | Description                                                                                                    |
|-------------|----------------------------------------------------------------------------------------------------|
| Ethernet    |                                                                                                    |
| MAC address | A MAC address assigned to the interface. This parameter is<br>mandatory if your ISP uses MAC address binding. In the field, enter<br>the MAC address registered by your ISP upon concluding the<br>agreement.<br>To set the MAC address of the network interface card (of the<br>computer that is being used to configure the gateway at the moment)<br>as the MAC address of the WAN interface, move the <b>Clone MAC</b><br><b>address of your NIC</b> switch to the right. When the switch is<br>moved to the right, the field is unavailable for editing.<br>To set the gateway's MAC address, click the <b>RESTORE</b><br><b>DEFAULT MAC ADDRESS</b> button (the button is available when<br>the switch is moved to the right). |
| MTU         | The maximum size of units transmitted by the interface.                                                                                                    |

| DDD                                                                                                    |   |
|----------------------------------------------------------------------------------------------------|---|
| PPP                                                                                                    |   |
| Without authorization                                                                                                    |   |
|                                                                                                    |   |
| Username*                                                                                                    |   |
|                                                                                                    |   |
| Password*                                                                                                    | Ð |
|                                                                                                    |   |
| Service name                                                                                                    |   |
|                                                                                                    |   |
| MTU*                                                                                                    |   |
| 1492                                                                                                    |   |
| Authentication protocol                                                                                                    |   |
| AUTO                                                                                                    | - |
| AUTO                                                                                                    | • |
|                                                                                                    |   |
|                                                                                                    |   |
| Keep Alive                                                                                                    |   |
| Keep Alive                                                                                                    |   |
| Keep Alive<br>LCP interval*<br>30                                                                                                    |   |
| Keep Alive<br>LCP interval*<br>30<br>LCP fails*                                                                                                    |   |
| Keep Alive<br>LCP interval*<br>30<br>LCP fails*<br>3                                                                                                    |   |
| <ul> <li>Keep Alive</li> <li>LCP interval*</li> <li>30</li> <li>LCP fails*</li> <li>3</li> <li>Dial on demand</li> </ul>                                  |   |
| <ul> <li>Keep Alive</li> <li>LCP interval*</li> <li>30</li> <li>LCP fails*</li> <li>3</li> <li>Dial on demand</li> <li>Maximum idle time (sec)</li> </ul> |   |
| <ul> <li>Keep Alive</li> <li>LCP interval*</li> <li>30</li> <li>LCP fails*</li> <li>3</li> <li>Dial on demand</li> </ul>                                  |   |
| <ul> <li>Keep Alive</li> <li>LCP interval*</li> <li>30</li> <li>LCP fails*</li> <li>3</li> <li>Dial on demand</li> <li>Maximum idle time (sec)</li> </ul> |   |
| Keep Alive LCP interval* 30 LCP fails* 3 Dial on demand Maximum idle time (sec) 0                                                                         |   |

Figure 52. The page for creating a new **PPPoE IPv6** connection. The **PPP** section.

| Parameter                  | Description                                                                                                    |
|----------------------------|----------------------------------------------------------------------------------------------------|
| PPP                        |                                                                                                    |
| Without authorization      | Move the switch to the right if you don't need to enter a username<br>and password to access the Internet.                                                                                                    |
| Username                   | A username (login) to access the Internet.                                                                                                    |
| Password                   | A password to access the Internet. Click the <b>Show</b> icon ( ) to display the entered password.                                                                                                    |
| Service name               | The name of the PPPoE authentication server.                                                                                                    |
| MTU                        | The maximum size of units transmitted by the interface.                                                                                                    |
| Authentication<br>protocol | Select a required authentication method from the drop-down list or leave the <b>AUTO</b> value.                                                                                                    |
| Keep Alive                 | Move the switch to the right if you want the gateway to keep you connected to your ISP even when the connection has been inactive for a specified period of time. If the switch is moved to the right, the <b>LCP interval</b> and <b>LCP fails</b> fields are available. Specify the required values. |

| Parameter         | Description                                                                                                    |
|-------------------|----------------------------------------------------------------------------------------------------|
| Dial on demand    | Move the switch to the right if you want the gateway to establish connection to the Internet on demand. In the <b>Maximum idle time</b> field, specify a period of inactivity (in seconds) after which the connection should be terminated. |
| Static IP address | <i>For the</i> <b>PPPoE Dual Stack</b> <i>type only.</i><br>Fill in the field if you want to use a static IP address to access the Internet.                                                                                                |
| PPP IP extension  | This option is used by some ISPs. Contact your ISP to clarify if this option needs to be enabled. If it is required, move the switch to the right.                                                                                          |
| PPP debug         | Move the switch to the right if you want to log all data on PPP connection debugging.                                                                                                    |

| IP                              |            |
|---------------------------------|------------|
| Get IPv6                        |            |
| Automatically                   | •          |
| Gateway by SLAAC                |            |
| Gateway IPv6 address            | A          |
| Obtain DNS server addresses aut | omatically |
|                                 | 0          |
| Primary IPv6 DNS server         | 7          |

Figure 53. The page for creating a new **PPPoE IPv6** connection. The **IP** section.

| Parameter                                               | Description                                                                                                    |
|---------------------------------------------------------|----------------------------------------------------------------------------------------------------|
| IP                                                      |                                                                                                    |
| Get IPv6                                                | Select a method for IPv6 address assignment from the drop-down list or leave the <b>Automatically</b> value.                                                                                                    |
| Gateway by SLAAC                                        | Move the switch to the right to automatically assign the IPv6 gateway address with help of SLAAC ( <i>Stateless Address Autoconfiguration</i> ).                                                                     |
| Gateway IPv6 address                                    | The address of the IPv6 gateway. The field is available for editing if the <b>Gateway by SLAAC</b> switch is moved to the left.                                                                                      |
| Obtain DNS server<br>addresses<br>automatically         | Move the switch to the right to configure automatic assignment of IPv6 DNS server addresses. Upon that the <b>Primary IPv6 DNS server</b> and <b>Secondary IPv6 DNS server</b> fields are not available for editing. |
| Primary IPv6 DNS<br>server/Secondary IPv6<br>DNS server | Enter addresses of the primary and secondary IPv6 DNS servers in the relevant fields.                                                                                                    |

| Mise | cellaneous         |
|------|--------------------|
|      | Firewall           |
|      | RIP                |
|      | Ping               |
|      | Isolate connection |

Figure 54. The page for creating a new **PPPoE IPv6** connection. The **Miscellaneous** section.

| Parameter          | Description                                                                                                    |
|--------------------|----------------------------------------------------------------------------------------------------|
|                    | Miscellaneous                                                                                                    |
| NAT                | <i>For the</i> <b>PPPoE Dual Stack</b> <i>type only.</i><br>If the switch is moved to the right, the network address translation function is enabled. Do not disable the function unless your ISP requires this.                                                                                         |
| Firewall           | If the switch is moved to the right, protection against external<br>connections for the LAN devices is enabled (for example, against<br>attempts to get information about the LAN devices or to hack a<br>device from the LAN). For security reasons, it is recommended not<br>to disable this function. |
| RIP                | Move the switch to the right to allow using RIP for this connection.                                                                                                    |
| Ping               | If the switch is moved to the right, the gateway responds to ping<br>requests from the external network through this connection. For<br>security reasons, it is recommended to disable this function.                                                                                                    |
| Isolate connection | If the switch is moved to the right, the gateway uses an alternate<br>routing table for this connection. Enable this function only when<br>your ISP requires this.                                                                                                    |

When all needed settings are configured, click the **APPLY** button.

## Creating 3G WAN Connection\*

If the PIN code check is enabled for the SIM card inserted into your USB modem, then prior to creating a 3G WAN connection, go to the **USB Modem / PIN** page and enter the PIN code (see the *USB Modem* section, page 126). Then go to the **Connections Setup / WAN** page and click the **Add** button in the **Connections List** section. On the opened page, go to the **All Settings** tab. Then select the relevant value from the **Connection type** drop-down list and specify the needed values.

| Connection type  |         |   |
|------------------|---------|---|
| 3G               |         | • |
| Enable conr      | nection |   |
| -                |         |   |
| Connection name* |         |   |
|                  |         |   |

Figure 55. The page for creating a new **3G** connection. Selecting a connection type.

| Parameter         | Description                                                                                                    |
|-------------------|----------------------------------------------------------------------------------------------------|
| Enable connection | Move the switch to the right to enable the connection.<br>Move the switch to the left to disable the connection. |
| Connection name   | A name for the connection for easier identification.                                                             |

<sup>\*</sup> For correct operation of USB modems you may need to update the gateway's firmware.

| Node         |  |   |
|--------------|--|---|
|              |  |   |
| Auto         |  | • |
|              |  |   |
|              |  |   |
| APN          |  |   |
|              |  |   |
| Dial number* |  |   |

Figure 56. The page for creating a new **3G** connection. The **USB Modem** section.

| Parameter   | Description                                                                                                    |
|-------------|----------------------------------------------------------------------------------------------------|
|             | USB Modem                                                                                                    |
| Mode        | The value of the field specifies the type of the network to which the gateway connects. Leave the <b>Auto</b> value to let the gateway connect automatically to an available type of network, or select a needed value from the drop-down list. |
| APN         | An access point name.                                                                                                    |
| Dial number | A number dialed to connect to the authorization server of the operator.                                                                                                    |

| PPP                     |   |
|-------------------------|---|
| Without authorization   |   |
| Username*               |   |
| Username"               |   |
| Password*               | ٩ |
| MTU*                    |   |
| 1370                    |   |
| Authentication protocol |   |
| AUTO                    | • |
| Keep Alive              |   |
| LCP interval*           |   |
| 20                      |   |
| LCP fails*              |   |
| 10                      |   |
| Dial on demand          |   |
| Maximum idle time (sec) |   |
| 0                       | 6 |
| PPP debug               |   |
| <u> </u>                |   |

Figure 57. The page for creating a new **3G** connection. The **PPP** section.

| Parameter                  | Description                                                                                                    |
|----------------------------|----------------------------------------------------------------------------------------------------|
|                            | PPP                                                                                                    |
| Without authorization      | Move the switch to the right if your operator does not require authorization.                                                                                                    |
| Username                   | A username (login) to connect to the network of the operator.                                                                                                    |
| Password                   | A password to connect to the network of the operator. Click the <b>Show</b> icon ( ) to display the entered password.                                                                                                    |
| МТО                        | The maximum size of units transmitted by the interface.                                                                                                    |
| Authentication<br>protocol | Select a required authentication method from the drop-down list or leave the <b>AUTO</b> value.                                                                                                    |
| Keep Alive                 | Move the switch to the right if you want the gateway to keep you connected to the network of your operator even when the connection has been inactive for a specified period of time. When the checkbox is selected, the <b>LCP interval</b> and <b>LCP fails</b> fields are available. Specify the required values. |
| Dial on demand             | Move the switch to the right if you want the gateway to establish connection to the Internet on demand. In the <b>Maximum idle time</b> field, specify a period of inactivity (in seconds) after which the connection should be terminated.                                                                          |
| PPP debug                  | Move the switch to the right if you want to log all data on PPP connection debugging.                                                                                                    |

| Mis | cellaneous         |
|-----|--------------------|
|     | NAT                |
|     | Firewall           |
|     | Ping               |
|     | Isolate connection |
|     |                    |

Figure 58. The page for creating a new **3G** connection. The **Miscellaneous** section.

| Parameter          | Description                                                                                                    |
|--------------------|----------------------------------------------------------------------------------------------------|
|                    | Miscellaneous                                                                                                    |
| NAT                | If the switch is moved to the right, the network address translation<br>function is enabled. Do not disable the function unless your ISP<br>requires this.                                                                                                    |
| Firewall           | If the switch is moved to the right, protection against external connections for the LAN devices is enabled (for example, against attempts to get information about the LAN devices or to hack a device from the LAN). For security reasons, it is recommended not to disable this function. |
| Ping               | If the switch is moved to the right, the gateway responds to ping<br>requests from the external network through this connection. For<br>security reasons, it is recommended to disable this function.                                                                                        |
| Isolate connection | If the switch is moved to the right, the gateway uses an alternate<br>routing table for this connection. Enable this function only when<br>your ISP requires this.                                                                                                    |

When all needed settings are configured, click the **APPLY** button.

## Creating LTE WAN Connection\*

For the USB modem Megafon M100-1, please reboot the gateway after creating the WAN connection.

If the PIN code check is enabled for the SIM card inserted into your USB modem, then prior to creating an LTE WAN connection, go to the **USB Modem / PIN** page and enter the PIN code<sup>11</sup> on the page displayed (see the *USB Modem* section, page 126). Then on the connection creation page, go to the **All Settings** tab, select the relevant value from the **Connection type** drop-down list, and specify the needed values.

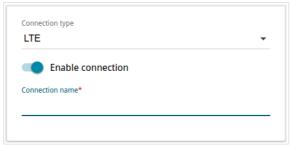

Figure 59. The page for creating a new **LTE** connection. Selecting a connection type.

| Parameter         | Description                                                                                                    |
|-------------------|----------------------------------------------------------------------------------------------------|
| Enable connection | Move the switch to the right to enable the connection.<br>Move the switch to the left to disable the connection. |
| Connection name   | A name for the connection for easier identification.                                                             |

<sup>\*</sup> For correct operation of USB modems you may need to update the gateway's firmware.

<sup>11</sup> For some models of LTE USB modems it is required to disable the PIN code check on the SIM card prior to connecting the USB modem to the gateway.

| USB Modem             |   |
|-----------------------|---|
| Auto                  | • |
| APN                   |   |
| Without authorization |   |
|                       |   |
| Username*             |   |

Figure 60. The page for creating a new LTE connection. The USB Modem section.

| Parameter             | Description                                                                                                    |  |
|-----------------------|----------------------------------------------------------------------------------------------------|--|
| USB Modem             |                                                                                                    |  |
| Mode                  | The value of the field specifies the type of the network to which the gateway connects. Leave the <b>Auto</b> value to let the gateway connect automatically to an available type of network, or select a needed value from the drop-down list. <sup>12</sup> |  |
| APN                   | An access point name.                                                                                                    |  |
| Without authorization | Move the switch to the right if your operator does not require authorization.                                                                                                    |  |
| Username              | A username (login) to connect to the network of the operator.                                                                                                    |  |
| Password              | A password to connect to the network of the operator. Click the <b>Show</b> icon ( ( ) to display the entered password.                                                                                                    |  |

<sup>12</sup> Some LTE USB modems do not support network type selection and work in the **Auto** mode regardless of the value selected from the drop-down list.

| -         | otain DNS server addr | 2 |   |
|-----------|-----------------------|---|---|
| Primary [ | )NS server            |   | G |
| Seconda   | ry DNS server         |   | 6 |
| Vendor II | )                     |   |   |

Figure 61. The page for creating a new LTE connection. The IPv4 section.

| Parameter                                       | Description                                                                                                    |  |
|-------------------------------------------------|----------------------------------------------------------------------------------------------------|--|
|                                                 | IPv4                                                                                                    |  |
| Obtain DNS server<br>addresses<br>automatically | Move the switch to the right to configure automatic assignment of DNS server addresses. Upon that the <b>Primary DNS server</b> and <b>Secondary DNS server</b> fields are not available for editing. |  |
| Primary DNS server/<br>Secondary DNS server     | Enter addresses of the primary and secondary DNS servers in relevant fields.                                                                                                    |  |
| Vendor ID                                       | The identifier of your ISP. Optional.                                                                                                    |  |
| Host name                                       | A name of the gateway specified by your ISP. Optional.                                                                                                    |  |

| Mis | cellaneous         |
|-----|--------------------|
|     | NAT                |
|     | Firewall           |
|     | Ping               |
|     | Isolate connection |
|     |                    |

Figure 62. The page for creating a new LTE connection. The Miscellaneous section.

| Parameter          | Description                                                                                                    |
|--------------------|----------------------------------------------------------------------------------------------------|
|                    | Miscellaneous                                                                                                    |
| NAT                | If the switch is moved to the right, the network address translation<br>function is enabled. Do not disable the function unless your ISP<br>requires this.                                                                                                    |
| Firewall           | If the switch is moved to the right, protection against external<br>connections for the LAN devices is enabled (for example, against<br>attempts to get information about the LAN devices or to hack a<br>device from the LAN). For security reasons, it is recommended not<br>to disable this function. |
| Ping               | If the switch is moved to the right, the gateway responds to ping<br>requests from the external network through this connection. For<br>security reasons, it is recommended to disable this function.                                                                                                    |
| Isolate connection | If the switch is moved to the right, the gateway uses an alternate<br>routing table for this connection. Enable this function only when<br>your ISP requires this.                                                                                                    |

When all needed settings are configured, click the **APPLY** button.

## LAN

To configure the gateway's local interface, go to the **Connections Setup / LAN** page.

#### IPv4

Go to the **IPv4** tab to change IPv4 address, configure the built-in DHCP server, or specify MAC address and IP address pairs.

Figure 63. Configuring the local interface. The **IPv4** tab. The **IP** section.

| Parameter Description |                                                                                                    |
|-----------------------|----------------------------------------------------------------------------------------------------|
|                       | IP                                                                                                    |
| IP address            | The IP address of the gateway in the local subnet. By default, the following value is specified: <b>192.168.0.1</b> . |
| Subnet mask           | The mask of the local subnet. By default, the following value is specified: <b>255.255.0</b> .                        |
| Device domain name    | The name of the device assigned to its IP address in the local subnet.                                                |
|                       |                                                                                                    |

| Server            |  |
|-------------------|--|
| Start IP*         |  |
| 192.168.0.2       |  |
| End IP*           |  |
| 192.168.0.100     |  |
| Lease time (min)* |  |
| 1440              |  |

Figure 64. Configuring the local interface. The **IPv4** tab. The **DHCP** section.

| Parameter               | Description                                                                                                    |
|-------------------------|----------------------------------------------------------------------------------------------------|
|                         | DHCP                                                                                                    |
| Mode                    | An operating mode of the gateway's DHCP server.<br><b>Server</b> : the gateway assigns IP addresses to clients automatically in<br>accordance with the specified parameters. When this value is<br>selected, the <b>Start IP</b> , <b>End IP</b> , <b>Lease time</b> fields and the <b>DNS</b><br><b>relay</b> switch are displayed on the tab.<br><b>Disable</b> : the gateway's DHCP server is disabled, clients' IP<br>addresses are assigned manually.<br><b>Relay</b> : an external DHCP server is used to assign IP addresses to<br>clients. When this value is selected, the <b>External DHCP server IP</b><br>field is displayed on the tab. |
| Start IP                | The start IP address of the address pool used by the DHCP server to distribute IP addresses to clients.                                                                                                    |
| End IP                  | The end IP address of the address pool used by the DHCP server to distribute IP addresses to clients.                                                                                                    |
| Lease time              | The lifetime of IP addresses leased by the DHCP server. At the end<br>of this period the leased IP address is revoked and can be distributed<br>to another device, unless the previous device has confirmed the need<br>to keep the address.                                                                                                    |
| DNS relay               | Move the switch to the right so that the devices connected to the gateway obtain the address of the gateway as the DNS server address.<br>Move the switch to the left so that the devices connected to the gateway obtain the address transmitted by the ISP or specified on the <b>Advanced / DNS</b> page as the DNS server address.                                                                                                    |
| External DHCP server IP | The IP address of the external DHCP server which assigns IP addresses to the gateway's clients.                                                                                                    |

When all needed settings are configured, click the **APPLY** button.

In the **Static DHCP** section, you can specify MAC address and IP address pairs (set a fixed IPv4 address in the local area network for a device with a certain MAC address). The gateway assigns IP addresses in accordance with the specified pairs only when the DHCP server is enabled (in the **DHCP** section, the **Server** value is selected from the **Mode** drop-down list).

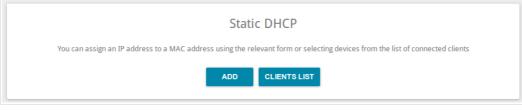

Figure 65. The section for creating MAC-IP pairs.

To create a MAC-IP pair, click the **ADD** button. In the opened window, in the **IP address** field, enter an IPv4 address which will be assigned to the device from the LAN, then in the **MAC address** field, enter the MAC address of this device. In the **Host** field, specify a network name of the device for easier identification (*optional*). Click the **APPLY** button.

Also you can create a MAC-IP pair for a device connected to the gateway's LAN at the moment. To do this, click the **CLIENTS LIST** button. In the opened window, select the relevant device and click the **OK** button. To view the latest list of the connected devices, click the **REFRESH** button.

To edit the settings for the existing MAC-IP pair, left-click the relevant line in the table. In the opened window, change the needed parameters and click the **APPLY** button.

To remove a MAC-IP pair, select the checkbox located to the left of the relevant line in the table and click the **Delete** button. Then click the **APPLY** button. Also you can remove a MAC-IP pair in the editing window.

#### IPv6

Go to the **IPv6** tab to change IPv6 address of the gateway and configure IPv6 addresses assignment settings.

| Addressing Mode   |   |
|-------------------|---|
| Prefix delegation |   |
| IP address        |   |
| fd01::1           | 6 |
| Prefix            |   |
| 64                | 0 |

Figure 66. Configuring the local interface. The IPv6 tab. The IP section.

| Parameter       | Description                                                                                                    |
|-----------------|----------------------------------------------------------------------------------------------------|
|                 | IP                                                                                                    |
| Addressing Mode | <ul> <li>Select the needed value from the drop-down list.</li> <li>Static: an IPv6 address and a prefix are specified manually.</li> <li>Prefix delegation: the gateway requests a prefix to configure an IPv6 address from a delegating router.</li> </ul> |
| IP address      | The IPv6 address of the gateway in the local subnet. By default, the following value is specified: <b>fd01::1</b> . The field is available for editing if the <b>Static</b> value is selected from the <b>Addressing Mode</b> drop-down list.               |
| Prefix          | The length of the prefix subnet. By default, the value <b>64</b> is specified. The field is available for editing if the <b>Static</b> value is selected from the <b>Addressing Mode</b> drop-down list.                                                    |

| DHCP                   |   |
|------------------------|---|
| Server                 | • |
| Autoconfiguration mode |   |
| Stateless              | • |
| Lease time (min)*      |   |
| 5                      |   |

Figure 67. Configuring the local interface. The **IPv6** tab. The **DHCP** section.

| Parameter                 | Description                                                                                                    |
|---------------------------|----------------------------------------------------------------------------------------------------|
|                           | DHCP                                                                                                    |
| Mode                      | Select a mode of IPv6 address assignment from the drop-down list.<br>Server: the gateway assigns IPv6 addresses to clients automatically<br>in accordance with the specified parameters. When this value is<br>selected, the Autoconfiguration mode drop-down list and the<br>Lease time field are displayed on the tab.<br>Disable: clients' IPv6 addresses are assigned manually. |
| Autoconfiguration<br>mode | Select a mode from the drop-down list.<br><b>Stateless</b> : clients themselves configure IPv6 addresses using the prefix.<br><b>Stateful</b> : the built-in DHCPv6 server of the gateway allocates addresses from the range specified in the <b>Start IP</b> and <b>End IP</b> fields.                                                                                             |
| Start IP                  | The start IPv6 address of the address pool used by the DHCPv6 server to distribute addresses to clients.                                                                                                    |
| End IP                    | The end IPv6 address of the address pool used by the DHCPv6 server to distribute addresses to clients.                                                                                                    |
| Lease time                | The lifetime of IPv6 addresses provided to clients. The field is available for editing if the <b>Static</b> value is selected from the <b>Addressing Mode</b> list in the <b>IP</b> section.                                                                                                    |

When all needed settings are configured, click the **APPLY** button.

# Wi-Fi

In this menu you can specify all needed settings for your wireless network.

# **Basic Settings**

In the **Wi-Fi** / **Basic Settings** section, you can change basic parameters for the wireless interface of the gateway and configure the basic and additional wireless networks. To configure the 2.4GHz band or 5GHz band, go to the relevant tab.

|                                                                                                    | Basi | c Settings                                                       |            |   |
|----------------------------------------------------------------------------------------------------|------|------------------------------------------------------------------|------------|---|
| 2.4GHz                                                                                                    |      | 5GHz                                                             |            |   |
| General Settings<br>Country<br>RUSSIAN FEDERATION<br>Wreless mode<br>802.11 B/G/N mixed<br>Cannel<br>12<br>Channel<br>12<br>Channel<br>12<br>Channel<br>13<br>Channel<br>14<br>Channel<br>16<br>Channel<br>16<br>Cha | •    | Access Points          Network name (SSID)         DPN-XXXX-dce2 | Add Delete | ] |
|                                                                                                    |      |                                                                  |            |   |

Figure 68. Basic settings of the wireless LAN in the 2.4GHz band.

| Parameter                       | Description                                                                                                    |
|---------------------------------|----------------------------------------------------------------------------------------------------|
| Enable Wireless                 | To enable Wi-Fi connection, move the switch to the right.<br>To disable Wi-Fi connection, move the switch to the left.                                                                                  |
| Country                         | The country you are in. Select a value from the drop-down list.                                                                                                    |
| Wireless mode                   | Operating mode of the wireless network of the gateway. This parameter defines standards of the devices that will be able to use your wireless network. Select a value from the drop-down list.          |
| Select channel<br>automatically | Move the switch to the right to let the gateway itself choose the channel with the least interference.                                                                                                  |
| Channel                         | The wireless channel number. Left-click to open the window for selecting a channel (the action is available, when the <b>Select channel automatically</b> switch is moved to the left).                 |
| Enable periodic<br>scanning     | Move the switch to the right to let the gateway search for a free channel in certain periods of time. When the switch is moved to the right, the <b>Scanning period</b> field is available for editing. |
| Scanning period                 | Specify a period of time (in seconds) after which the gateway rescans channels.                                                                                                    |

In the **General Settings** section, the following parameters are available:

When you have configured the parameters, click the  $\ensuremath{\mathsf{APPLY}}$  button.

To edit the settings of the basic wireless network, in the **Access Points** section, left-click the needed network. On the opened page, change the needed parameters and click the **APPLY** button.

Also you can create an additional wireless network. To do this, click the **Add** button in the **Access Points** section. On the opened page, specify the relevant parameters.

| Basic Settings                                                                                                    | Add Access Point |  |
|----------------------------------------------------------------------------------------------------|------------------|--|
| <ul> <li>WierFin Network</li> <li>Metwork name (SSID)*</li> <li>DPN-XXXX-doc2.2</li> <li>Meta SSID</li> <li>Mide SSID</li> <li>Writerss network name (SSID) will not appear in the list of available in atwork, you can connect of the societ and analys specify the SSID of the access point</li> <li>Max associated clients*</li> <li>Bable Shaping</li> <li>Bradactast wireless network</li> <li>More you to enable/disable broadcast of this SSID without discome inviews module of the router. Can be used with the mode "Wi-Ficient"</li> <li>Constrained in the societ and the access point</li> <li>Max associated clients*</li> <li>Constrained and the discuss connected to the access point</li> <li>Max associated clients and the discuss connected to the access point</li> <li>Constrained and the discuss connected to the access point</li> <li>Max associated sociate to inder to loadste Wi-Fi clients from the Lient inview</li> </ul> | cting the nt*    |  |
|                                                                                                    | APPLY            |  |

Figure 69. Creating a wireless network.

| Parameter                     | Description                                                                                                    |  |  |
|-------------------------------|----------------------------------------------------------------------------------------------------|--|--|
| Wi-Fi Network                 |                                                                                                    |  |  |
| Network name (SSID)           | A name for the wireless network. The name can consist of digits and Latin characters.                                                                                                    |  |  |
| Hide SSID                     | If the switch is moved to the right, other users cannot see your Wi-Fi network. It is recommended not to hide the network in order to simplify initial configuration of the wireless network.                                               |  |  |
| BSSID                         | The unique identifier for this wireless network. You cannot change<br>the value of this parameter, it is determined in the device's internal<br>settings. The field is displayed in the settings of the existing wireless<br>network.       |  |  |
| Max associated clients        | The maximum number of devices connected to the wireless network.<br>When the value <b>0</b> is specified, the device does not limit the number of connected clients.                                                                        |  |  |
| Enable shaping                | Move the switch to the right to limit the maximum bandwidth of the wireless network. In the <b>Shaping</b> field displayed, specify the maximum value of speed (Kbit/s).<br>Move the switch to the left not to limit the maximum bandwidth. |  |  |
| Broadcast wireless<br>network | If the switch is moved to the left, devices cannot connect to the wireless network. Upon that the gateway can connect to another access point as a wireless client.                                                                         |  |  |
| Clients isolation             | Move the switch to the right to forbid wireless clients of this wireless network to communicate to each other.                                                                                                    |  |  |
| Enable guest network          | This function is available for the additional network. Move the switch to the right if you want the devices connected to the additional network to be isolated from the devices and resources of the gateway's LAN.                         |  |  |

In the **Security Settings** section, you can change security settings of the wireless network.

By default, the **WPA2-PSK** network authentication type of both bands of the wireless network is specified. WPS PIN from the barcode label is used as the network key.

| WEP-64                                                                                |
|---------------------------------------------------------------------------------------|
| WEP-128<br>WPA-PSK<br>WPA2-PSK<br>WPA-PSK/WPA2-PSK mixed<br>WPA<br>WPA2<br>WPA2 mixed |

Figure 70. Network authentication types supported by the gateway.

The gateway supports the following authentication types:

| Authentication type | Description                                                                                                    |
|---------------------|----------------------------------------------------------------------------------------------------|
| Open                | Open authentication (with WEP encryption for wireless network modes not supporting 802.11n or 802.11ac devices).                                                                                                    |
| WEP-64              | Authentication with a 64-bit shared key with WEP encryption. This authentication type is not available when a mode supporting 802.11n or 802.11ac devices is selected from the <b>Wireless mode</b> drop-down list on the <b>Wi-Fi / Basic Settings</b> page.           |
| WEP-128             | Authentication with a 128-bit shared key with WEP encryption.<br>This authentication type is not available when a mode supporting<br>802.11n or 802.11ac devices is selected from the <b>Wireless mode</b><br>drop-down list on the <b>Wi-Fi / Basic Settings</b> page. |
| WPA                 | WPA-based authentication using a RADIUS server.                                                                                                    |
| WPA-PSK             | WPA-based authentication using a PSK.                                                                                                    |
| WPA2                | WPA2-based authentication using a RADIUS server.                                                                                                    |
| WPA2-PSK            | WPA2-based authentication using a PSK.                                                                                                    |
| WPA/WPA2 mixed      | A mixed type of authentication. When this value is selected, devices using the <b>WPA</b> authentication type and devices using the <b>WPA2</b> authentication type can connect to the wireless network.                                                                |

| Authentication type       | Description                                                                                                    |
|---------------------------|----------------------------------------------------------------------------------------------------|
| WPA-PSK/WPA2-PSK<br>mixed | A mixed type of authentication. When this value is selected, devices using the <b>WPA-PSK</b> authentication type and devices using the <b>WPA2-PSK</b> authentication type can connect to the wireless network. |

The WPA, WPA2, and WPA/WPA2 mixed authentication types require a RADIUS server.

When the **Open**, **WEP-64**, or **WEP-128** value is selected, the following settings are displayed on the page (unavailable for the wireless network operating modes which support the standard 802.11n or 802.11ac):

| Se    | curity Set                     | ttings    |        |  |   |
|-------|--------------------------------|-----------|--------|--|---|
| Netwo | ork authentication             | 1         |        |  |   |
| Оре   | n                              |           |        |  | * |
|       | Enable enc                     | ryption W | EP     |  |   |
| WEP t | ype                            |           |        |  |   |
| WE    | P-64                           |           |        |  | * |
| Defau | lt key ID                      |           |        |  |   |
| 1     | and the                        |           |        |  | - |
|       | Encryption                     | key WEP a | as HEX |  |   |
| Encr  |                                | -         | as HEX |  |   |
| Encr  | Encryption                     | -         | as HEX |  |   |
|       |                                |           | as HEX |  |   |
|       | yption key 1*                  |           | as HEX |  |   |
| Enci  | yption key 1*                  | -<br>     | as HEX |  |   |
| Enci  | yption key 1•<br>yption key 2• | -<br>     | as HEX |  |   |
| Encr  | yption key 1•<br>yption key 2• |           | as HEX |  |   |

Figure 71. The Open value is selected from the Network authentication drop-down list.

| Parameter                    | Description                                                                                                    |
|------------------------------|----------------------------------------------------------------------------------------------------|
| Enable encryption WEP        | For <b>Open</b> authentication type only.<br>To activate WEP encryption, move the switch to the right. Upon that<br>the <b>WEP type</b> and <b>Default key ID</b> drop-down lists, the<br><b>Encryption key WEP as HEX</b> switch, and four <b>Encryption key</b><br>fields are displayed on the page.                                 |
| WEP type                     | <ul> <li>For <b>Open</b> authentication type only.</li> <li>WEP encryption type with a 64-bit or 128-bit key.</li> <li>Select the <b>WEP-64</b> value to specify keys containing 5 ASCII symbols or 10 HEX symbols.</li> <li>Select the <b>WEP-128</b> value to specify keys containing 13 ASCII symbols or 26 HEX symbols.</li> </ul> |
| Default key ID               | The number of the key (from first to fourth) which will be used for WEP encryption.                                                                                                    |
| Encryption key WEP as<br>HEX | Move the switch to the right to set a hexadecimal number as a key for encryption.                                                                                                    |
| Encryption key<br>(1-4)      | Keys for WEP encryption. The gateway uses the key selected from the <b>Default key ID</b> drop-down list. It is required to specify all the fields.                                                                                                    |

When the **WPA-PSK**, **WPA2-PSK**, or **WPA-PSK/WPA2-PSK mixed** value is selected, the following fields are displayed on the page:

| Security Settings                |  |
|----------------------------------|--|
| Network authentication           |  |
| WPA2-PSK                         |  |
| Password PSK*                    |  |
| 1cZT1gXT                         |  |
| Encryption type*                 |  |
| ТКІР                             |  |
| Group key update interval (sec)* |  |
| 3600                             |  |

Figure 72. The WPA2-PSK value is selected from the Network authentication drop-down list.

| Parameter                    | Description                                                                                                    |
|------------------------------|----------------------------------------------------------------------------------------------------|
| Password PSK                 | A password for WPA encryption. The password can contain digits,<br>Latin letters (uppercase and/or lowercase), and other characters<br>available in the US keyboard layout. <sup>13</sup> |
| Encryption type              | An encryption method: <b>TKIP</b> , <b>AES</b> , or <b>TKIP+AES</b> .                                                                                                    |
| Group key update<br>interval | The time period (in seconds), at the end of which a new key for WPA encryption is generated. When the value <b>0</b> is specified for this field, the key is not renewed.                 |

<sup>13 0-9,</sup> A-Z, a-z, space, !"#\$%&'()\*+,-./:;<=>?@[\]^\_`{|}~.

When the **WPA**, **WPA2**, or **WPA/WPA2 mixed** value is selected, the following settings are displayed on the page:

| Network authentication           |   |
|----------------------------------|---|
| WPA2                             | - |
| WPA2 Pre-authentication          |   |
| IP address RADIUS server*        |   |
| 192.168.0.254                    |   |
| RADIUS server port*              |   |
| 1812                             |   |
| RADIUS encryption key*           |   |
| dlink                            |   |
| Encryption type*                 |   |
| AES                              | * |
| Group key update interval (sec)* |   |
| 3600                             |   |

Figure 73. The WPA2 value is selected from the Network authentication drop-down list.

| Parameter                    | Description                                                                                                    |  |  |  |  |
|------------------------------|----------------------------------------------------------------------------------------------------|--|--|--|--|
| WPA2 Pre-<br>authentication  | Move the switch to the right to activate preliminary authentication (displayed only for the <b>WPA2</b> and <b>WPA/WPA2</b> mixed authentication types).                  |  |  |  |  |
| IP address RADIUS<br>server  | The IP address of the RADIUS server.                                                                                                    |  |  |  |  |
| RADIUS server port           | A port of the RADIUS server.                                                                                                    |  |  |  |  |
| RADIUS encryption key        | The password which the gateway uses for communication with the RADIUS server (the value of this parameter is specified in the RADIUS server settings).                    |  |  |  |  |
| Encryption type              | An encryption method: <b>TKIP</b> , <b>AES</b> , or <b>TKIP+AES</b> .                                                                                                    |  |  |  |  |
| Group key update<br>interval | The time period (in seconds), at the end of which a new key for WPA encryption is generated. When the value <b>0</b> is specified for this field, the key is not renewed. |  |  |  |  |

When you have configured the parameters, click the **APPLY** button.

To edit the basic or additional wireless network, left-click the relevant line in the table. On the opened page, change the needed parameters and click the **APPLY** button.

To remove the additional network, select the checkbox located to the left of the relevant line in the table and click the **DELETE** button. Then click the **APPLY** button.

# **Client Management**

On the **Wi-Fi** / **Client Management** page, you can view the list of wireless clients connected to the gateway.

| K Basic Settings      | Clie    | ent Management      |              |  |
|-----------------------|---------|---------------------|--------------|--|
| List of Wi-Fi Clients |         |                     |              |  |
| MAC address           | Band    | Network name (SSID) | Signal level |  |
| D0:17:C2:00:29:85     | 2.4 GHz | DPN-XXXX-dce2       |              |  |
|                       | DISCO   | NNECT REFRESH       |              |  |

Figure 74. The page for managing the wireless clients.

If you want to disconnect a wireless device from your WLAN, select the checkbox in the line containing the MAC address of this device and click the **DISCONNECT** button.

To view the latest data on the devices connected to the WLAN, click the **REFRESH** button.

To view the latest data on a connected device, left-click the line containing the MAC address of this device.

## WPS

On the **Wi-Fi / WPS** page, you can enable the function for configuration of the WLAN and select a method for connection to the WLAN.

The WPS function helps to configure the protected wireless network automatically. Devices connecting to the wireless network via the WPS function must support the WPS function.

The WPS function allows adding devices only to the basic wireless network of the gateway.

Before using the function you need to configure one of the following authentication types:

- Open with no encryption, WPA2-PSK or WPA-PSK/WPA2-PSK mixed with the AES
- encryption method. When other security settings are specified, controls of the **WPS** page on the tab of the relevant band are not available.

| Client Management                             | WPS                                                                        |                                             |
|-----------------------------------------------|----------------------------------------------------------------------------|---------------------------------------------|
| 2.4GHz                                        | 5GHz                                                                       |                                             |
| WPS Control  Enable WPS  ESTABLISH CONNECTION | Information<br>WPS state:<br>Default PIN code:<br>Network name (SSID):     | Configured<br>12345670<br>DPN-30006-dce2    |
|                                               | Network authentication:<br>Encryption:<br>Password PSK:<br>UPDATE RESET TO | WPA2-PSK<br>AES<br>12345670<br>UNCONFIGURED |

Figure 75. The page for configuring the WPS function.

To activate the WPS function, on the tab of the relevant band, move the **Enable WPS** switch to the right.

| Parameter                | Description                                                                                                    |  |  |  |
|--------------------------|----------------------------------------------------------------------------------------------------|--|--|--|
| WPS state                | <ul> <li>The state of the WPS function:</li> <li>Configured (all needed settings are specified; these settings will be used upon establishing the wireless connection)</li> <li>Unconfigured (after activating the WPS function, the SSID and the encryption key will be configured automatically, the network authentication type will be changed to WPA2-PSK).</li> </ul> |  |  |  |
| Default PIN code         | The PIN code of the gateway. This parameter is used when<br>connecting the gateway to a registrar to set the parameters of the<br>WPS function.                                                                                                    |  |  |  |
| Network name (SSID)      | The name of the gateway's wireless network.                                                                                                    |  |  |  |
| Network authentication   | The network authentication type specified for the wireless network.                                                                                                    |  |  |  |
| Encryption               | The encryption type specified for the wireless network.                                                                                                    |  |  |  |
| Password PSK             | The encryption password specified for the wireless network.                                                                                                    |  |  |  |
| UPDATE                   | Click the button to update the data on the page.                                                                                                    |  |  |  |
| RESET TO<br>UNCONFIGURED | Click the button to reset the parameters of the WPS function.                                                                                                    |  |  |  |

## Using WPS Function via Web-based Interface

To connect to the basic wireless network via the PIN method of the WPS function, follow the next steps:

- 1. Move the **Enable WPS** switch to the right.
- 2. In the WPS Control section, click the ESTABLISH CONNECTION button.
- 3. In the opened window, select the **PIN** value from the **WPS method** drop-down list.
- 4. Select the PIN method in the software of the wireless device that you want to connect to the gateway's WLAN.
- 5. Click the relevant button in the software of the wireless device that you want to connect to the WLAN.
- 6. Right after that, enter the PIN code specified on the cover of the wireless device or in its software in the **PIN code** field.
- 7. Click the **CONNECT** button in the web-based interface of the gateway.

To connect to the basic wireless network via the PBC method of the WPS function, follow the next steps:

- 1. Move the **Enable WPS** switch to the right.
- 2. In the **WPS Control** section, click the **ESTABLISH CONNECTION** button.
- 3. In the opened window, select the **PBC** value from the **WPS method** drop-down list.
- 4. Select the PBC method in the software of the wireless device that you want to connect to the gateway's WLAN.
- 5. Click the relevant button in the software or press the WPS button on the cover of the wireless device that you want to connect to the WLAN.
- 6. Right after that, click the **CONNECT** button in the web-based interface of the gateway.

## Using WPS Function without Web-based Interface

You can use the WPS function without accessing the web-based interface of the gateway. To do this, you need to configure the following gateway's settings:

- 1. Specify relevant security settings for the wireless network of the gateway.
- 2. Move the **Enable WPS** switch to the right.
- 3. Save the settings and close the web-based interface (click the **Logout** line of the menu).

Later you will be able to add wireless devices to the WLAN by pressing the **WPS** button of the gateway.

- 1. Select the PBC method in the software of the wireless device that you want to connect to the gateway's WLAN.
- 2. Click the relevant button in the software or press the WPS button on the cover of the wireless device that you want to connect to the WLAN.
- 3. Press the WPS button of the gateway and release. The WPS LED will start blinking green.

## WMM

On the Wi-Fi / WMM page, you can enable the Wi-Fi Multimedia function.

The WMM function implements the QoS features for Wi-Fi networks. It helps to improve the quality of data transfer over Wi-Fi networks by prioritizing different types of traffic.

To enable the function, move the **Enable** switch to the right. Upon that the **Access Point** and **Station** sections are displayed on the page.

| < WP | S       |       |       |      |     |     | WMM  |       |       |       |      |     |
|------|---------|-------|-------|------|-----|-----|------|-------|-------|-------|------|-----|
|      | Enable  |       |       |      |     |     |      |       |       |       |      |     |
| Acc  | ess Poi | nt    |       |      |     |     | Stat | ion   |       |       |      |     |
| AC   | AIFSN   | CWMin | CWMax | TXOP | ACM | ACK | AC   | AIFSN | CWMin | CWMax | TXOP | ACM |
| ВК   | 7       | 31    | 1023  | 0    | off | off | ВК   | 7     | 15    | 1023  | 0    | off |
| BE   | 3       | 15    | 63    | 0    | off | off | BE   | 3     | 15    | 1023  | 0    | off |
| VI   | 1       | 7     | 15    | 94   | off | off | VI   | 2     | 7     | 15    | 94   | off |
|      |         |       |       |      |     |     |      |       | 3     | 7     |      | off |

Figure 76. The page for configuring the WMM function.

All needed settings for the WMM function are specified in the device's system. It is recommended not to change the default values.

The WMM function allows assigning priorities for four Access Categories (AC):

- **BK** (*Background*), low priority traffic (print jobs, file downloads, etc.).
- **BE** (*Best Effort*), traffic from legacy devices or devices/applications that do not support QoS.
- **VI** (*Video*).
- **VO** (*Voice*).

Parameters of the Access Categories are defined for both the gateway itself (in the **Access Point** section) and wireless devices connected to it (in the **Station** section).

To edit the parameters of an Access Category, left-click the relevant line. In the opened window, change the needed parameters.

| Effort | oint: Best | X     |
|--------|------------|-------|
| AIFSN* |            |       |
| 3      |            | •     |
| CWMin  |            |       |
| 15     |            | •     |
| CWMax  |            |       |
| 63     |            | •     |
| TXOP*  |            |       |
| 0      |            |       |
| ACM    |            |       |
| АСК    |            |       |
|        | SAVE       | CLOSE |

Figure 77. The window for changing parameters of the WMM function.

| Parameter   | Description                                                                                                    |
|-------------|----------------------------------------------------------------------------------------------------|
| AIFSN       | <i>Arbitrary Inter-Frame Space Number</i> . This parameter influences time delays for the relevant Access Category. The lower the value, the higher is the Access Category priority.                                                                                                    |
| CWMin/CWMax | <i>Contention Window Minimum/Contention Window Maximum.</i> Both fields influence time delays for the relevant Access Category. The <b>CWMax</b> field value should not be lower, than the <b>CWMin</b> field value. The lower the difference between the <b>CWMax</b> field value and the <b>CWMin</b> field value, the higher is the Access Category priority. |
| ТХОР        | <i>Transmission Opportunity</i> . The higher the value, the higher is the Access Category priority.                                                                                                    |
| АСМ         | <i>Admission Control Mandatory.</i><br>If the switch is moved to the right, the device cannot use the relevant Access Category.                                                                                                    |

| Parameter | Description                                                                                                    |
|-----------|----------------------------------------------------------------------------------------------------|
|           | <i>Acknowledgment</i> . Answering response requests while transmitting. Displayed only in the <b>Access Point</b> section. |
| ACK       | If the switch is moved to the left, the gateway answers requests.                                                          |
|           | If the switch is moved to the right, the gateway does not answer requests.                                                 |

#### Click the **SAVE** button.

To disable the WMM function, move the **Enable** switch to the left.

# Client

On the **Wi-Fi** / **Client** page, you can configure the gateway as a client to connect to a wireless access point or to a WISP.

| < wmm                                                                                                    | Clier                              | nt      |                   |             |
|----------------------------------------------------------------------------------------------------|------------------------------------|---------|-------------------|-------------|
| Enable     Broadcast wireless network 2.4 (     Broadcast wireless network 5 GH     Connecting to network     Select network from list |                                    |         |                   |             |
| Wireless Networks                                                                                                    |                                    |         |                   | Update list |
| Network name (SSID)                                                                                                    | Security settings [WPA2-PSK] [AES] | Channel | Frequ<br>56 5 GH; |             |

Figure 78. The page for configuring the client mode.

To configure the gateway as a client, move the **Enable** switch to the right. Upon that the following fields are displayed on the page:

| Parameter                                                                      | Description                                                                                                    |
|--------------------------------------------------------------------------------|----------------------------------------------------------------------------------------------------|
| Broadcast wireless<br>network 2.4 GHz /<br>Broadcast wireless<br>network 5 GHz | If the switch is moved to the left, devices cannot connect to the gateway's WLAN. Upon that the gateway can connect to another access point as a wireless client. |
| Connecting to network                                                          | A method for connecting to another access point.                                                                                                    |

In the **Wireless Networks** section, the list of available wireless networks is displayed. To view the latest data on available wireless networks, click the **Update list** button.

To connect to a wireless network from the list, select the needed network. Move the **Network options** switch to the right to view more detailed information on the network to which the gateway connects. If a password is required, enter it in the relevant field. Click the **CONNECT** button.

To connect to a hidden network, select the **Connect to hidden network** value from the **Connecting to network** drop-down list. Enter the name of the network in the **Network name** (SSID) field. If needed, fill in the **BSSID** field. Then select the needed type of authentication from the **Network authentication** drop-down list.

When the **Open**, **WEP-64**, or **WEP-128** authentication type is selected, the following settings are displayed on the page:

| Parameter                    | Description                                                                                                    |  |  |
|------------------------------|----------------------------------------------------------------------------------------------------|--|--|
| Enable encryption WEP        | <ul> <li>For Open authentication type only.</li> <li>To activate WEP encryption, move the switch to the right. Upon that the WEP type and Default key ID drop-down lists, the Encryption key WEP as HEX switch, and four Encryption key fields are displayed on the page.</li> </ul>                                                   |  |  |
| WEP type                     | <ul> <li>For <b>Open</b> authentication type only.</li> <li>WEP encryption type with a 64-bit or 128-bit key.</li> <li>Select the <b>WEP-64</b> value to specify keys containing 5 ASCII symbols or 10 HEX symbols.</li> <li>Select the <b>WEP-128</b> value to specify keys containing 13 ASCII symbols or 26 HEX symbols.</li> </ul> |  |  |
| Default key ID               | The number of the key (from first to fourth) which will be used for WEP encryption.                                                                                                    |  |  |
| Encryption key WEP as<br>HEX | Move the switch to the right to set a hexadecimal number as a key for encryption.                                                                                                    |  |  |
| Encryption key<br>(1-4)      | Keys for WEP encryption. The gateway uses the key selected from the <b>Default key ID</b> drop-down list. It is required to specify all the fields.                                                                                                    |  |  |

When the **WPA-PSK**, **WPA2-PSK**, or **WPA-PSK/WPA2-PSK mixed** authentication type is selected, the following fields are displayed:

| Parameter       | Description                                                           |
|-----------------|-----------------------------------------------------------------------|
| Password PSK    | A password for WPA encryption.                                        |
| Encryption type | An encryption method: <b>TKIP</b> , <b>AES</b> , or <b>TKIP+AES</b> . |

When you have configured the parameters, click the **APPLY** button.

When connecting to a wireless access point, the wireless channel of DPN-144DG will switch to the channel of the access point to which you have connected.

In addition, the **Connection Information** section in which you can view the connection status and the network basic parameters is displayed.

If you want to connect to the WISP network, after configuring the device as a client, you need to create a WAN connection with relevant parameters for the **WLAN** interface.

# Additional

On page of the **Wi-Fi / Additional** section, you can define additional parameters for the WLAN of the gateway. To configure the 2.4GHz band or 5GHz band, go to the relevant tab.

| < Client       | Ado      | litional            |  |
|----------------|----------|---------------------|--|
| 2.4GHz         |          | 5GHz                |  |
| Bandwidth      |          | Beacon period*      |  |
| 20MHz          | <b>•</b> | 100                 |  |
| TX power       |          | RTS threshold*      |  |
| 100            | <b>•</b> | 2347                |  |
| BG protection  |          | Frag threshold*     |  |
| Auto           | <b>•</b> | 2346                |  |
| Short GI       |          | DTIM period*        |  |
| Enable         | <b>•</b> | 1                   |  |
| Drop multicast |          | Station Keep Alive* |  |
|                |          | 0                   |  |

Figure 79. Additional settings of the WLAN.

The following fields are available on the page:

| Parameter | Description                                                                                                    |
|-----------|----------------------------------------------------------------------------------------------------|
|           | The channel bandwidth for 802.11n standard in the 2.4GHz band (the <b>2.4GHz</b> tab).                                                           |
|           | <b>20MHz</b> : 802.11n clients operate at 20MHz channels.                                                                                        |
|           | <b>40MHz</b> : 802.11n clients operate at 40MHz channels.                                                                                        |
|           | <b>20/40MHz</b> -: 802.11n clients operate at 20MHz or 40MHz channels (the channel is combined with the previous adjacent channel).              |
|           | <b>20/40MHz +</b> : 802.11n clients operate at 20MHz or 40MHz channels (the channel is combined with the next adjacent channel).                 |
|           | The channel bandwidth for 802.11n and 802.11ac standards in 5GHz band (the <b>5GHz</b> tab).                                                     |
|           | <b>20MHz</b> : 802.11n and 802.11ac clients operate at 20MHz channels.                                                                           |
|           | <b>40MHz</b> : 802.11n and 802.11ac clients operate at 40MHz channels.                                                                           |
| Bandwidth | <b>20/40MHz</b> -: 802.11n and 802.11ac clients operate at 20MHz or 40MHz channels (the channel is combined with the previous adjacent channel). |
|           | <b>20/40MHz +</b> : 802.11n and 802.11ac clients operate at 20MHz or 40MHz channels (the channel is combined with the next adjacent channel).    |
|           | <b>80MHz</b> : 802.11ac clients operate at 80MHz channels.                                                                                       |
|           | <b>20/40/80MHz</b> -: 802.11ac clients operate at 20MHz, 40MHz, or 80MHz channels (the channel is combined with the previous adjacent channels). |
|           | <b>20/40/80MHz +</b> : 802.11ac clients operate at 20MHz, 40MHz, or 80MHz channels (the channel is combined with the next adjacent channels).    |
| TX power  | The transmit power (in percentage terms) of the gateway.                                                                                         |

| Parameter          | Description                                                                                                    |  |
|--------------------|----------------------------------------------------------------------------------------------------|--|
|                    | Available on the <b>2.4GHz</b> tab.                                                                                                    |  |
|                    | The 802.11b and 802.11g protection function is used to minimize collisions between devices of your wireless network.                                                                                                    |  |
|                    | Select a value from the drop-down list.                                                                                                    |  |
| BG protection      | <b>Auto</b> : The protection function is enabled and disabled automatically depending on the state of the network (this value is recommended if your wireless local area network consists of both 802.11b and 802.11g devices).                                    |  |
|                    | <b>Always On</b> : The protection function is always enabled (this setting can substantially lower the efficiency of your wireless network).                                                                                                    |  |
|                    | Always Off: The protection function is always disabled.                                                                                                    |  |
|                    | Guard interval (in nanoseconds). This parameter defines the interval<br>between symbols transmitted when the gateway is communicating to<br>wireless devices.                                                                                                    |  |
| Short GI           | <b>Enable</b> : the gateway uses the 400 ns short guard interval. Only for the wireless network operating modes which support 802.11n and 802.11ac standards (see the value of the <b>Wireless mode</b> drop-down list on the <b>Wi-Fi / Basic Settings</b> page). |  |
|                    | <b>Disable</b> : the gateway uses the 800 ns standard guard interval.                                                                                                    |  |
| Drop multicast     | Move the switch to the right to disable multicasting for the gateway's WLAN. Move the switch to the left to enable multicasting from the WAN connection selected in the <b>IGMP</b> section on the <b>Connections Setup / WAN</b> page.                            |  |
| Beacon period      | The time interval (in milliseconds) between packets sent to synchronize the wireless network.                                                                                                    |  |
| RTS threshold      | The minimum size (in bytes) of a packet for which an RTS frame is transmitted.                                                                                                    |  |
| Frag threshold     | The maximum size (in bytes) of a non-fragmented packet. Larger packets are fragmented (divided).                                                                                                    |  |
| DTIM period        | The time period (in seconds) between sending a DTIM (a message notifying on broadcast or multicast transmission) and data transmission.                                                                                                    |  |
| Station Keep Alive | The time interval (in seconds) between keep alive checks of wireless devices from your WLAN. When the value <b>0</b> is specified, the checking is disabled.                                                                                                    |  |

When you have configured the parameters, click the **APPLY** button.

#### **MAC Filter**

On the **Wi-Fi / MAC Filter** page, you can define a set of MAC addresses of devices which will be allowed to access the WLAN, or define MAC addresses of devices which will not be allowed to access the WLAN.

| Additional                      | MAC Filter                                                                      |  |
|---------------------------------|---------------------------------------------------------------------------------|--|
| 2.4 GHz<br>DPN-XXXX-dce2<br>Off | 5 GHz<br>DPN-XXXX-5G-dce2<br>Off                                                |  |
|                                 | No rules created for MAC filter<br>You can add a rule through the relevant form |  |
|                                 | ADD                                                                             |  |

Figure 80. The page for configuring the MAC filter for the wireless network.

By default, MAC filtering is disabled.

To open the basic or additional wireless network of one or both bands for the devices which MAC addresses are specified on this page and to close the wireless network for all other devices, in the section corresponding to the band (**2.4 GHz** or **5 GHz**), left-click the line of the wireless network. In the opened window, move the **Enable MAC filter** switch to the right. Upon that the **MAC filter restrict mode** drop-down list will be displayed. Select the **Allow** value from the drop-down list and click the **SAVE** button.

To close the wireless network for the devices which MAC addresses are specified on this page, select the **Deny** value from the **MAC filter restrict mode** drop-down list and click the **SAVE** button.

Click the **ADD** button to add a rule for MAC filtering.

| Add Rule                                  | ×    |
|-------------------------------------------|------|
| Frequency band                            |      |
| 2.4 GHz                                   | *    |
| SSID                                      |      |
| DPN-XXXX-dce2                             | -    |
| MAC filters for this network are disabled |      |
| MAC address*                              |      |
| Hostname                                  |      |
| Enable                                    |      |
|                                           | SAVE |

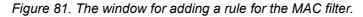

You can specify the following parameters:

| Parameter      | Description                                                                                                  |
|----------------|----------------------------------------------------------------------------------------------------|
| Frequency band | From the drop-down list, select a band of the wireless network.                                              |
| SSID           | A wireless network to which the rule will be applied. Select the needed value from the drop-down list.       |
| MAC address    | In the field, enter the MAC address to which the selected filtering mode will be applied.                    |
| Hostname       | The name of the device for easier identification. You can specify any name.                                  |
| Enable         | If the switch is moved to the right, the rule is active.<br>Move the switch to the left to disable the rule. |

When you have configured the parameters, click the **SAVE** button.

To edit the parameters of the existing rule, in the **Filters** section, left-click the needed rule. In the opened window, change the settings and click the **SAVE** button.

To remove the rule from the page, in the **Filters** section, select the checkbox located to the left of the relevant rule and click the **Delete** button.

# Roaming

On the Wi-Fi / Roaming page, you can enable the function of smart adjustment of Wi-Fi clients.

This function is designed for wireless networks based on several access points, routers or gateways. If the function is enabled for all access points (routers, gateways) which establish a wireless network, then wireless clients will always connect to the device with the highest signal level.

| CIP Filter                                                               | Roaming                                                                    |
|--------------------------------------------------------------------------|----------------------------------------------------------------------------|
| Smart Adjustment of Wi-Fi Clients                                        | Multicast Settings                                                         |
| Enable                                                                   | Multicast TTL*                                                             |
| •                                                                        | 32                                                                         |
| Port number*                                                             |                                                                            |
| 7890                                                                     | Multicast group address*                                                   |
| Use multicast for service data exchange                                  | 239.255.0.0                                                                |
|                                                                          |                                                                            |
| Select the checkbox if APs are located in different subnets              | Enter the address from the range 239,255.x.x (239,255.0.1-239,255,255,255) |
| 2.4 GHz<br>Maximum time of storing data on adjacent clients (sec)*<br>60 | 5 GHz<br>Maximum time of storing data on adjacent clients (sec)*<br>60     |
| Minimum level of connection quality (percent)*                           | Minimum level of connection quality (percent)*                             |
| 50                                                                       | 50                                                                         |
|                                                                          |                                                                            |
| Dead zone (from -50% to 50%)*                                            | Dead zone (from -50% to 50%)*                                              |

Figure 82. The Wi-Fi / Roaming page.

To enable the function, move the **Enable** switch to the right. Upon that the following settings are available on the page.

| Parameter   | Description                                                                              |
|-------------|------------------------------------------------------------------------------------------|
| Port number | The number of the port used for data exchange between access points (routers, gateways). |

| Parameter                                                                                                    | Description                                                                                                    |  |
|----------------------------------------------------------------------------------------------------|----------------------------------------------------------------------------------------------------|--|
| Use multicast for<br>service data exchange                                                                                                    | Move the switch to the right in order to use multicast traffic for<br>service data exchange between access points (routers, gateways).<br>This setting is needed if the devices which support the smart<br>adjustment function are located in different subnets. If the switch is<br>moved to the right, the <b>Multicast Settings</b> section is displayed on<br>the page.<br>If the switch is moved to the left, broadcast traffic is used for service<br>data exchange. |  |
| Multicast Settings                                                                                                    |                                                                                                    |  |
| Multicast TTL                                                                                                    | TTLSpecify the TTL ( <i>Time to live</i> ) parameter value. The recommender<br>value is <b>4</b> .                                                                                                    |  |
| Multicast group<br>address                                                                                                    | Specify the address of the multicast group (from the subnet 239.255.0.0/16).                                                                                                    |  |
| 2.4 GHz / 5 GHz                                                                                                    |                                                                                                    |  |
| Maximum time of storing data on adjacent clients                                                                                                    | point (router, gateway) stores data on the signal strength of the clie                                                                                                    |  |
| Minimum level of connection quality                                                                                                    | The threshold value of the signal strength upon which the acces<br>point (router, gateway) starts scanning other devices.                                                                                                    |  |
| Dead zoneThis parameter is used for calculation of the signal strength up<br>which the smart adjustment function goes off. If the signal stren<br>provided by the device is less than the sum of the Minimum ley<br>of connection quality field value and the Dead zone fi<br>value, then the client disconnects from the access point (rou<br>gateway) and connects to another device. You can specify the value<br>from -50% to +50%. |                                                                                                    |  |

After specifying the needed parameters, click the **APPLY** button.

To disable the function of smart adjustment of Wi-Fi clients, move the **Enable** switch to the left.

# **Print Server**

On the **Print Server** page, you can configure the gateway as a print server. Being configured in this way, the gateway will allow your LAN users to share the printer connected to the USB port of the gateway.

To connect a printer to the gateway, power off both devices. Connect the printer to the USB port of the gateway, power on the printer, then power on the gateway.

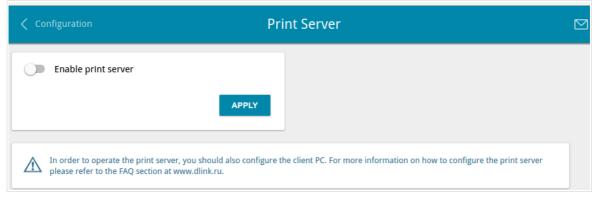

Figure 83. The Print Server page.

To configure the gateway as a print server, move the **Enable print server** switch to the right and click the **APPLY** button. Upon that the **Status of printer** field is displayed on the page.

If you don't want to use the gateway as a print server, move the **Enable print server** switch to the left and click the **APPLY** button.

# **USB** Storage

This menu is designed to operate USB storages. Here you can do the following:

- view data on the connected USB storage
- create accounts for users to allow access to the content of the USB storage
- enable the built-in Samba server of the gateway
- enable the built-in FTP server of the gateway
- view content of the connected USB storage
- enable the built-in DLNA server of the gateway
- configure the built-in Transmission torrent client and manage distributing and downloading processes.

#### Information

On the **USB Storage / Information** page, you can view data on the USB storage connected to the gateway.

| Configuration | Information          |  |
|---------------|----------------------|--|
| usb1_1        |                      |  |
| Total size:   | 7632 Mbyte           |  |
| Free:         | 4471 Mbyte           |  |
| Filesystem:   | FAT16/32             |  |
|               | UNMOUNT              |  |
|               | UNMOUNT ALL STORAGES |  |

Figure 84. The USB Storage / Information page.

The following data are presented on the page: the name, total and free space of the storage, and the type of its file system (supported file systems: FAT16/32, NTFS, and ext2/3).

If the USB storage is divided into volumes, a section for every volume (partition) of the USB storage is displayed on the page.

To safely disconnect the USB storage or a volume of the USB storage, click the **UNMOUNT** button in the relevant section and wait for several seconds.

To disconnect all volumes of the USB storage, click the **UNMOUNT ALL STORAGES** button.

## **USB Users**

On the **USB Storage / USB Users** page, you can create user accounts to provide access to data on the USB storage connected to the gateway.

| Information | USB Users              |  |
|-------------|------------------------|--|
|             | There are no users     |  |
|             | You can add first user |  |
|             | ADD                    |  |

Figure 85. The USB Storage / USB users page.

To create a new user account, click the **ADD** button.

| Add User  | ×    |
|-----------|------|
| Login*    |      |
| Password  | ٩    |
| Read only |      |
|           | SAVE |

Figure 86. The window for adding a user.

In the opened window, in the **Login** field, specify a username, and in the **Password** field – the password for the account. Use digits, Latin letters (uppercase and/or lowercase), and other characters available in the US keyboard layout.<sup>14</sup>

# You cannot create accounts with the following usernames: admin, support, user, nobody.

For ext2, ext3, or FAT storages or storage partitions, it is possible to create users with limited rights. Move the **Read only** switch to the right not to let the user create, change, or delete files.

#### Click the **SAVE** button.

To change the password of an account, select the relevant line in the table. In the opened window, enter a new value in the **Password** field, and then click the **SAVE** button.

To remove an account, select the checkbox located to the left of the relevant line in the table and click the **Delete** button.

<sup>14 0-9,</sup> A-Z, a-z, space, !"#\$%&'()\*+,-./:;<=>?@[\]^\_`{|}~.

## Samba

On the **USB Storage / Samba** page, you can enable the built-in Samba server of the gateway to provide access to the USB storage for users of your LAN.

| C USB Users Sai                                                                                                    | nba                                                                                                    |  |
|----------------------------------------------------------------------------------------------------|----------------------------------------------------------------------------------------------------|--|
| On this page you can enable the built-in Samba server of the router to provide access to the USB storage for users of your LAN | Configuring a Samba Server<br>Monymous login is disabled, to access the USB storage content will need to<br>cate users<br>Work group<br>WORKGROUP<br>Short description<br>DLINK SERVER<br>Multiple |  |

Figure 87. The USB Storage / Samba page.

To enable the Samba server, move the **Enable Samba server** switch to the right.

The **Anonymous login** switch (by default, the switch is moved to the right) allows anonymous access to the content of the USB storage for users of your LAN.

If you want to provide authorized access to the content of the USB storage for users of your LAN, move the switch to the left. After applying the parameters on this page, go to the **USB Storage** *I* **USB Users** page and create needed accounts.

In the **Work group** field, leave the value specified by default (**WORKGROUP**) or specify a new name of a workgroup which participants will have access to the content of the USB storage.

In the **Short description** field, you can specify an additional description for the USB storage. This value will be displayed in some operating systems. Use digits and/or Latin characters.

In the **NetBIOS** field, specify a new name of the USB storage for identification in your LAN. Use digits and/or Latin characters.

After specifying the needed parameters, click the **APPLY** button.

To disable the built-in Samba server of the gateway, move the **Enable Samba server** switch to the left and click the **APPLY** button.

#### FTP

On the **USB Storage / FTP** page, you can enable the built-in FTP server of the gateway to provide access to the USB storage for users of your LAN.

| Samba                                                                                                    | FTP                                                                                                    |  |
|----------------------------------------------------------------------------------------------------|----------------------------------------------------------------------------------------------------|--|
| On this page you can enable the built-in FTP server of the router to provide<br>access to the USB storage for users of your LAN<br>For correct display of containing Cyrillic letters file names, please use UTF-8<br>encoding on the FTP client<br><b>The Description</b> Enable FTP server | Configuring FTP Server<br>Anonymous login<br>Manonymous login is disabled, to access the USB storage content will need to<br>create users<br>Port<br>21 |  |

Figure 88. The USB Storage / FTP page.

To enable the FTP server, move the **Enable FTP server** switch to the right.

Move the **Anonymous login** switch to the right to allow anonymous access to the content of the USB storage for users of your LAN. If you want to provide authorized access to the content of the USB storage for users of your LAN, move the switch to the left. After applying the parameters on this page, go to the **USB Storage / USB Users** page and create needed accounts.

If needed, change the gateway's port used by the FTP server in the **Port** field (by default, the standard port **21** is specified).

After specifying the needed parameters, click the **APPLY** button.

To disable the built-in FTP server of the gateway, move the **Enable FTP server** switch to the left and click the **APPLY** button.

# Filebrowser

On the **USB Storage / Filebrowser** page, you can view the content of your USB storage connected to the gateway and remove separate folders and files from the USB storage.

| Infor      | mation                           | Filebrowser |        |
|------------|----------------------------------|-------------|--------|
| Filel      | prowser                          |             |        |
| $\uparrow$ | usb1_2<br>EXT2/3/4               |             | :      |
| 0          | audio<br>16.06.2017 15:57        |             | :      |
| 0          | <b>video</b><br>15.06.2017 17:25 |             | :      |
| C          | format.odt<br>29.08.2011 18:18   | 26          | .10 KB |

#### Figure 89. The USB Storage / Filebrowser page.

To view the content of the USB storage, click the icon of the storage or storage partition. The list of folders and files will be displayed on the page.

To go to a folder, click the line corresponding to this folder.

To refresh the folder contents, click the **Actions** icon ( :) in the line corresponding to this folder and select the **Refresh** value.

To remove a folder or file, click the **Actions** icon ( :) in the line corresponding to this folder or file and select the **Remove** value.

## DLNA

On the **USB Storage / DLNA** page, you can enable the built-in DLNA server of the gateway to provide access to the USB storage for users of your LAN.

The built-in media server allows DLNA certified devices of your LAN to play multimedia content of the USB storage. Multimedia content can be played only when a USB storage is connected to the gateway.

| K Filebrowser                                                                                                    | DLNA                                                                                                    |  |
|----------------------------------------------------------------------------------------------------|----------------------------------------------------------------------------------------------------|--|
| DLNA<br>On the DLNA page, you can enable the built-in DLNA server of the router to provid<br>The built-in media server allows DLNA certified devices of your LAN to play multin<br>storage is connected to the router. | de access to the USB storage for users of your LAN.<br>nedia content of the USB storage. Multimedia content can be played only when a USB |  |
| Main Settings<br>e Enable<br>Update interval<br>900<br>DLNA server name<br>D-Link DLNA Server                                                                                                    | Add Delete Path Type                                                                                                    |  |

Figure 90. The USB Storage / DLNA page.

To enable the DLNA server, move the **Enable** switch to the right.

In the **Update interval** field, specify the time period (in seconds), at the end of which the media server updates the file list of the USB storage, or leave the value specified by default (900).

In the **DLNA server name** field, specify a new name of the DLNA server for easier identification in your LAN or leave the value specified by default (**D-Link DLNA Server**). Use digits and/or Latin characters.

To allow access to the content of the USB storage for users of your LAN, click the **Add** button in the **Media Folders** section.

| Specify media folder | × |
|----------------------|---|
|                      |   |
| Path*                | Q |
| Type*                |   |
| All                  | - |

Figure 91. Specifying a media folder.

In the opened window, locate a folder containing files. To do this, click the **Search** icon ( $\mathbf{Q}$ ) in the **Path** field. Then go to the needed folder and click the **SELECT** button.

For each folder you can define the type of files which will be available for users of your LAN. To do this, select the needed type of files from the **Type** drop-down list. To share all files of a folder, select the **All** value from the **Type** drop-down list.

#### Click the **SAVE** button.

To remove a folder from the list in the **Media Folders** section, select the checkbox located to the left of the relevant line in the table and click the **Delete** button.

After specifying all needed settings on the USB Storage / DLNA page, click the APPLY button.

To disable the built-in DLNA server of the gateway, move the **Enable** switch to the left and click the **APPLY** button.

# **Torrent Client**

On the **USB Storage / Torrent Client** page, you can configure all needed settings for the built-in Transmission client.

| < DLNA TO                                                                                                    | prrent Client                                                                         |  |
|----------------------------------------------------------------------------------------------------|---------------------------------------------------------------------------------------|--|
| Transmission<br>Using the web-based interface of the built-in Transmission torrent client you ca                                                                         | n manage the process of downloading files to the USB storage connected to the router. |  |
| Main Settings Port* 52666 USB storage* usb1_1 Directory* torrents Open files limit* 1 Peer limit* 4 Web interface port* 9091 Web interface page: http://192.168.0.1:9091 | Authorization                                                                         |  |
|                                                                                                    | SAVE                                                                                  |  |

Figure 92. The USB Storage / Torrent Client page.

You can specify the following parameters:

| Parameter                                                                                  | Description                                                                |
|--------------------------------------------------------------------------------------------|----------------------------------------------------------------------------|
|                                                                                            | Transmission                                                               |
| Enable                                                                                     | Move the switch to the right to activate the Transmission client.          |
|                                                                                            | Main Settings                                                              |
| Port                                                                                       | The gateway's port which will be used by the Transmission client.          |
| USB storage                                                                                | From the drop-down list, select a USB storage or a volume.                 |
| Directory The folder on the USB storage where data of the Transmission cli will be stored. |                                                                            |
| Open files limit                                                                           | The maximum number of files which clients can download simultaneously.     |
| Peer limit                                                                                 | The maximum number of the service users from which you can download files. |

| Parameter                                                                                                    | Description                                                                        |
|----------------------------------------------------------------------------------------------------|------------------------------------------------------------------------------------|
| Web interface port                                                                                                    | The port on which the web-based interface of the Transmission client is available. |
|                                                                                                    | Authorization                                                                      |
| EnableMove the switch to the right if you want the Transmission clien<br>request for username and password when accessing its web-ba<br>interface. Then fill in the Username and Password fields. |                                                                                    |
| Username                                                                                                    | The username to access the web-based interface of the Transmission client.         |
| Password                                                                                                    | The password to access the web-based interface of the Transmission client.         |

After specifying the needed parameters, click the  $\ensuremath{\textbf{SAVE}}$  button.

In the **Web-interface page** field, the address of the web-based interface of the Transmission client is displayed. To access the web-based interface of the Transmission client, click the link.

| 🔀 Transmission Web In 🗙 💶                                                                                                    |                 |
|----------------------------------------------------------------------------------------------------|-----------------|
| ← → C 192.168.0.1:9091/transmission/web/                                                                                                    | ☆ =             |
| For quick access, place your bookmarks here on the bookmarks bar. Import bookmarks now                                                                                                    |                 |
| 🖆 🥥   🕐 🛄                                                                                                    |                 |
| Show All  All  Filter 0 Transfers                                                                                                    | ∨0 kB/s ∧0 kB/s |
| Upload Torrent Files         Please select a torrent file to upload:         Choose Files         No file chosen         Or enter a URL:         Free space : 5.29 GB.         Image: Start when added         Cancel       Upload |                 |
|                                                                                                    |                 |

Figure 93. The web-based interface of the Transmission torrent client.

Using the web-based interface of the built-in Transmission torrent client you can manage the process of downloading files to the USB storage connected to the gateway.

The following buttons are available on the page:

| Parameter                   | Description                                                                                                    |
|-----------------------------|----------------------------------------------------------------------------------------------------|
| Dpen Torrent                | Click the button to add a new torrent file (a metadata file according to which the Transmission client downloads files) to the download queue. In the dialog box appeared, select a file stored on your PC and click the <b>Upload</b> button. |
| Remove Selected<br>Torrents | Select the torrent file which you want to remove from the download queue and click the button.                                                                                                    |
| Start Selected Torrents     | Select the torrent file corresponding to the download which should<br>be restarted and click the button.                                                                                                    |

| Parameter                  | Description                                                                                                    |
|----------------------------|----------------------------------------------------------------------------------------------------|
| Start All Torrents         | Click the button to restart all downloads. If you limited the maximum number of simultaneous downloads, the Transmission client starts processing of the specified number of torrent files; after completing download of the first one, the client proceeds to the next file in the queue. |
| Pause Selected<br>Torrents | Select the torrent file corresponding to the download which should<br>be stopped and click the button.                                                                                                    |
| Pause All Torrents         | Click the button to stop all downloads.                                                                                                    |
| <b>Toggle Inspector</b>    | Select a torrent file and click the button to view its data.                                                                                                    |

# USB Modem

This menu is designed to operate USB modems.\*

If the PIN code check for the SIM card inserted into your USB modem is not disabled, the relevant notification will be displayed in the top right corner of the page.

| <b>Notification</b><br>To unlock the SIM card, plea | imes ase enter the PIN |
|-----------------------------------------------------|------------------------|
| ✓ ENTER                                             |                        |

Figure 94. The notification on the PIN code check.

Click the **ENTER** button. When the **USB Modem / PIN** page opens, enter the PIN code in the **Authorization** section<sup>15</sup>. Click the **Show** icon ( ) to display the entered code. Then click the **APPLY** button.

| Summary                                                                      | PIN                                                                     | ⊠ <mark>1</mark> |
|------------------------------------------------------------------------------|-------------------------------------------------------------------------|------------------|
| Information       Status     Device is locked       PIN code request     Yes | Authorization PIN code* The number of remaining attempts: unknown APPLY | •                |

Figure 95. Entering the PIN code.

Some USB modems in the router mode and Android smartphones in the modem mode have an IP address from the subnet which coincides with the gateway's local subnet. In this case, the gateway's web-based interface can be unavailable. For correct operation, disconnect the device from the USB port and reboot the gateway. Then access the web-based interface, go to the **Connections Setup** *I* **LAN** page, and change the value of the **IP address** field on the **IPv4** tab (for example, specify the value **192.168.2.1**). Wait until the gateway is rebooted.

<sup>\*</sup> For correct operation of USB modems you may need to update the gateway's firmware.

<sup>15</sup> For some models of LTE USB modems it is required to disable the PIN code check on the SIM card prior to connecting the USB modem to the gateway.

# **Basic Settings**

On the **USB modem / Basic Settings** page, you can view data on the USB modem connected to the gateway and enable/disable the function for automatic creation of 3G/LTE WAN connection upon plugging a USB modem into the gateway.

| Summary Basic Settings                     |                       |                  |  |
|--------------------------------------------|-----------------------|------------------|--|
| Settings  Automatic creation of connection | Information<br>Vendor | ZTE Incorporated |  |
|                                            | Model                 | MF752            |  |
|                                            | Revision              | Modem mode       |  |
|                                            | IMSI                  | SIM PIN required |  |
|                                            | IMEI                  | 355582040013359  |  |
|                                            | Signal level          | <b>48%</b>       |  |
|                                            | Operator name         |                  |  |
|                                            | Mode                  | 3G               |  |

Figure 96. The USB modem / Basic Settings page.

If the **Automatic creation of connection** switch is moved to the right and the PIN code check for the SIM card inserted into your USB modem is disabled, then an active WAN connection with default settings (for LTE modems) or the operator's settings (for GSM modems) will be automatically created when plugging the USB modem into the gateway. The connection will be displayed on the **Connections Setup / WAN** page.

If you don't want to use this function, move the **Automatic creation of connection** switch to the left and click the **APPLY** button.

When a USB modem is connected to the gateway, the following data are displayed in the **Information** section:

| Parameter | Description                                                 |  |
|-----------|-------------------------------------------------------------|--|
| Vendor    | The manufacturer of your USB modem.                         |  |
| Model     | The alphanumeric code of the model of your USB modem.       |  |
| Revision  | The revision of the firmware of your USB modem.             |  |
| IMSI      | The code stored in the SIM card inserted to your USB modem. |  |
| IMEI      | The code stored in the memory of the USB modem.             |  |

| Parameter     | Description                                                                                                    |  |
|---------------|----------------------------------------------------------------------------------------------------|--|
| Signal level  | The signal level at the input of the modem's receiver. The zero signal level shows that you are out of the coverage area of the selected operator's network. |  |
| Operator name | When the needed network is available, the name of the operator is displayed in this field.                                                                   |  |
| Mode          | A type of the network to which the USB modem is connected.                                                                                                   |  |

#### PIN

On the **USB Modem / PIN** page, you can change the PIN code of the SIM card inserted into your USB modem, disable or enable the check of the PIN code.

The operations presented on this page are unavailable for some models of LTE USB modems.

The current state of the SIM card inserted into your USB modem is displayed in the **Status** field. If the PIN code is entered incorrectly or the PIN code is not entered when the PIN code check is enabled, the **Device is locked** value is displayed in the **Status** field. If the PIN code is entered correctly or the PIN check is disabled, the **Device is unlocked** value is displayed in the **Status** field.

If the PIN code check for the SIM card inserted into your USB modem is not disabled, the **Yes** value is displayed in the **PIN code request** field. If the PIN check is disabled, the **No** value is displayed in the **PIN code request** field.

| A Basic Settings                                             | PIN               |  |
|--------------------------------------------------------------|-------------------|--|
| Information                                                  | Changing PIN Code |  |
| Status     Device is unlocked       PIN code request     Yes | PIN code*         |  |
| PIN Code Request                                             | New PIN code*     |  |
| PIN code*                                                    | SAVE              |  |

Figure 97. The USB Modem / PIN page.

To disable the PIN code check, in the **PIN Code Request** section, enter the current PIN code in the **PIN code** field and click the **DISABLE** button (the button is displayed if the PIN code check is enabled).

To enable the PIN code check, in the **PIN Code Request** section, enter the PIN code used before disabling the check in the **PIN code** field and click the **ENABLE** button (the button is displayed if the PIN code check is disabled).

To change the PIN code, in the **Changing PIN Code** section, enter the current code in the **PIN code** field, then enter a new code in the **New PIN code** and **New PIN code confirmation** fields and click the **SAVE** button.

If upon one of the operations described above you have entered an incorrect value in the **PIN code** field three times (the number of remaining attempts is displayed on the page), the SIM card inserted into your USB modem is blocked.

| A Basic Settings                                                             | PIN                                                 | ⊠ <mark>1</mark> |
|------------------------------------------------------------------------------|-----------------------------------------------------|------------------|
| Information       Status     Device is locked       PIN code request     Yes | Authorization PUK code*  New PIN code confirmation* |                  |
|                                                                              | The number of remaining attempts: unknown           |                  |

Figure 98. The USB Modem / PIN page. The PUK code request.

For further use of the card, in the **Authorization** section, enter the PUK code in the relevant field, and then specify a new PIN code for your SIM card in the **New PIN code** and **New PIN code confirmation** field. Click the **APPLY** button.

# Advanced

In this menu you can configure advanced settings of the gateway:

- create groups of ports for VLANs
- allow using MVR technology
- view physical parameters of the gateway transmitter and the status of synchronization with the OLT device and specify data for authorization
- allow the gateway to connect to a private Ethernet line
- add name servers
- configure autonegotiation or manually configure speed and duplex mode for each Ethernet port of the gateway
- configure notifications on the reason of the Internet connection failure
- configure a DDNS service
- define static routes
- configure TR-069 client
- create rules for remote access to the web-based interface
- enable the UPnP IGD protocol
- allow the gateway to use IGMP, RTSP, enable the SIP ALG, and the PPPoE/PPTP/L2TP/IPsec pass through functions
- configure VPN tunnels based on IPsec protocol.

## VLAN

On the **Advanced / VLAN** page, you can create and edit groups of ports for virtual networks (VLANs).

By default, 2 groups are created in the gateway's system:

- **lan**: it includes ports 1-4. You cannot delete this group.
- wan: for the WAN interface; it includes the PON port. You can edit or delete this group.

| < но | ome    |                 | VLAN                                                                                                    |                |            |        |  |
|------|--------|-----------------|----------------------------------------------------------------------------------------------------|----------------|------------|--------|--|
| VL/  | AN Lis | t               |                                                                                                    |                | Add        | Delete |  |
|      | Name   | Туре            | Untagged ports                                                                                                    | Tagged<br>port | VLAN<br>ID | Enable |  |
|      | lan    | Untagged<br>LAN | port1, port2, port3, port4, wifi_2G, wifi_5G, wifi_2G-1, wifi_2G-2, wifi_2G-3, wifi_2G-4, wifi_5G-1, wifi_5G-2, wifi_5G-3, wifi_5G-4 | -              | -          | Yes    |  |
|      | wan    | Untagged<br>NAT | internet                                                                                                    | -              | -          | Yes    |  |

Figure 99. The Advanced / VLAN page.

If you want to create a group including LAN ports of the gateway, first delete relevant records from the **lan** group on this page. To do this, select the **lan** group. On the opened page, in the **Untagged Ports** section, deselect the checkbox located to the left of the relevant port, and click the **APPLY** button.

To create a new group for VLAN, click the **Add** button.

| < VLAN                                                          | VLAN Add                                                                                           |  |
|-----------------------------------------------------------------|----------------------------------------------------------------------------------------------------|--|
| Name*  Enable Use this VLAN settings Type Bridge VLAN ID* QoS 0 | Untagged Ports<br>port1  Tagged Ports<br>internet  The group must include at least one tagged port |  |
|                                                                 | APPLY                                                                                              |  |

Figure 100. The page for adding a group of ports for VLAN.

You can specify the following parameters:

| Parameter | Description                                                      |
|-----------|------------------------------------------------------------------|
| Name      | A name for the port for easier identification.                   |
| Enable    | Move the switch to the right to allow using this group of ports. |

| Parameter      | Description                                                                                                    |
|----------------|----------------------------------------------------------------------------------------------------|
| Туре           | The type of the VLAN.<br>Untagged NAT. The group of this type is an external connection<br>with address translation. It is mostly used to transmit untagged<br>traffic. When this value is selected, the VLAN ID and QoS fields<br>and the Tagged Ports section are not displayed. Only one group of<br>this type can exist in the system.<br>Tagged NAT. The group of this type is an external connection with<br>address translation. It is mostly used to connect to the Internet. Later<br>the VLAN which identifier is specified in the VLAN ID field is used<br>to create a WAN connection (on the Connections Setup / WAN<br>page). When this value is selected, the Untagged Ports section is<br>not displayed.<br>Bridge. The group of this type is a transparent connection between<br>an internal port and an external connection. It is mostly used to<br>connect IPTV set-top boxes.<br>Untagged LAN. The group of untagged LAN ports is an internal<br>connection with address translation without a VLAN tag for<br>outgoing traffic. It is mostly used to connect to end devices<br>(computers, servers). When this value is selected, the VLAN ID and<br>QoS fields and the Tagged Ports section are not displayed.<br>Tagged LAN. The group of tagged LAN ports is an internal<br>connection with address translation without a VLAN tag for<br>outgoing traffic. It is mostly used to connect to end devices<br>(computers, servers). When this value is selected, the VLAN ID and<br>QoS fields and the Tagged Ports section are not displayed.<br>Tagged LAN. The group of tagged LAN ports is an internal<br>connection with address translation with a VLAN tag for outgoing<br>traffic. It is mostly used to connect to devices which recognize<br>VLAN tags (switches, routers, gateways). When this value is<br>selected, the Untagged Ports section is not displayed. |
| VLAN ID        | An identifier of the VLAN to which this group of ports will be assigned.                                                                                                    |
| QoS            | A priority tag for the transmitted traffic.                                                                                                    |
| Untagged Ports | <ul><li>The section includes the ports that can be added to the group.</li><li>To add a port to the group, select the checkbox located to the left of the relevant port.</li><li>To remove a port from the group, deselect the checkbox located to the left of the relevant port.</li></ul>                                                                                                    |
| Tagged Ports   | Select an available value to assign it to this group. To do this, select the checkbox located to the left of the relevant port.                                                                                                    |

Click the **APPLY** button.

To edit an existing group, select the relevant group in the table. On the page displayed, change the parameters and click the **APPLY** button.

To remove an existing group, select the checkbox located to the left of the relevant line in the table and click the **Delete** button.

#### **MVR**

On the **Advanced / MVR** page, you can allow using MVR technology.

MVR technology (*Multicast VLAN Registration*) allows a server located in one VLAN to transmit multicast stream to clients located in other VLANs.

| < VLAN                                                                                               | MVR 🖂                                                                                                    |
|----------------------------------------------------------------------------------------------------|----------------------------------------------------------------------------------------------------|
| IPv4<br>Enable MVR<br>VLAN ID<br>O<br>Priority<br>O<br>LAN Ports<br>port2<br>port4<br>port3<br>port1 | IPv6<br>Enable MVR<br>VLAN ID<br>0<br>Priority<br>0<br>LAN Ports<br>  port2<br>  port4<br>  port3<br>  port1 |
| AP                                                                                                   | PLY                                                                                                    |

Figure 101. The Advanced / MVR page.

You can specify the following parameters:

| Parameter  | Description                                                                                      |
|------------|--------------------------------------------------------------------------------------------------|
|            | IPv4/IPv6                                                                                        |
| Enable MVR | Move the switch to the right to allow using MVR technology for the relevant protocol.            |
| VLAN ID    | An identifier of the VLAN which transmits multicast traffic.                                     |
| Priority   | A priority tag for multicast traffic.                                                            |
| LAN Ports  | Select the checkboxes corresponding to the ports to which multicast traffic will be transmitted. |

Click the **APPLY** button.

## PON

On the **Advanced / PON** page, physical parameters of the gateway transmitter and the status of synchronization with the OLT device are displayed. In addition, you can specify data for authorization on this page.

| Configuration  | PON            |               | ٢ |
|----------------|----------------|---------------|---|
| Settings       | PON Status     |               |   |
| LOID           | Temperature:   | 255.996094 C  |   |
| user           | Voltage:       | 6.553500 V    |   |
|                | TX power:      | 8.164733 dBm  |   |
| LOID password  | RX power:      | 8.164733 dBm  |   |
| password       | Bias current:  | 131.070000 mA |   |
| PLOAM password |                |               |   |
| 1234567890     |                |               |   |
|                | GPON Statu     | IS            |   |
| OMCI mode      | _ Sync status: | EtherWAN      |   |
| Hybrid         | Serial number: | DLNK1DFF6556  |   |
|                |                |               |   |

Figure 102. The Advanced / PON page.

If authorization is needed for synchronization with the OLT, enter the authorization data provided by your ISP in the fields of the **Settings** section and select the needed value from the **OMCI mode** drop-down list (*ONT Management and Control Interface*). Then click the **APPLY** button.

In the **PON Status** section, the current state of the transmitter is displayed.

In the **GPON Status** section, the state of synchronization with the OLT and the serial number of the gateway used for identification by the OLT are displayed.

## **EtherWAN**

On the **Advanced / EtherWAN** page, you can configure the gateway to connect to a private Ethernet line.

The Ethernet WAN function allows using any LAN port of the gateway to access the Internet via Ethernet technology. When the function is enabled, the optical port of the

Internet via Ethernet technology. V gateway is inactive.

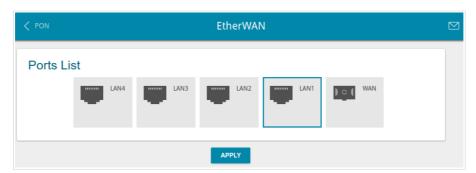

Figure 103. The Advanced / EtherWAN page.

To use one of the gateway's LAN port as the WAN port, click the icon corresponding to this port and click the **APPLY** button. Port configured as the WAN port is highlighted in blue.

If in the future you need to connect the gateway to a fiber optic line, click the **WAN** icon and then click the **APPLY** button.

## DNS

On the Advanced / DNS page, you can add DNS servers to the system.

| < EtherWAN                            | DNS                                          |         |
|---------------------------------------|----------------------------------------------|---------|
| DNS IPv4<br>Manual<br>Default gateway | DNS IPv6<br>Manual<br>Default gateway        |         |
| Interface                             | Interface                                    | <u></u> |
|                                       | No hosts added                               |         |
|                                       | You can add a host through the relevant form |         |
|                                       | APPLY                                        |         |

Figure 104. The Advanced / DNS page.

DNS servers are used to determine the IP address from the name of a server in Intranets or the Internet (as a rule, they are specified by an ISP or assigned by a network administrator).

You can specify the addresses of DNS servers manually on this page or configure the gateway to obtain DNS servers addresses automatically from your ISP upon installing a connection.

<u>When you use the built-in DHCP server, the network parameters (including DNS servers)</u> are distributed to clients automatically.

If you want to configure automatic obtainment of DNS servers addresses, move the **Manual** switch to the left (use the **DNS IPv4** section for IPv4 and the **DNS IPv6** section for IPv6). Then move the **Default gateway** switch to the left and from the **Interface** drop-down list select a WAN connection which will be used to obtain addresses of DNS servers automatically. If you want the gateway to use the default WAN connection to obtain addresses of DNS servers, move the **Default gateway** switch to the right. Then click the **APPLY** button.

To specify a DNS server manually, move the **Manual** switch to the right (use the **DNS IPv4** section for IPv4 and the **DNS IPv6** section for IPv6). In the **Name Servers IPv6** or **Name Servers IPv6** section, click the **ADD SERVER** button, and in the line displayed, enter an IP address of the DNS server. Then click the **APPLY** button.

To remove a DNS server from the page, click the **Delete** icon ( $\times$ ) in the line of the address and then click the **APPLY** button.

If needed, you can add your own address resource record. To do this, click the **ADD** button.

| Add Host    | ×    |
|-------------|------|
| IP address* | •    |
| Name*       |      |
|             | SAVE |

Figure 105. The window for adding a DNS record.

In the **IP address** field, specify a host from the internal or external network. You can choose a device connected to the gateway's LAN at the moment. To do this, select the relevant IP address from the drop-down list (the field will be filled in automatically). In the **Name** field, specify the domain name to which the specified IP address will correspond. Click the **SAVE** button.

To edit an existing record, select the relevant line in the table. In the opened window, change the needed parameters and click the **SAVE** button.

To remove a record, select the checkbox located to the left of the relevant line in the table and click the **Delete** button.

After completing the work with records, click the **APPLY** button.

# **Ports Settings**

On the **Advanced / Ports Settings** page, you can configure or disable autonegotiation of speed and duplex mode or manually configure speed and duplex mode for each Ethernet port of the gateway.

Also you can enable or disable data flow control in the autonegotiation mode. This function is used for equal load balancing in ISPs' networks. Contact your ISP to clarify if this function needs to be enabled.

| < DNS   |              | Ports Setti     | ngs        |              | ٥ |
|---------|--------------|-----------------|------------|--------------|---|
| Ports S | ettings      |                 |            |              |   |
| Port    | Status       | Autonegotiation | Speed      | Flow control |   |
| LAN1    | Connected    | On              | 1000M-Full | Off          |   |
| LAN2    | Connected    | On              | 1000M-Full | Off          |   |
| LAN3    | Disconnected | On              | -          | -            |   |
| LAN4    | Disconnected | On              | -          | -            |   |

Figure 106. The Advanced / Ports Settings page.

In order to configure autonegotiation or configure speed and duplex mode manually for an Ethernet port, select it in the table.

Autonegotiation should be enabled for both devices connected to each other.

When autonegotiation is disabled, speed and duplex mode settings for both devices connected to each other should be the same.

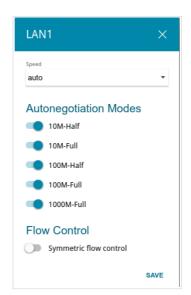

Figure 107. The window for changing the settings of the gateway's port.

In the opened window, specify the needed parameters:

| Parameter                                                                      | Description                                                                                                    |
|--------------------------------------------------------------------------------|----------------------------------------------------------------------------------------------------|
| Speed                                                                          | Data transfer mode.<br>Select the <b>auto</b> value to enable autonegotiation. When this value is<br>selected, the <b>Autonegotiation Modes</b> and <b>Flow Control</b><br>sections are displayed.<br>Select the <b>10M-Half</b> , <b>10M-Full</b> , <b>100M-Half</b> , or <b>100M-Full</b> value<br>to manually configure speed and duplex mode for the selected port: |
|                                                                                | <ul> <li>10M-Half: Data transfer in just one direction at a time (data can be either sent or received) at the maximum possible rate of up to 10Mbps.</li> <li>10M-Full: Data transfer in two directions simultaneously (data can be sent and received at the same time) at the maximum possible rate of up to 10Mbps.</li> </ul>                                        |
|                                                                                | • <b>100M-Half:</b> Data transfer in just one direction at a time (data can be either sent or received) at the maximum possible rate of up to 100Mbps.                                                                                                    |
|                                                                                | • <b>100M-Full:</b> Data transfer in two directions simultaneously (data can be sent and received at the same time) at the maximum possible rate of up to 100Mbps.                                                                                                    |
| Autonegotiation Modes                                                          |                                                                                                    |
| To enable the needed data transfer modes, move relevant switches to the right. |                                                                                                    |

| Parameter              | Description                                                                       |  |
|------------------------|-----------------------------------------------------------------------------------|--|
| Flow Control           |                                                                                   |  |
| Symmetric flow control | Move the switch to the right to enable the flow control function for the port.    |  |
|                        | Move the switch to the left to disable the flow control function for<br>the port. |  |

After specifying the needed parameters, click the **SAVE** button.

If in the future you need to edit the parameters of the gateway's port, select the port in the table. In the opened window, change the needed parameters and click the **SAVE** button.

# Redirect

On the **Advanced / Redirect** page, you can enable notifications on the reason of the Internet connection failure. Notifications will be displayed in the browser window when a user is attempting to open a web site on the Internet.

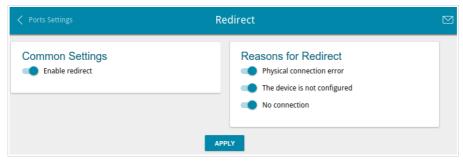

Figure 108. The Advanced / Redirect page.

To configure notifications, in the **Common Settings** section, move the **Enable redirect** switch to the right. Then, in the **Reasons for Redirect** section, move the needed switches to the right.

| Parameter                       | Description                                                                                                    |  |
|---------------------------------|----------------------------------------------------------------------------------------------------|--|
| Reasons for Redirect            |                                                                                                    |  |
| Physical connection<br>error    | cable is not connected, an additional device needed to access                                                                   |  |
| The device is not<br>configured | Notifications in case when the device works with default settings.                                                              |  |
| No connection                   | Notifications in case of problems of the default WAN connection (authorization error, the IPS's server does not respond, etc.). |  |

When you have configured the parameters, click the **APPLY** button.

To disable notifications, move the **Enable redirect** switch to the left and click the **APPLY** button.

# DDNS

On the **Advanced / DDNS** page, you can define parameters of the DDNS service, which allows associating a domain name with dynamic IP addresses.

| Kedirect | DDNS                                                 |  |
|----------|------------------------------------------------------|--|
|          | No DDNS services created                             |  |
|          | You can add a DDNS service through the relevant form |  |
|          | ADD                                                  |  |

Figure 109. The Advanced / DDNS page.

To add a new DDNS service, click the **ADD** button.

| Add DDNS             | ×    |
|----------------------|------|
| Host name*           |      |
| DDNS service*        |      |
| DLinkDDNS            | -    |
| Username*            | Ð    |
| Update period (min)* |      |
|                      | SAVE |

Figure 110. The window for adding a DDNS service.

In the opened window, you can specify the following parameters:

| Parameter     | Description                                                                                                    |
|---------------|----------------------------------------------------------------------------------------------------|
| Host name     | The full domain name registered at your DDNS provider.                                                             |
| DDNS service  | Select a DDNS provider from the drop-down list.                                                                    |
| Username      | The username to authorize for your DDNS provider.                                                                  |
| Password      | The password to authorize for your DDNS provider. Click the <b>Show</b> icon ( >>>>>>>>>>>>>>>>>>>>>>>>>>>>>>>>>>> |
| Update period | An interval (in minutes) between sending data on the gateway's external IP address to the relevant DDNS service.   |

After specifying the needed parameters, click the **SAVE** button.

To edit parameters of the existing DDNS service, select the relevant line in the table. In the opened window, change the needed parameters and click the **SAVE** button.

To remove an existing DDNS service, select the checkbox located to the left of the relevant line in the table and click the **Delete** button.

#### Routing

On the **Advanced / Routing** page, you can add static routes (routes for networks that are not connected directly to the device but are available through the interfaces of the device) into the system.

| < DDNS | Routing                                       |  |
|--------|-----------------------------------------------|--|
|        | No route created                              |  |
|        | You can add a route through the relevant form |  |
|        | ADD                                           |  |

Figure 111. The Advanced / Routing page.

To create a new route, click the **ADD** button.

| Add Route            | ×    |
|----------------------|------|
| Protocol*<br>IPv4    | •    |
| Interface*<br>Auto   | •    |
| Destination network* |      |
| Destination netmask* |      |
| Gateway*             |      |
| Metric               |      |
|                      | SAVE |

Figure 112. The window for adding a new route.

| Parameter           | Description                                                                                                    |
|---------------------|----------------------------------------------------------------------------------------------------|
| Protocol            | A protocol that the route will use.                                                                                                    |
| Interface           | From the drop-down list, select an interface through which the destination network can be accessed. If you have selected the <b>Auto</b> value, the gateway itself sets the interface on the basis of data on connected networks. |
| Destination network | A destination network to which this route is assigned. You can specify<br>an IPv4 or IPv6 address.<br>You can specify an IPv6 address (2001:db8:1234::1) or an IPv6<br>address with a prefix (2001:db8:1234::/64).                |
| Destination netmask | <i>For IPv4 protocol only.</i><br>The destination network mask.                                                                                                    |
| Gateway             | An IP address through which the destination network can be accessed.                                                                                                    |
| Metric              | A metric for the route. The lower the value, the higher is the route priority. <i>Optional</i> .                                                                                                    |

In the opened window, you can specify the following parameters:

After specifying the needed parameters, click the **SAVE** button.

To edit an existing route, select a relevant line of the table. In the opened window, change the needed parameters and click the **SAVE** button.

To remove an existing route, select the checkbox located to the left of the relevant line in the table and click the **Delete** button.

#### **TR-069 Client**

On the **Advanced / TR-069 Client** page, you can configure the gateway for communication with a remote Auto Configuration Server (ACS).

The TR-069 client is used for remote monitoring and management of the device.

| Kouting                                                | TR-069 Client                             |  |
|--------------------------------------------------------|-------------------------------------------|--|
| TR-069 Client Interface Automatic Enable TR-069 client | Inform Settings Enable Interval (sec) 120 |  |
| Auto Configuration Server Settings                     | Connection Request Settings               |  |
| URL address                                            | Username                                  |  |
| Username                                               | Password                                  |  |
| Password                                               | Request port<br>8999                      |  |
| Network settings                                       | Request path                              |  |
|                                                        |                                           |  |

Figure 113. The page for configuring the TR-069 client.

You can specify the following parameters:

| Parameter            | Description                                                                                                    |  |
|----------------------|----------------------------------------------------------------------------------------------------|--|
| TR-069 Client        |                                                                                                    |  |
| Interface            | The interface which the gateway uses for communication with the ACS. Leave the <b>Automatic</b> value to let the device select the interface basing on the routing table or select another value if required by your ISP. |  |
| Enable TR-069 client | Move the switch to the right to enable the TR-069 client.                                                                                                    |  |
| Inform Settings      |                                                                                                    |  |
| Enable               | Move the switch to the right so the gateway may send reports (data on the device and network statistics) to the ACS.                                                                                                    |  |
| Interval             | Specify the time period (in seconds) between sending reports.                                                                                                    |  |

| Parameter                          | Description                                                                                                    |  |
|------------------------------------|----------------------------------------------------------------------------------------------------|--|
| Auto Configuration Server Settings |                                                                                                    |  |
| URL address                        | The URL address of the ACS provided by the ISP.                                                                   |  |
| Username                           | The username to connect to the ACS.                                                                               |  |
| Password                           | The password to connect to the ACS.                                                                               |  |
| Connection Request Settings        |                                                                                                    |  |
| Username                           | The username used by the ACS to transfer a connection request to the gateway.                                     |  |
| Password                           | The password used by the ACS.                                                                                     |  |
| Request port                       | The port used by the ACS. By default, the port <b>8999</b> is specified.                                          |  |
| Request path                       | The path used by the ACS.                                                                                         |  |
| Network settings                   |                                                                                                    |  |
| DSCP                               | Differentiated Services Codepoint.<br>From the drop-down list, select a priority tag for the transmitted traffic. |  |

When you have configured the parameters, click the **APPLY** button.

#### **Remote Access**

On the **Advanced / Remote Access** page, you can configure access to the web-based interface of the gateway. By default, the access from external networks to the gateway is closed. If you need to allow access to the gateway from the external network, create relevant rules.

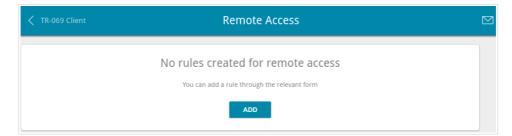

Figure 114. The Advanced / Remote Access page.

To create a new rule, click the **ADD** button.

| Add Rule                  | ×         |
|---------------------------|-----------|
| IP version                | •         |
| Open access from any exte | rnal host |
| IP address*               |           |
| Mask*                     |           |
| Public port*              |           |
| 80                        |           |
| Protocol                  |           |
| НТТР                      | •         |
|                           | SAVE      |

Figure 115. The window for adding a rule for remote management.

In the opened window, you can specify the following parameters:

| Parameter                             | Description                                                                                                    |
|---------------------------------------|----------------------------------------------------------------------------------------------------|
| IP version                            | An IP version to which the rule will be applied. Select the relevant value from the drop-down list.                                                 |
| Open access from any<br>external host | Move the switch to the right to allow access to the gateway for any host. Upon that the <b>IP address</b> and <b>Mask</b> fields are not displayed. |
| IP address                            | A host or a subnet to which the rule is applied. You can specify an IPv4 or IPv6 address.                                                           |

| Parameter   | Description                                                                                                |
|-------------|----------------------------------------------------------------------------------------------------|
| Mask        | <i>For the IPv4-based network only.</i><br>The mask of the subnet.                                         |
| Public port | <i>For the IPv4-based network only.</i><br>An external port of the gateway. You can specify only one port. |
| Protocol    | The protocol available for remote management of the gateway.                                               |

After specifying the needed parameters, click the **SAVE** button.

To edit a rule for remote access, left-click the relevant rule. In the opened window, change the needed parameters and click the **SAVE** button.

To remove a rule for remote access, select the checkbox located to the left of the relevant line in the table and click the **Delete** button.

# **UPnP IGD**

On the **Advanced / UPnP IGD** page, you can enable the UPnP IGD protocol. The gateway uses the UPnP IGD protocol for automatic configuration of its parameters for network applications requiring an incoming connection to the gateway.

| Enable                                           |  |
|--------------------------------------------------|--|
|                                                  |  |
| IPv4 IGD                                         |  |
| Protocol IP Private port Public port Description |  |

Figure 116. The Advanced / UPnP IGD page.

If you want to manually specify all parameters needed for network applications, move the **Enable** switch to the left. Then go to the **Firewall / Virtual Servers** page and specify needed settings.

If you want to enable the UPnP IGD protocol in the gateway, move the **Enable** switch to the right. When the protocol is enabled, the gateway's parameters configured automatically are displayed on the page:

| Parameter    | Description                                                                                     |
|--------------|-------------------------------------------------------------------------------------------------|
| Protocol     | A protocol for network packet transmission.                                                     |
| IP           | The IP address of a client from the local area network.                                         |
| Private port | A port of a client's IP address to which traffic is directed from a public port of the gateway. |
| Public port  | A public port of the gateway from which traffic is directed to a client's IP address.           |
| Description  | Information transmitted by a client's network application.                                      |

### IGMP/ALG/Passthrough

On the **Advanced / IGMP/ALG/Passthrough** page, you can allow the gateway to use IGMP and RTSP, enable the SIP ALG and PPPoE/PPTP/L2TP/IPsec pass through functions.

IGMP is used for managing multicast traffic (transferring data to a group of destinations). This protocol allows using network resources for some applications, e.g., for streaming video, more efficiently.

SIP is used for creating, modifying, and terminating communication sessions. This protocol allows telephone calls via the Internet.

RTSP is used for real-time streaming multimedia data delivery. This protocol allows some applications to receive streaming audio/video from the Internet.

The PPPoE pass through function allows PPPoE clients of computers from your LAN to connect to the Internet through connections of the gateway.

The PPTP pass through, L2TP pass through and IPsec pass through functions allow VPN PPTP, L2TP and IPsec traffic to pass through the gateway so that clients from your LAN can establish relevant connections with remote networks.

| 🗸 UPnP IGD                    | IGMP/ALG/Passthrough                                                                                                    |  |
|-------------------------------|----------------------------------------------------------------------------------------------------|--|
| IGMP<br>IGMPv2<br>SIP<br>RTSP | <ul> <li>PPPoE pass through</li> <li>IPsec pass through</li> <li>L2TP pass through</li> <li>PPTP pass through</li> </ul> |  |
|                               |                                                                                                    |  |

Figure 117. The Advanced / IGMP/ALG/Passthrough page.

#### The following elements are available on the page:

| Parameter          | Description                                                                                                    |
|--------------------|----------------------------------------------------------------------------------------------------|
| IGMP               | Select a version of IGMP from the drop-down list. Such a setting allows to enable multicasting from the WAN connection selected in the <b>IGMP</b> section on the <b>Connections Setup / WAN</b> page. |
| SIP                | Move the switch to the right to enable SIP. Such a setting allows using the SIP ALG function. This function allows VoIP traffic to pass through the NAT-enabled gateway. <sup>16</sup>                 |
| RTSP               | Move the switch to the right to enable RTSP. Such a setting allows managing media stream: fast forward streaming audio/video, pause and start it.                                                      |
| PPPoE pass through | Move the switch to the right to enable the PPPoE pass through function.                                                                                                    |
| IPsec pass through | Move the switch to the right to enable the IPsec pass through function.                                                                                                    |
| L2TP pass through  | Move the switch to the right to enable the L2TP pass through function.                                                                                                    |
| PPTP pass through  | Move the switch to the right to enable the PPTP pass through function.                                                                                                    |

After specifying the needed parameters, click the **APPLY** button.

<sup>16</sup> On the **Connections Setup / WAN** page, create a WAN connection, move the **SIP** switch to the right on the **Advanced / IGMP/ALG/Passthrough** page, connect an Ethernet cable between a LAN port of the gateway and the IP phone. Specify SIP parameters on the IP phone and configure it to obtain an IP address automatically (as DHCP client).

#### **IPsec**

On the Advanced / IPsec page, you can configure VPN tunnels based on IPsec protocol.

IPsec is a protocol suite for securing IP communications.

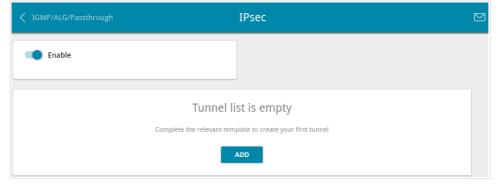

Figure 118. The Advanced / IPsec page.

To allow IPsec tunnels, move the **Enable** switch to the right. Then click the **ADD** button to create a new tunnel.

Setting for both devices which establish the tunnel should be the same.

**DPN-144DG** GPON ONT Dual Band Wireless AC1200 VoIP Gateway with 1 GPON Port, 4 10/100/1000Base-T Ports, 2 FXS Ports, and 1 USB Port User Manual

| Remote host*                        |   |
|-------------------------------------|---|
| Identifier                          |   |
| Address                             | * |
|                                     |   |
| Local identifier value*             |   |
|                                     |   |
| Pre-shared key*                     |   |
| Interface                           |   |
| Automatic                           | * |
| NAT Traversal                       |   |
| Disabled                            | • |
| Exchange mode                       |   |
| Main                                | • |
| DPD - Dead Peer Detection           |   |
| Enable DPD                          |   |
| DPD delay, sec*                     |   |
| 5                                   |   |
| The maximum number of failures DPD* |   |
| 3                                   |   |
| TCP MSS                             |   |
| Manual                              | • |
| TCP MSS Value*                      |   |
| 1300                                |   |

Figure 119. The page for adding an IPsec tunnel. The **General Settings** section.

You can specify the following parameters:

| Parameter     | Description                                                                                                    |
|---------------|----------------------------------------------------------------------------------------------------|
|               | General Settings                                                                                                    |
| Dynamic IPsec | Move the switch to the right to allow a remote host with any public IP address to connect to the gateway via IPsec protocol. Such a setting can be specified for one tunnel only. Connection requests via this tunnel can be sent by a remote host only. |
| Remote host   | A remote subnet VPN gateway IP address. The field is available if the <b>Dynamic IPsec</b> switch is moved to the left.                                                                                                    |

| Parameter              | Description                                                                                                    |
|------------------------|----------------------------------------------------------------------------------------------------|
| Identifier             | <ul> <li>Select an identification method for the local host (gateway) from the drop-down list:</li> <li>Address: The local host is identified by its IP address.</li> <li>FQDN: The local host is identified by its domain name. The value is unavailable if the Main value is selected from the Exchange mode list.</li> </ul>                                                                                                    |
| Local identifier value | Specify the local host identifier.                                                                                                    |
| Pre-shared key         | A key for mutual authentication of the parties.                                                                                                    |
| Interface              | Select a WAN connection through which the tunnel will pass. When<br>the <b>Automatic</b> value is selected, the gateway uses the default WAN<br>connection.                                                                                                    |
| NAT Traversal          | <ul> <li>The NAT Traversal function allows VPN traffic to pass through the NAT-enabled gateway.</li> <li>Select the <b>Disabled</b> value to disable the function.</li> <li>Select the <b>Enabled</b> value to enable the function if it is supported by a remote host.</li> <li>Select the <b>Force</b> value to make the function be always on, even if it is not supported by a remote host.</li> </ul>                                             |
| Exchange mode          | <ul> <li>Select the mode of negotiation from the drop-down list:</li> <li>Main: The mode provides the most secure communication between the parties in the course of negotiation of the authentication procedures.</li> <li>Base: The draft negotiation mode with preliminary authentication of a host.</li> <li>Aggressive: The mode provides faster operation as it skips several stages of negotiation of the authentication procedures.</li> </ul> |
| Enable DPD             | Move the switch to the right to enable using DPD protocol for this tunnel. Such a setting allows to check the status of a remote host: if encrypted packets exchange between the gateway and the remote host breaks down, the gateway starts sending DPD messages to the remote host. If the switch is moved to the left, the <b>DPD delay</b> and <b>The maximum number of failures DPD</b> fields are not available for editing.                     |
| DPD delay              | A time period (in seconds) between attempts to check the status of a remote host. By default, the value <b>5</b> is specified.                                                                                                    |

| Parameter                                  | Description                                                                                                    |
|--------------------------------------------|----------------------------------------------------------------------------------------------------|
| The maximum<br>number of failures<br>DPD   | A number of DPD messages that were sent to check the status of a remote host and left unanswered. By default, the value <b>3</b> is specified. If a remote host does not answer the specified number of messages, the gateway breaks down the tunnel connection, removes the encryption keys, and tries to activate the connection.                                          |
| TCP MSS                                    | <ul> <li>Maximum Segment Size of a TCP packet. This parameter influences the size of a TCP packet which will be sent from a remote host to the gateway.</li> <li>If the Manual value is selected, you can specify the parameter in the TCP MSS Value field.</li> <li>If the Path MTU discovery value is selected, the parameter will be configured automatically.</li> </ul> |
| TCP MSS Value                              | The maximum size (in bytes) of a non-fragmented packet. The field is available for editing when the <b>Manual</b> value is selected from the <b>TCP MSS</b> drop-down list.                                                                                                    |
| Allow traffic between<br>tunneled networks | Move the switch to the right to allow data exchange between subnets with which IPsec tunnels have been created.                                                                                                    |

| First phase encryption algorithm                                                                           |   |
|----------------------------------------------------------------------------------------------------|---|
| DES                                                                                                    | • |
|                                                                                                    |   |
| Hashing algorithm                                                                                          |   |
| MD5                                                                                                    | * |
| First phase DHgroup type                                                                                   |   |
| modp1024                                                                                                   | - |
| IKE-SA lifetime*                                                                                           |   |
| 28800                                                                                                    |   |
|                                                                                                    |   |
| 7. 0. 15.                                                                                                  |   |
| The Second Phase                                                                                           |   |
|                                                                                                    |   |
| The Second Phase<br>Second phase encryption algorithm<br>DES                                               | · |
| Second phase encryption algorithm DES                                                                      | Ţ |
| Second phase encryption algorithm DES Authentication algorithm                                             | • |
| Second phase encryption algorithm DES                                                                      | • |
| Second phase encryption algorithm DES Authentication algorithm MD5                                         | • |
| Second phase encryption algorithm DES Authentication algorithm MD5 Enable PFS                              | • |
| Second phase encryption algorithm DES Authentication algorithm MD5 C Enable PFS Second phase PFSgroup type | • |
| Second phase encryption algorithm DES Authentication algorithm MD5                                         | • |
| Second phase encryption algorithm DES Authentication algorithm MD5 C Enable PFS Second phase PFSgroup type | • |

Figure 120. The page for adding an IPsec tunnel. The First Phase / The Second Phase sections.

| Parameter                            | Description                                                                                                    |
|--------------------------------------|----------------------------------------------------------------------------------------------------|
| The First Phase                      |                                                                                                    |
| First phase<br>encryption algorithm  | Select encryption algorithm from the drop-down list.                                                                                                    |
| Hashing algorithm                    | Select hashing algorithm from the drop-down list.                                                                                                    |
| First phase DHgroup<br>type          | A Diffie-Hellman key group for Phase 1. Select a value from the drop-<br>down list.                                                                                                    |
| IKE-SA lifetime                      | The lifetime of IKE-SA keys in seconds. After the specified period it is required to renegotiate the keys. The value specified in this field should exceed the value specified in the <b>IPsec-SA lifetime</b> field. Specify <b>0</b> if you don't want to limit the lifetime of the keys. |
| The Second Phase                     |                                                                                                    |
| Second phase<br>encryption algorithm | Select encryption algorithm from the drop-down list.                                                                                                    |
| Authentication<br>algorithm          | Select authentication algorithm from the drop-down list.                                                                                                    |

| Parameter                     | Description                                                                                                    |
|-------------------------------|----------------------------------------------------------------------------------------------------|
| Enable PFS                    | Move the switch to the right to enable the PFS option ( <i>Perfect Forward Secrecy</i> ). If the switch is moved to the right, a new encryption key exchange will be used for Phase 2. This option increases the security level of data transfer. |
| Second phase<br>PFSgroup type | A Diffie-Hellman key group for Phase 2. Select a value from the drop-<br>down list. The field is available if the <b>Enable PFS</b> switch is moved<br>to the right.                                                                              |
| IPsec-SA lifetime             | The lifetime of IPsec-SA keys in seconds. After the specified period it is required to renegotiate the keys. Specify <b>0</b> if you don't want to limit the lifetime of the keys.                                                                |

If you need to specify IP addresses of local and remote subnets for creating a tunnel, click the **ADD** button in the **Tunneled Networks** section.

| Add Rule       | ×    |
|----------------|------|
| Local network* |      |
| Remote subnet* |      |
|                | SAVE |

*Figure 121. The page for adding an IPsec tunnel. The window for adding a tunneled network.* In the opened window, you can specify the following parameters:

| Parameter     | Description                          |
|---------------|--------------------------------------|
| Local network | A local subnet IP address and mask.  |
| Remote subnet | A remote subnet IP address and mask. |

To edit fields in the **Tunneled Networks** section, select the relevant line in the table. In the opened window, change the needed parameters and click the **SAVE** button.

To remove a subnet, select the checkbox located to the left of the relevant line in the table and click the **Delete** button. Also you can remove a subnet in the editing window.

After configuring all needed settings for the IPsec tunnel, click the **APPLY** button.

After clicking the **APPLY** button, the page with the **Tunnels** and **Status** sections opens. In the **Status** section, the current state of an existing tunnel is displayed.

To edit the parameters of an existing tunnel, in the **Tunnels** section, select the relevant tunnel in the table. On the opened page, change the needed parameters and click the **APPLY** button.

To remove an existing tunnel, select the checkbox located to the left of the relevant line in the table and click the **Delete** button. Also you can remove a tunnel on the editing page.

To disable VPN tunnels based on IPsec protocol, move the **Enable** switch to the left.

# VoIP

In this menu you can configure all parameters essential for VoIP via SIP and specify all needed settings for the phone connected to the gateway.

#### **Basic Settings**

On the VolP / Basic Settings page, you can configure all needed settings for VoIP via SIP.

| < IPsec                | VoIP Basic Settings | C                               |  |
|------------------------|---------------------|---------------------------------|--|
| SIP Proxy              | SIP Outbound Proxy  | SIP Backup                      |  |
| Address                | Address             | Backup SIP proxy address        |  |
| Port*<br>5060          | Port<br>5060        | Allow call without registration |  |
|                        |                     | Backup route                    |  |
| Misc                   |                     |                                 |  |
| Bound interface name   |                     | SIP Domain                      |  |
| Enable DHCP option 120 |                     | Use domain to register          |  |
| Local port*<br>5060    |                     | SIP domain name                 |  |

Figure 122. The VoIP / Basic Settings page.

| Parameter                   | Description                                                                                                    |  |
|-----------------------------|----------------------------------------------------------------------------------------------------|--|
| SIP Proxy                   |                                                                                                    |  |
| Address                     | An IP or URL address of the SIP proxy server.                                                                                                    |  |
| Port                        | A port of the SIP proxy server. Unless another setting is given by your ISP, it is recommended to leave the default value ( <b>5060</b> ).        |  |
| SIP Outbound Proxy          |                                                                                                    |  |
| Address                     | An IP or URL address of the SIP outbound proxy server.                                                                                            |  |
| Port                        | A port of the SIP outbound proxy server. Unless another setting is given by your ISP, it is recommended to leave the default value (5060).        |  |
|                             | SIP Backup                                                                                                    |  |
| Backup SIP proxy<br>address | An IP address of the backup SIP proxy server. The gateway uses the backup SIP proxy server in case of no response from the main SIP proxy server. |  |

| Parameter                       | Description                                                                                                    |
|---------------------------------|----------------------------------------------------------------------------------------------------|
| Allow call without registration | Move the switch to the right to allow calls without registration on<br>the main SIP proxy server.                                                                                                    |
| Backup route                    | An IP address to which calls will be forwarded if the main or backup SIP proxy servers are unavailable.                                                                                                    |
|                                 | Misc                                                                                                    |
| Bound interface name            | From the drop-down list, select an interface (the local interface or an IPv4 WAN connection) which will be used for VoIP.                                                                                                    |
| Enable DHCP<br>option 120       | Move the switch to the right to allow using DHCP option 120. When<br>the option is enabled, the <b>Address</b> field in the <b>SIP Proxy</b> section<br>and the <b>Backup SIP proxy address</b> field in the <b>SIP Backup</b><br>section are filled in automatically. |
| Local port                      | The gateway's port used for exchanging data with the SIP server.<br>Unless another setting is given by your ISP, it is recommended to<br>leave the default value ( <b>5060</b> ).                                                                                      |
|                                 | SIP Domain                                                                                                    |
| Use domain to register          | Move the switch to the right if your ISP requires to specify a domain name upon registration on the SIP proxy server. Then fill in the <b>SIP domain name</b> field.                                                                                                   |
| SIP domain name                 | When this field is filled in, the gateway registers on the SIP proxy<br>server using the specified domain name. When the field is blank, the<br>gateway uses the IP address assigned to it.                                                                            |

| SIP Lines              |                        |
|------------------------|------------------------|
| Line 1<br>Registration | Line 2<br>Registration |
| Username               | Username               |
| SIP ID / Number        | SIP ID / Number        |
| Password               | Password               |

Figure 123. The VolP / Basic Settings page. The SIP Lines section.

| Parameter       | Description                                                                                        |  |
|-----------------|----------------------------------------------------------------------------------------------------|--|
|                 | SIP Lines                                                                                          |  |
| Line 1, Line 2  |                                                                                                    |  |
| Registration    | Move the switch to the right to register the line on the SIP proxy server.                         |  |
| Username        | A username for this line. For most SIP proxy servers the username coincides with the phone number. |  |
| SIP ID / Number | A number for this line.<br>The called party sees the specified value as the caller number.         |  |
| Password        | A user password for this line.                                                                     |  |

### **Advanced**

On the VolP / Advanced settings page, you can specify additional settings for VolP via SIP.

| VoIP Basic Settings                                                                                           | Advanced Settings VoIP                                      |                                                                                          |
|----------------------------------------------------------------------------------------------------|-------------------------------------------------------------|------------------------------------------------------------------------------------------|
| Common Settings<br>DTMF relay setting<br>InBand<br>Enable internal calls<br>Dial delay time (in seconds)<br>5 | Caller ID  Enable  NTT  Detection mode  DTMF                | NAT<br>Support rport<br>NAT keep alive<br>NAT support interval (in seconds)<br>60        |
| Support PRACK Locale selection RU  Registration Registration Registration expire timeout (in seconds)*        | STUN Server     Enable     Server address     Port     3478 | RTP Redundancy       Codec       None       Payload type       121                       |
| Registration retry interval (in seconds)*     300     Session expires (in seconds)*     0                     | Network Settings<br>RTP DSCP<br>EF •                        | Jitter Buffer<br>Delay (in milliseconds)<br>40<br>Maximal delay (in milliseconds)<br>130 |
| Flash Settings<br>Flash type<br>Transfer<br>Content-Type for flash button                                     | CS4 ▼                                                       | Factor 7 (recommended)                                                                   |

Figure 124. The VolP / Advanced page.

| Parameter          | Description                                                                                                    |
|--------------------|----------------------------------------------------------------------------------------------------|
|                    | Common Settings                                                                                                    |
| DTMF relay setting | <ul> <li>From the drop-down list, select a mode for DTMF signal transmission.</li> <li>InBand: transmission with voice data.</li> <li>RFC2833: transmission in accordance with RFC2833.</li> <li>SIPInfo: transmission in the relevant SIP messages.</li> </ul> |
| Payload type       | Select a data type from the drop-down list. The list is displayed if<br>the <b>RFC2833</b> value is selected from the <b>DTMF relay setting</b>                                                                                                    |
| Fayload type       | drop-down list.                                                                                                    |

| Parameter             | Description                                                                                                    |
|-----------------------|----------------------------------------------------------------------------------------------------|
| Enable internal calls | Move the switch to the right to allow calls from the phones connected the FXS ports pass through the gateway without the SIP server.                                                                                                    |
| Dial delay time       | The delay time before the next digit is dialed (from 3 to 9 seconds).<br>When this time expires, the gateway regards that the dialing is<br>completed and sends the request to the server. Select a needed value<br>from the drop-down list.                                                                           |
| Support PRACK         | Move the switch to the right to enable the PRACK method ( <i>Provisional Response ACKnowledgement</i> ). The PRACK method provides reliable transmission of packets with provisional responses to an initiating request upon setting a session in accordance with RFC3262.                                             |
| Locale selection      | Select your country from the drop-down list. By default, the value <b>RU</b> (Russia) is specified. This setting defines the parameters of the phone signals traditional for the specific country.                                                                                                    |
|                       | Caller ID                                                                                                    |
| Enable                | Move the switch to the right to activate the automatic caller identification function for the phones connected to the FXS ports of the gateway.                                                                                                    |
| NTT                   | Move the switch to the right to enable support of the NTT standard.                                                                                                    |
| Detection mode        | Select the Caller ID mode for the phones connected to the FXS ports of the gateway.                                                                                                    |
|                       | NAT                                                                                                    |
| Support rport         | Move the switch to the right to enable the Symmetric Response<br>Routing function in accordance with RFC3581. This function allows<br>sending responses to a request to the port and IP address from which<br>the request was received via the NAT-enabled gateway. The SIP<br>proxy server must support the function. |
| NAT keep alive        | Move the switch to the right to allow the gateway to support the state of automatically forwarded ports by periodic exchange of service messages. If the switch is moved to the right, the <b>NAT support interval</b> field is available for editing.                                                                 |
| NAT support interval  | The time interval between service messages. Specify a needed value.                                                                                                    |

| Parameter                      | Description                                                                                                    |
|--------------------------------|----------------------------------------------------------------------------------------------------|
|                                | Registration                                                                                                    |
| Registration expire<br>timeout | A time period (in seconds) after which the gateway changes the registration status in case of no response from the SIP proxy server.                                                                                                    |
| Registration retry<br>interval | A time period (in seconds) after which the registration will be repeated.                                                                                                    |
| Session expires                | A time period (in seconds) between attempts to check the status of the voice session.                                                                                                    |
|                                | STUN Server                                                                                                    |
| Enable                         | Move the switch to the right to enable the STUN client ( <i>Session Traversal Utilities for NAT</i> ). The STUN client sends requests to a STUN server. On the basis of the received replies, the client allows VoIP traffic to pass through the NAT-enabled gateway. If the switch is moved to the right, the <b>Server address</b> and <b>Port</b> fields are available for editing. |
| Server address                 | An IP or URL address of a STUN server to which a connection is established.                                                                                                    |
| Port                           | A port of a STUN server to which a connection is established. By default, the port <b>3478</b> is specified.                                                                                                    |
|                                | RTP Redundancy                                                                                                    |
| Codec                          | The RTP Redundancy function allows restoring a part of lost RTP packets while transmitting audio data.<br>From the drop-down list, select a codec to which the function should                                                                                                    |
|                                | <ul><li>be applied.</li><li>To disable the function, select the <b>None</b> value from the drop-down list.</li></ul>                                                                                                    |
| Payload type                   | Payload data type.                                                                                                    |
|                                | Flash Settings                                                                                                    |
| Flash type                     | <ul> <li>The FLASH action type.</li> <li>Transfer: switching between calls.</li> <li>SIPInfo: sending a service message to the SIP server. The value is available if the SIPInfo value is selected from the DTMF relay setting drop-down list.</li> </ul>                                                                                                    |

| Parameter                        | Description                                                                                                    |  |
|----------------------------------|----------------------------------------------------------------------------------------------------|--|
| Content-Type for flash<br>button | If the <b>SIPInfo</b> value is selected from the <b>Flash type</b> drop-down list, you can select the type of data transferred in SIP INFO messages upon pressing the <b>FLASH</b> key.                               |  |
|                                  | Network Settings                                                                                                    |  |
|                                  | Differentiated Services Codepoint.                                                                                                    |  |
| RTP DSCP / SIP DSCP              | From the relevant drop-down list, select tags for voice and signaling traffic.                                                                                                    |  |
| Jitter Buffer                    |                                                                                                    |  |
| Delay /<br>Maximal delay         | The Jitter Buffer parameter improves the quality of voice<br>transmission: received voice packets are specially delayed, which<br>allows their reproducing in the order they were sent from the<br>transmitting side. |  |
|                                  | Specify the minimal and maximal packets waiting period (in milliseconds) in the relevant fields.                                                                                                    |  |
| Factor                           | This parameter enhances efficiency of jitter buffer operation. When<br>the minimal value is selected, the delay value will tend to be lower.<br>Select the relevant value from the drop-down list.                    |  |

# **SIP Lines**

On the VolP / SIP Lines page, you can specify incoming/outgoing call settings for the SIP line.

| Advanced Settings VoIP      | SIP Lines                                                                    |                                                                   |          |
|-----------------------------|------------------------------------------------------------------------------|-------------------------------------------------------------------|----------|
| Line 1                      |                                                                              | Line 2                                                            |          |
| General<br>Registration     | Advanced<br>Call waiting<br>Anonymous call blocking                          | Forwarding<br>Forwarding<br>Off                                   | •        |
| Username<br>SIP ID / Number | <ul> <li>Anonymous calling</li> <li>DND</li> <li>Enable pound key</li> </ul> | Call forwarding number<br>The forwarding delay (in seconds)<br>18 | <u>.</u> |
| Password                    | Flash Settings                                                               |                                                                   |          |
| PIN code to dial            | Flash time (in milliseconds) 1000                                            | Hotline<br>Enable hotline                                         |          |
|                             | Flash time minimum (in milliseconds) 80                                      | Number                                                            |          |
|                             | Extended flash     Attended transfer     Alert transfer                      | Connect after (seconds)<br>O                                      |          |
|                             | APPLY                                                                        |                                                                   |          |

Figure 125. The VoIP / SIP Lines page. The Line 1 tab.

On the relevant tab (Line 1 or Line 2), you can specify the following parameters:

| Parameter        | Description                                                                                        |  |  |
|------------------|----------------------------------------------------------------------------------------------------|--|--|
|                  | General                                                                                            |  |  |
| Registration     | Move the switch to the right to register the line on the SIP proxy server.                         |  |  |
| Username         | A username for this line. For most SIP proxy servers the username coincides with the phone number. |  |  |
| SIP ID / Number  | A number for this line.<br>The called party sees the specified value as the caller number.         |  |  |
| Password         | A user password for this line.                                                                     |  |  |
| PIN code to dial | Fill in the field to allow the user of the phone to make calls only after dialing the PIN code.    |  |  |

| Parameter                          | Description                                                                                                    |
|------------------------------------|----------------------------------------------------------------------------------------------------|
|                                    | Advanced                                                                                                    |
| Call waiting                       | Move the switch to the right to accept incoming calls when the line<br>is busy. To switch between calls, press the <b>FLASH</b> key on the<br>phone.                                                                                                    |
| Anonymous call<br>blocking         | Move the switch to the right to reject calls when the calling party conceals its number.                                                                                                    |
| Anonymous calling                  | Move the switch to the right to conceal your number from the called party.                                                                                                    |
| DND                                | <i>Do Not Disturb</i> . Move the switch to the right to reject all incoming calls (the busy tone will be heard).                                                                                                    |
| Enable pound key                   | Move the switch to the right to speed up dialing with pressing # (the pound key) immediately after dialing numbers.                                                                                                    |
|                                    | Forwarding                                                                                                    |
| Forwarding                         | From the drop-down list, select a forwarding mode for the current line. Leave the <b>Off</b> value if forwarding is not needed.                                                                                                    |
| Call forwarding number             | A number to which the gateway redirects calls in accordance with the mode selected from the <b>Forwarding</b> list.                                                                                                    |
| The forwarding delay               | A time period (in seconds) after which the gateway redirects calls to<br>the number specified in the <b>Call forwarding number</b> field. The<br>field is available for editing if the <b>If no answer</b> value is selected<br>from the <b>Forwarding</b> list. |
|                                    | Flash Settings                                                                                                    |
| Flash time / Flash time<br>minimum | The maximum and minimum value for flash time (the user hangs up<br>the receiver and lifts it again) which the gateway will regard as<br>pressing the <b>FLASH</b> key.                                                                                           |

| Parameter                   | Description                                                                                                    |  |
|-----------------------------|----------------------------------------------------------------------------------------------------|--|
| Parameter<br>Extended flash | <ul> <li>Move the switch to the right to use combination of the FLASH key and number keys of the phone in order to organize three-party calls or transfer calls .</li> <li><u>Use of FLASH key</u></li> <li>The function is enabled. The phone connected to this line has an incoming call in the standby mode and an outgoing call in the talk mode. It's needed to press the FLASH key, hear the dial tone, and then press: <ul> <li>the number key 0 in order to end the first call and continue the second call,</li> <li>the number key 1 in order to end the second call and continue the first call,</li> <li>the number key 2 in order to put the second call on hold and continue the first call,</li> </ul> </li> </ul> |  |
|                             | <ul> <li>the number key 3 to have a three-party call with the first and second speakers.</li> <li>The function is not enabled. The phone connected to this line has an incoming call in the standby mode and an outgoing call in the talk mode. It's needed: <ul> <li>to press the FLASH key in order to put the second call on hold and continue the first call,</li> <li>to hang up the receiver in order to end both calls and connect the first and second speakers to each other.</li> </ul> </li> </ul>                                                                                                    |  |
| Attended transfer           | Move the switch to the right if you want to transfer calls when a called party's receiver is lifted.                                                                                                    |  |
| Alert transfer              | Move the switch to the right if you want to transfer calls when a dial tone is heard.                                                                                                    |  |
| Hotline                     |                                                                                                    |  |
| Enable hotline              | Move the switch to the right to make the phone connected to this line dial the number specified in the <b>Number</b> field after the receiver is lifted.                                                                                                    |  |
| Number                      | A number dialed by the phone connected to this line after the receiver is lifted. Also you can specify a number in the format <b>phone_number@IP_address</b> for direct IP calls bypassing the SIP proxy server. The field is available for editing if the <b>Enable hotline</b> switch is moved to the right.                                                                                                    |  |

| Parameter     | Description                                                                                                    |
|---------------|----------------------------------------------------------------------------------------------------|
| Connect after | A time period (in seconds) between lifting up the receiver and dialing the hotline number. The field is available for editing if the <b>Enable hotline</b> switch is moved to the right. |

# **Fax Settings**

On the **VoIP / Fax Settings** page, you can specify settings of data receipt/transfer for the fax machines connected to the FXS ports of the gateway.

| SIP Lines                                                                                                    | Fax Settings                                             |  |
|----------------------------------------------------------------------------------------------------|----------------------------------------------------------|--|
| T.38<br>Calibre F.38 support<br>Support SoftX3000<br>Port<br>9000<br>Fax/Modem determination<br>AUTO_2<br>Calibre Calibre Calibre Calibre<br>Fax/Modem determination<br>AUTO_2<br>Tax/Modem determination<br>AUTO_2<br>Calibre Calibre Calibre<br>Tax/Modem determination<br>AUTO_2<br>Calibre Calibre<br>Tax/Modem determination<br>AUTO_2<br>Calibre Calibre<br>Tax/Modem determination<br>AUTO_2<br>Calibre Calibre<br>Tax/Modem determination<br>AUTO_2<br>Calibre Calibre<br>Calibre Calibre<br>Calibre<br>Calibre Calibre<br>Calibre Calibre<br>Calibre<br>Calibre<br>Calibre Calibre<br>Calibre<br>C | V.152<br>Payload type*<br>102<br>Codec type<br>G.711uLaw |  |
|                                                                                                    | APPLY                                                    |  |

Figure 126. The VoIP / Fax Settings page.

| Parameter           | Description                                                                                                    |
|---------------------|----------------------------------------------------------------------------------------------------|
|                     | Т.38                                                                                                    |
| Enable T.38 support | Move the switch to the right to allow support of the T.38 protocol. If<br>the switch is moved to the right, the <b>Support SoftX3000</b> switch,<br>the <b>Port</b> field, the <b>Fax/Modem determination</b> drop-down list,<br>and the <b>Enable custom parameters</b> switch are displayed on the<br>page. |
| Support SoftX3000   | Move the switch to the right to let the gateway support operation with SoftX3000. If the switch is moved to the right, the <b>Port</b> field is unavailable for editing.                                                                                                    |
| Port                | The gateway's port for data transfer via T.38.                                                                                                    |

| Parameter                  | Description                                                                                                    |
|----------------------------|----------------------------------------------------------------------------------------------------|
| Fax/Modem<br>determination | From the drop-down list, select a mode of fax/modem signal detection.                                                                                                    |
| Enable custom parameters   | Move the switch to the right to specify additional parameters for T.38. Upon that the <b>Custom parameters T.38</b> section is displayed on the page.                                             |
|                            | Custom parameters T.38                                                                                                    |
| Maximal buffer             | The maximum buffer size for data received by the gateway.                                                                                                    |
| Rate management            | From the drop-down list, select a method for facsimile data transfer rate management: <b>Local</b> or <b>Remote</b> .                                                                             |
| Maximal rate               | From the drop-down list, select the maximum rate for facsimile data receipt/transfer.                                                                                                    |
| Error correction mode      | Move the switch to the right to enable the error correction mode.<br>When the switch is moved to the right, the <b>ECC signal</b> and <b>ECC</b><br><b>data</b> fields are available for editing. |
| Enable spoofing            | Move the switch to the right to let the gateway simulate facsimile data receipt/transfer in case of delays.                                                                                       |
| Duplicate number           | Specify number of packet duplications.                                                                                                    |
| V.152                      |                                                                                                    |
| Enable V.152 support       | Move the switch to the right to allow support of the V.152 recommendation. Upon that the <b>Payload type</b> field and the <b>Codec type</b> drop-down list are displayed on the page.            |
| Payload type               | Payload data type in accordance with RFC2833.                                                                                                    |
| Codec type                 | From the drop-down list, select a codec for data transfer in accordance with V.152.                                                                                                    |

# **Audio Settings**

On the **VoIP / Audio Settings** page, you can configure audio parameters, volume and voice codecs.

| ✓ Fax Settings                                                                                       | Audio Settings                                                                                        |  |
|----------------------------------------------------------------------------------------------------|----------------------------------------------------------------------------------------------------|--|
| Line 1                                                                                               | Line 2                                                                                                |  |
| Common Settings<br>CNG Amp*<br>TO<br>VAD<br>VAD<br>VAD<br>VAD<br>LEC<br>LEC<br>NLP<br>Echo Tail<br>2 | Volume Settings<br>The possible field values from -32 to 31 (dB)<br>Speaker*<br>0<br>Microphone*<br>0 |  |

Figure 127. The VoIP / Audio Settings page. The Common settings and Volume Settings sections. The Line 1 tab.

On the relevant tab (the Line 1 or Line 2), you can specify the following parameters:

 Parameter
 Description

| Parameter | Description                                                                                                    |  |  |
|-----------|----------------------------------------------------------------------------------------------------|--|--|
|           | Common Settings                                                                                                    |  |  |
| CNG       | Comfort Noise Generation.<br>Move the switch to the right to enable the function.                                                         |  |  |
| CNG Amp   | Signal amplitude threshold to start comfort noise generation. Specify a value from 0 to 200. If 0 is specified, the threshold is not set. |  |  |
| VAD       | <i>Voice Activity Detection.</i><br>Move the switch to the right to enable the function.                                                  |  |  |
| VAD Amp   | Signal amplitude threshold to start silence compression. Specify a value from 0 to 200.                                                   |  |  |
| LEC       | <i>Line Echo Cancellation.</i><br>Move the switch to the right to enable the function.                                                    |  |  |
| NLP       | Nonlinear Processing.Move the switch to the right to enable the function.                                                                 |  |  |
| Echo Tail | Maximum echo tail length (in milliseconds). Select the needed value from the drop-down list.                                              |  |  |

| Parameter  | Description                                                                                |
|------------|--------------------------------------------------------------------------------------------|
|            | Volume Settings                                                                            |
| Speaker    | Specify the earphone volume for the phone connected to the FXS port of the gateway.        |
| Microphone | Specify the microphone sensitivity for the phone connected to the FXS port of the gateway. |

In the **Codecs Settings** section, you can configure work of voice codecs in use.

| Codecs Setting | S     |          |                         |  |
|----------------|-------|----------|-------------------------|--|
| Codec          | State | Priority | Period of packetization |  |
| G.711uLaw      | On    | 1        | 20                      |  |
| G.711ALaw      | On    | 2        | 20                      |  |
| G.729a         | On    | 3        | 20                      |  |
| G.723.1        | On    | 4        | 30                      |  |
| G.726-16       | On    | 5        | 20                      |  |
| G.726-24       | On    | 6        | 20                      |  |
| G.726-32       | On    | 7        | 20                      |  |
| G.726-40       | On    | 8        | 20                      |  |
| G.722          | On    | 9        | 20                      |  |

Figure 128. The VoIP / Audio Settings page. The Codecs Settings section.

To change parameters of a codec, left-click the relevant line in the table.

| G.711uLaw               | ×    |
|-------------------------|------|
| Enable codec            |      |
| Priority                |      |
| 1                       | *    |
| Period of packetization |      |
| 20                      | •    |
|                         |      |
|                         | SAVE |

Figure 129. The window for changing the codec parameters.

In the opened window, you can specify the following parameters:

| Parameter               | Description                                                                                              |  |
|-------------------------|----------------------------------------------------------------------------------------------------|--|
| Enable codec            | To enable the codec, move the switch to the right.<br>To disable the codec, move the switch to the left. |  |
| Priority                | Priority of the codec upon setting a voice session. Select the needed value from the drop-down list.     |  |
| Period of packetization | Quantity of milliseconds transmitted in one packet. Select the needed value from the drop-down list.     |  |

Click the **SAVE** button.

# **Routing call**

On the **VolP / Routing Call** page, you can fill in the phone book for devices connected to the FXS ports of the gateway. To do this, go to the relevant tab (the **Line 1** or **Line 2**).

| Audio Settings | uting Call                                                   |
|----------------|--------------------------------------------------------------|
| Line 1         | Line 2                                                       |
| Speed Dial     | Abbreviated Dial Add Delete Source number Destination number |
| 0              |                                                              |
| 1              | Dialplan Settings                                            |
| 2              | 🔵 Use dialplan                                               |
| 3              |                                                              |
| 4              | Misc                                                         |
| 5              | PIN code to dial                                             |
| 6              |                                                              |
| 7              |                                                              |
| 8              |                                                              |
| 9              |                                                              |
|                |                                                              |

Figure 130. The VolP / Routing call page. The Line 1 tab.

In the **Speed Dial** section, you can assign phone numbers to the digital keys of the phone set connected to this line. To do this, left-click the line corresponding to the key of the phone set. In the opened window, enter the needed number in the **Number** field and click the **SAVE** button. Also you can specify a number in the format **phone\_number@IP\_address** for direct IP calls bypassing the SIP proxy server.

To change or delete the number assigned to the digital key, left-click the line corresponding to the key of the phone set, in the opened window, edit or remove the value of the **Number** field and click the **SAVE** button.

To use a number specified in the **Speed Dial** section, press # (the pound key) on the phone set, then press the relevant digital key.

In the **Abbreviated Dial** section, you can assign short numbers (as a rule, such numbers consist of two or three digits) to frequently used phone numbers. To do this, click the **Add** button. In the opened window, enter a short number in the **Source number** field, then enter the actual phone number in the **Destination number** field. Click the **SAVE** button. Also in the **Destination number** field you can specify a number in the format **phone\_number@IP\_address** for direct IP calls bypassing the SIP proxy server.

To change a short or actual phone number, select of the relevant line in the table. In the opened window, change needed parameters and click the **SAVE** button.

To remove a phone number, select the checkbox located to the left of the relevant line in the table and click the **Delete** button.

To use a number specified in the **Abbreviated Dial** section, dial the needed short number on the phone set.

In the **Dialplan Settings** section, you can configure the dial plan for VoIP. To do this, move the **Use dialplan** switch to the right and in the **Dialplan** field displayed, specify the needed rule. You can specify several rules separated by the character | (vertical bar). You can use digits (0-9), the characters \* (asterisk) and # (pound), and the following characters:

| Parameter | Description                                                                                                    |
|-----------|----------------------------------------------------------------------------------------------------|
| 0         | Digits and/or the characters * and # within square brackets specify a range of values for a certain position in the number.           |
| x         | Any digit, the character * or #.                                                                                                    |
|           | Any number of repetitions (including none) of the previous digit or character.                                                        |
| <>        | Angle brackets containing digits separated by : (colon) allow to substitute the digit after the colon for the digit before the colon. |

In the **Misc** section, fill in the **PIN code to dial** field to allow the user of the phone to make calls only after dialing the PIN code.

# **Call Feature Codes**

On the **VoIP / Call Feature Codes** page, you can allow changing some parameters of the gateway directly from the phone sets connected to the FXS ports of the gateway.

| C Routing call                    | Call Feature Codes |                 |                   |          |  |  |
|-----------------------------------|--------------------|-----------------|-------------------|----------|--|--|
| Call Feature Codes                |                    |                 |                   |          |  |  |
| Setup name                        | VSC                | Edit from phone | Sending to server |          |  |  |
| Disable Call Waiting              | #72#               | Line 1: Yes     | Line 1: No        | <b>^</b> |  |  |
| Enable Call Waiting               | *72#               | Line 1: Yes     | Line 1: No        |          |  |  |
| Disable Do Not Disturb            | #74#               | Line 1: Yes     | Line 1: No        |          |  |  |
| Enable Do Not Disturb             | *74#               | Line 1: Yes     | Line 1: No        |          |  |  |
| Enable Call Forwarding No Answer  | *75*               | Line 1: Yes     | Line 1: No        |          |  |  |
| Disable Call Forwarding No Answer | #75#               | Line 1: Yes     | Line 1: No        |          |  |  |
| Enable Call Forwarding on Busy    | *76*               | Line 1: Yes     | Line 1: No        |          |  |  |
| Disable Call Forwarding On Busy   | #76#               | Line 1: Yes     | Line 1: No        |          |  |  |
| Enable Unconditional forwarding   | *78*               | Line 1: Yes     | Line 1: No        |          |  |  |

Figure 131. The VolP / Call Feature Codes page.

The following call feature codes are available:

| Parameter                            | Description                                                            |  |
|--------------------------------------|------------------------------------------------------------------------|--|
| Disable Call Waiting                 | Disables the call waiting function.                                    |  |
| Enable Call Waiting                  | Enables the call waiting function.                                     |  |
| Disable Do Not Disturb               | Disables rejection of incoming calls.                                  |  |
| Enable Do Not Disturb                | Enables rejection of all incoming calls (the busy tone will be heard). |  |
| Enable Call Forwarding No<br>Answer  | Enables call forwarding when this line gives no reply.                 |  |
| Disable Call Forwarding No<br>Answer | Disables call forwarding when this line gives no reply.                |  |
| Enable Call Forwarding On Busy       | Enables call forwarding when this line is busy.                        |  |
| Disable Call Forwarding On Busy      | Disables call forwarding when this line is busy.                       |  |
| Enable Unconditional forwarding      | Enables forwarding for all calls.                                      |  |
| Disable Unconditional forwarding     | Disables forwarding for all calls.                                     |  |

| Parameter           | Description                                                                            |  |
|---------------------|----------------------------------------------------------------------------------------|--|
| Disable Hot Line    | Disables the hotline.                                                                  |  |
| Enable Hot Line     | Enables the hotline.                                                                   |  |
| Enable alarm clock  | <b>Enable alarm clock</b> Enables the alarm clock for the time specified for the line. |  |
| Disable alarm clock | Disables the alarm clock.                                                              |  |

To change parameters of a code, select the relevant line in the table.

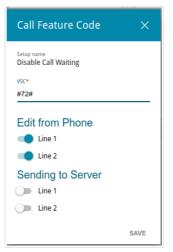

*Figure 132. The* **VoIP / Call Feature Codes** page. *The window for editing the code parameters.* In the opened window, specify the needed parameters:

| Parameter       | Description                                                                                                    |  |  |
|-----------------|----------------------------------------------------------------------------------------------------|--|--|
| VSC             | The value of the code. If the code ends with * (the asterisk key), further you can enter a value for the function in use (a number for call forwarding or time for the alarm clock). For example, the code for enabling the alarm clock: *55*HHMM#, where HHMM is time in 24-hour format. |  |  |
| Edit from Phone |                                                                                                    |  |  |
| Line 1 / Line 2 | Line 1 / Line 2 Move the switch of the relevant line to the right to enable the cod<br>for the phone connected to the FXS port of the gateway.<br>Move the switch of the relevant line to the left to disable the cod<br>for this phone.                                                  |  |  |

| Parameter       | Description                                                                                                    |  |  |
|-----------------|----------------------------------------------------------------------------------------------------|--|--|
|                 | Sending to server                                                                                                    |  |  |
| Line 1 / Line 2 | Move the switch of the relevant line to the right to inform the SIP server when a user dials the code on the phone.<br>Move the switch of the relevant line to the left if the server should not be informed. |  |  |

Click the **SAVE** button.

When all needed settings are configured, click the **APPLY** button.

## Call Logging

On the **VoIP / Call Logging** page, you can configure the call log parameters, sending the log and conversation records to a USB storage connected to the gateway and view information on all calls.

| Call Feature Codes                                                                                                    | Call Logging                                                                    |  |
|----------------------------------------------------------------------------------------------------|---------------------------------------------------------------------------------|--|
| Enable logging<br>Storage for call history<br>Internal memory<br>The history will be cleared after reboot device<br>Storage for recording conversations<br>Don't save | Conversation recording is carried out only with the use of codecs: G711A, G711U |  |
| Call History                                                                                                    | Clear entries Clear files                                                       |  |
| Date and time 1 From                                                                                                    | To Duration File                                                                |  |

Figure 133. The VoIP / Call Logging page.

To enable logging of calls, move the **Enable logging** switch to the right. Then specify the needed parameters.

| Parameter                           | Description                                                                                                    |  |
|-------------------------------------|----------------------------------------------------------------------------------------------------|--|
| Storage for call history            | <ul> <li>Select a location for the call log from the drop-down list.</li> <li>USB storage: the call log is stored in the memory of the USB storage connected to the gateway.</li> <li>Internal memory: the call log is stored in the gateway's RAM.</li> </ul> |  |
| Storage for recording conversations | Select the <b>USB storage</b> value to store conversation records in the memory of the USB storage connected to the gateway or leave the <b>Don't save</b> value if conversation records needn't be stored.                                                    |  |

After specifying the needed parameters, click the **APPLY** button.

In the **Call History** section, the detailed information on all calls are displayed: date and time, call duration, and a caller or called party number.

To sort the log records, in the Call History section, left-click the name of a column and click the

**Sort** icon (  $\uparrow$  (ascending),  $\checkmark$  (descending)) displayed.

To remove the call log, click the **Clear entries** button. The call log is also removed when the device is rebooted or powered off.

To remove conversation records saved on the USB storage, click the **Clear files** button.

### Security

On the **VoIP / Security** page, you can configure filtering rules for incoming calls of the phones connected to the FXS ports of the gateway.

| Call Logging                                                   | Security VoIP                                              | ٥                                                          |  |
|----------------------------------------------------------------|------------------------------------------------------------|------------------------------------------------------------|--|
| Filtering Policy White List Black List Filtering is turned off | White List<br>The maximum number of rules: 10.<br>ADD RULE | Black List<br>The maximum number of rules: 10.<br>ADD RULE |  |
|                                                                |                                                            |                                                            |  |

Figure 134. The VoIP / Security page.

In the **Filtering Policy** section, select the needed choice of the radio button.

- White List: the gateway accepts incoming calls (INVITE packets) only from IP addresses or domains specified in the White List section;
- **Black List**: the gateway accepts incoming calls (INVITE packets) from any IP addresses or domains except for those specified in the **Black List** section;
- Filtering is turned off: filtering by IP addresses or domain names is not performed.

To add an IP address or domain name, click the **ADD RULE** button in the **White List** or **Black List** section correspondingly. In the line displayed, specify the needed value.

To remove an IP address or domain name from the white or black list, click the **Delete** icon  $(\times)$  in the relevant line.

After specifying the needed parameters, click the **APPLY** button.

### Alarm Clock

On the **VoIP / Alarm Clock** page, you can configure the phones connected to the FXS ports of the gateway as alarm clocks.

| Security VoIP                | Alarr | n Clock                      |   |  |
|------------------------------|-------|------------------------------|---|--|
| Time 01:07                   |       |                              |   |  |
| Line 1                       |       | Line 2<br>Enable             |   |  |
| Hours<br>12                  | 6     | Hours<br>12                  | â |  |
| Minutes<br>O                 | 6     | Minutes<br>O                 | 6 |  |
| Ring time (in seconds)<br>10 | 6     | Ring time (in seconds)<br>10 | 6 |  |
|                              | APPL  | Y                            |   |  |

Figure 135. The VoIP / Alarm Clock page.

In the Line 1 and/or Line 2 section, move the Enable switch to the right. Then specify the time at which the phone should ring in the Hours and Minutes fields. In the Ring time field, specify the signal duration. Then click the APPLY button.

When the gateway is powered off or rebooted, the system time is reset to the default value. If you have set automatic synchronization for the system time, the internal clock of the device will be configured after connecting to the Internet. If you have set the system time manually, you need to set the time and date again.

### **Firewall**

In this menu you can configure the firewall of the gateway:

- add rules for IP filtering
- create virtual servers
- define a DMZ
- configure the MAC filter
- specify restrictions on access to certain web sites.

#### **IP Filter**

On the **Firewall / IP Filter** page, you can create new rules for filtering IP packets and edit or remove existing rules.

| 🗸 Summary | IP Filter                                    |  |
|-----------|----------------------------------------------|--|
|           | No rules created for IP filter               |  |
|           | You can add a rule through the relevant form |  |
|           | ADD                                          |  |

Figure 136. The Firewall / IP Filter page.

To create a new rule, click the **ADD** button.

| 🗸 IP Filter                                                                                                    | IP Filter/Creating                                                                                                    |
|----------------------------------------------------------------------------------------------------|----------------------------------------------------------------------------------------------------|
| General Settings                                                                                                    | Destination IP Address                                                                                                    |
| Contemporary Contemporary Conte | You can specify a range of IP addresses, a single IP address, or a<br>subnet IP address (for example, 10.10.10.10/24 for IPv4 or<br>2001:0db8:85a3:08d3:1319:8c2e:0370:7532/64 for IPv6) |
| Allow                                                                                                    | ▼ Set as                                                                                                    |
| Protocol                                                                                                    | Range or single IP address                                                                                                    |
| TCP/UDP                                                                                                    | •                                                                                                    |
| IP version                                                                                                    | Start IPv4 address -                                                                                                    |
| IPv4                                                                                                    | •                                                                                                    |
|                                                                                                    | End IPv4 address 🔹                                                                                                    |
| Source IP Address<br>You can specify a range of IP addresses, a single IP address, or<br>subnet IP address (for example, 10.10.10.10/24 for IPv4 or<br>2001:0db8:85a3:08d3:1319:8c2e:0370:7532/64 for IPv6)<br>Set as<br>Range or single IP address                                                                                                    | • a Ports<br>You can specify one port, several ports separated by a comma (for<br>example, 80,90), or a range of ports separated by a colon (for<br>example, 80:90)                      |
|                                                                                                    | Destination port                                                                                                    |
| Start IPv4 address                                                                                                    | Set source port manually                                                                                                    |
| End IPv4 address                                                                                                    | • -                                                                                                    |
|                                                                                                    |                                                                                                    |
|                                                                                                    |                                                                                                    |

Figure 137. The page for adding a rule for IP filtering.

You can specify the following parameters:

| Parameter         | Description                                                                                                    |  |  |
|-------------------|----------------------------------------------------------------------------------------------------|--|--|
|                   | General Settings                                                                                                    |  |  |
| Enable rule       | Move the switch to the right to enable the rule.<br>Move the switch to the left to disable the rule.                                                                                                    |  |  |
| Action            | <ul> <li>Select an action for the rule.</li> <li>Allow: Allows packet transmission in accordance with the criteria specified by the rule.</li> <li>Deny: Denies packet transmission in accordance with the criteria specified by the rule.</li> </ul> |  |  |
| Protocol          | A protocol for network packet transmission. Select a value from the drop-down list.                                                                                                    |  |  |
| IP version        | An IP version to which the rule will be applied. Select the relevant value from the drop-down list.                                                                                                    |  |  |
| Source IP Address |                                                                                                    |  |  |
| Set as            | Select the needed value from the drop-down list.                                                                                                    |  |  |

| Parameter                                    | Description                                                                                                    |  |
|----------------------------------------------|----------------------------------------------------------------------------------------------------|--|
|                                              | The source host start IPv4 or IPv6 address.                                                                                                    |  |
| Start IPv4 address /<br>Start IPv6 address   | If it is necessary to specify a single address, leave the <b>End IPv4</b><br>address / End IPv6 address field blank.                                                                            |  |
|                                              | You can choose a device connected to the gateway's LAN at the moment. To do this, select the relevant IPv4 or IPv6 address from the drop-down list (the field will be filled in automatically). |  |
| End IPv4 address /<br>End IPv6 address       | The source host end IPv4 or IPv6 address.                                                                                                    |  |
| Subnet IPv4 address /<br>Subnet IPv6 address | The source subnet IPv4 or IPv6 address. The field is displayed when the <b>Subnet</b> value is selected from the <b>Set as</b> drop-down list.                                                  |  |
|                                              | Destination IP Address                                                                                                    |  |
| Set as                                       | Select the needed value from the drop-down list.                                                                                                    |  |
|                                              | The destination host start IPv4 or IPv6 address.                                                                                                    |  |
| Start IPv4 address /                         | If it is necessary to specify a single address, leave the <b>End IPv4</b><br>address / End IPv6 address field blank.                                                                            |  |
| Start IPv6 address                           | You can choose a device connected to the gateway's LAN at the moment. To do this, select the relevant IPv4 or IPv6 address from the drop-down list (the field will be filled in automatically). |  |
| End IPv4 address /<br>End IPv6 address       | The destination host end IPv4 or IPv6 address.                                                                                                    |  |
| Subnet IPv4 address /<br>Subnet IPv6 address | The destination subnet IPv4 or IPv6 address. The field is displayed when the <b>Subnet</b> value is selected from the <b>Set as</b> drop-down list.                                             |  |
|                                              | Ports                                                                                                    |  |
| Destination port                             | A port of the destination IP address. You can specify one port, several ports separated by a comma, or a range of ports separated by a colon.                                                   |  |
| Set source port<br>manually                  | Move the switch to the right to specify a port of the source IP address manually. Upon that the <b>Source port</b> field is displayed.                                                          |  |
| Source port                                  | A port of the source IP address. You can specify one port, several ports separated by a comma, or a range of ports separated by a colon.                                                        |  |

Click the **APPLY** button.

To edit a rule for IP filtering, select the relevant line in the table. On the opened page, change the needed parameters and click the **APPLY** button.

To remove a rule, select the checkbox located to the left of the relevant line of the table and click the **Delete** button. Also you can remove a rule on the editing page.

### **Virtual Servers**

On the **Firewall / Virtual Servers** page, you can create virtual servers for redirecting incoming Internet traffic to a specified IP address in the local area network.

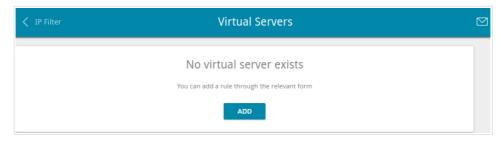

Figure 138. The Firewall / Virtual Servers page.

To create a new virtual server, click the **ADD** button.

| 🗸 Virtual Servers        | Virtual Servers/Creating |
|--------------------------|--------------------------|
| General Settings         | Private Network Settings |
| Name*                    | Private IP*              |
| Template<br>Custom       | ✓ Private port (start)*  |
| Interface<br><all></all> | ▼ Private port (end)     |
| Protocol<br>TCP          | •                        |
| Public Network Settings  |                          |
| Remote IP                |                          |
| Remote IP                | ×                        |
| ADD R                    | EMOTE IP                 |
| Public port (begin)*     |                          |
| Public port (end)        |                          |
|                          | APPLY                    |

Figure 139. The page for adding a virtual server.

#### You can specify the following parameters:

| Parameter                                   | Description                                                                                                    |  |  |
|---------------------------------------------|----------------------------------------------------------------------------------------------------|--|--|
| General Settings                            |                                                                                                    |  |  |
| Name                                        | A name for the virtual server for easier identification. You can specify any name.                                                                                                    |  |  |
| Template                                    | Select a virtual server template from the drop-down list, or select <b>Custom</b> to specify all parameters of the new virtual server manually.                                                                                                    |  |  |
| Interface                                   | A WAN connection to which this virtual server will be assigned.                                                                                                    |  |  |
| Protocol                                    | A protocol that will be used by the new virtual server. Select a value from the drop-down list.                                                                                                    |  |  |
|                                             | Public Network Settings                                                                                                    |  |  |
| Remote IP                                   | <ul> <li>Enter the IP address of the server from the external network.</li> <li>To add one more IP address, click the ADD REMOTE IP button and enter the address in the displayed line.</li> <li>To remove the IP address, click the Delete icon (×) in the line of the address.</li> </ul>                                                                                             |  |  |
| Public port (begin)/<br>Public port (end)   | A port of the gateway from which traffic is directed to the IP address<br>specified in the <b>Private IP</b> field in the <b>Private Network Settings</b><br>section. Specify the start and the end value for the port range. If you<br>need to specify one port, enter the needed value in the <b>Public port</b><br>(begin) field and leave the <b>Public port (end)</b> field blank. |  |  |
|                                             | Private Network Settings                                                                                                    |  |  |
| Private IP                                  | The IP address of the server from the local area network. To choose<br>a device connected to the gateway's LAN at the moment, select the<br>relevant value from the drop-down list (the field will be filled in<br>automatically).                                                                                                    |  |  |
| Private port (start)/<br>Private port (end) | A port of the IP address specified in the <b>Private IP</b> field to which traffic is directed from the <b>Public port</b> . Specify the start and the end value for the port range. If you need to specify one port, enter the needed value in the <b>Private port (start)</b> field and leave the <b>Private port (end)</b> field blank.                                              |  |  |

Click the **APPLY** button.

To edit the parameters of an existing server, select the relevant line in the table. On the opened page, change the needed parameters and click the **APPLY** button.

To remove a server, select the checkbox located to the left of the relevant line of the table and click the **Delete** button. Also you can remove a server on the editing page.

### DMZ

A DMZ is a host or network segment located "between" internal (local) and external (global) networks. In the gateway, the DMZ implements the capability to transfer a request coming to a port of the gateway from the external network to a specified host of the internal network.

On the **Firewall / DMZ** page, you can specify the IP address of the DMZ host.

| Virtual Servers | DMZ   |  |
|-----------------|-------|--|
| Carle Enable    |       |  |
| IP address*     |       |  |
| ·               | APPLY |  |

Figure 140. The Firewall / DMZ page.

To enable the DMZ, move the **Enable** switch to the right.

Enter the IP address of a host from your network in the **IP address** field. To choose a device connected to the gateway's LAN at the moment, select the relevant value from the drop-down list (the field will be filled in automatically).

#### Click the **APPLY** button.

Note that when the DMZ is enabled, all traffic coming to a port of the WAN interface of the gateway is directed to the same port of the specified IP address. Also note that virtual servers have higher priority than the DMZ host. In other words, if there has been created a virtual server that directs traffic from external port 80 to a port of the device from the gateway's local network, then entering http://gateway\_WAN\_IP in the address bar, users of the external network are directed to the specified port and IP address configured for the virtual server, but not to port 80 of the device with the IP address specified on the Firewall / DMZ page.

To disable the DMZ, move the **Enable** switch to the left and click the **APPLY** button.

### **MAC Filter**

On the **Firewall / MAC Filter** page, you can configure MAC-address-based filtering for computers of the gateway's LAN.\*

| < dmz                 | MAC Filter                      |  |
|-----------------------|---------------------------------|--|
| Default mode<br>Allow | -                               |  |
|                       | No rules created for MAC filter |  |
|                       | ADD                             |  |

Figure 141. The Firewall / MAC Filter page.

Select the needed action from the drop-down list in the **Default mode** section to configure filtering for all devices of the gateway's network:

- **Allow**: Allows access to the gateway's network and to the Internet for devices (the value is specified by default);
- **Deny**: Blocks access to the gateway's network for devices.

You can use the **Deny** mode only if an active rule which allows access to the device's network is created on the page.

To create a rule (specify a MAC address of a device for which the specified filtering mode will be applied), click the **ADD** button.

| Add Rule     | ×    |
|--------------|------|
| Enable rule  |      |
| Action       |      |
| Allow        | •    |
|              |      |
| MAC address* | *    |
|              |      |
|              |      |
|              | SAVE |

Figure 142. The window for adding a rule for the MAC filter.

<sup>\*</sup> For correct operation of MAC filter you may need to update the gateway's firmware.

| Parameter   | Description                                                                                                    |
|-------------|----------------------------------------------------------------------------------------------------|
| Enable rule | Move the switch to the right to enable the rule.<br>Move the switch to the left to disable the rule.                                                                                                    |
| Action      | Select an action for the rule.<br><b>Deny</b> : Blocks access to the Internet for the device with the specified MAC address even if the default mode allows access for all devices.                                                                               |
|             | <b>Allow</b> : Allows access to the gateway's network and to the Internet for the device with the specified MAC address even if the default mode denies access for all devices.                                                                                   |
| MAC address | The MAC address of a device from the gateway's LAN. You can<br>enter the MAC address of a device connected to the gateway's LAN<br>at the moment. To do this, select the relevant device from the drop-<br>down list (the field will be filled in automatically). |

In the opened window, you can specify the following parameters:

After specifying the needed parameters, click the **SAVE** button.

To edit a rule, select the relevant line in the table. In the opened window, change the needed parameters and click the **SAVE** button.

To remove a rule, select the checkbox located to the left of the relevant line of the table and click the **Delete** button. Also you can remove a rule in the editing window.

### **URL Filter**

On the Firewall / URL Filter page, you can specify restrictions on access to certain web sites.

| K MAC Filter                                            | URL Filter                                                                                                    |    |
|---------------------------------------------------------|----------------------------------------------------------------------------------------------------|----|
| General Settings<br>Enable<br>Type<br>Block listed URLs | Filters<br>You can add, edit and delete addresses here.<br>For example, to add the web site dlink.ru, you can enter<br>"www.dlink.ru" in the input field.<br>The URL filter blocks HTTP traffic. In order to block traffi<br>transmitted over other protocols, please use IP filters (g<br>Firewall/IP Filter) | ic |
|                                                         | APPLY                                                                                                    |    |

Figure 143. The Firewall / URL Filter page.

To enable the URL filter, in the **General Settings** section, move the **Enable** switch to the right, then select the needed mode from the **Type** drop-down list:

- **Block listed URLs**: when this value is selected, the gateway blocks access to all addresses specified in the **Filters** section;
- **Block all URLs except listed**: when this value is selected, the gateway allows access to addresses specified in the **Filters** section and blocks access to all other web sites.

#### Click the **APPLY** button.

To specify URL addresses to which the selected filtering mode will be applied, in the **Filters** section, click the **ADD RULE** button and enter a relevant address in the displayed line. Then click the **APPLY** button.

To remove an address from the list of URL addresses, click the **Delete** icon  $(\times)$  in the line of the relevant URL address. Then click the **APPLY** button.

## System

In this menu you can do the following:

- change the password used to access the gateway's settings
- restore the factory default settings
- create a backup of the gateway's configuration
- restore the gateway's configuration from a previously saved file
- save the current settings to the non-volatile memory
- reboot the gateway
- change the web-based interface language
- update the firmware of the gateway
- configure automatic notification on new firmware version
- view the system log; configure sending the system log to a remote host
- check availability of a host on the Internet through the web-based interface of the gateway
- trace the route to a host
- allow or forbid access to the gateway via TELNET
- configure automatic synchronization of the system time or manually configure the date and time for the gateway.

### Configuration

On the **System / Configuration** page, you can change the password for the administrator account used to access the web-based interface of the gateway and to access the device settings via TELNET, restore the factory defaults, backup the current configuration, restore the gateway's configuration from a previously created file, save the changed settings to the non-volatile memory, reboot the device, or change the web-based interface language.

| 🗸 Summary              |          | Configuration                                               |  |
|------------------------|----------|-------------------------------------------------------------|--|
| User                   |          | Reset current configuration to factory defaults             |  |
| Login<br>admin         | <u> </u> | Backup<br>Saving current configuration in a file            |  |
| Password*              |          | Restore<br>Loading previously saved configuration to device |  |
| Password confirmation* |          | Save<br>Save current settings                               |  |
|                        |          | Reboot Reboot device                                        |  |
| Language               |          |                                                             |  |
| English                | <b>•</b> |                                                             |  |

Figure 144. The System / Configuration page.

In order to change the password for the administrator account, in the **User** section, enter a new password in the **Password** and **Password confirmation** fields. Use digits, Latin letters (uppercase and/or lowercase), and other characters available in the US keyboard layout.<sup>17</sup> Then click the **SAVE** button.

Remember or write down the new password for the administrator account. In case of losing the new password, you can access the settings of the gateway only after restoring the factory default settings via the hardware **RESET** button. This procedure wipes out all settings that you have configured for your gateway.

To change the web-based interface language, select the needed value from the **Language** dropdown list.

<sup>17 0-9,</sup> A-Z, a-z, space, !"#\$%&'()\*+,-./:;<=>?@[\]^\_`{|}~.

The following buttons are also available on the page:

| Control | Description                                                                                                    |
|---------|----------------------------------------------------------------------------------------------------|
| Factory | Click the button to restore the factory default settings. Also you can restore the factory defaults via the hardware <b>RESET</b> button (see the <i>Back Panel</i> section, page 15).                                                         |
| Backup  | Click the button to save the configuration (all settings of the gateway) to your PC. The configuration backup will be stored in the download location of your web browser.                                                                     |
| Restore | Click the button and follow the dialog box appeared to select a previously saved configuration file (all settings of the gateway) located on your PC and upload it.                                                                            |
| Save    | Click the button to save settings to the non-volatile memory.<br>The gateway saves changed settings automatically. If changed<br>settings have not been saved automatically, a notification is<br>displayed in the top right part of the page. |
| Reboot  | Click the button to reboot the device. All unsaved changes will be lost after the device's reboot.                                                                                                    |

### **Firmware Update**

On the **System / Firmware Update** page, you can update the firmware of the gateway and configure the automatic check for updates of the gateway's firmware.

| < WAN                                   | Firmware Update                                                                                                    |  |
|-----------------------------------------|----------------------------------------------------------------------------------------------------|--|
| <b>CHOOSE FILE</b> File is not selected | Remote Update<br>Remote server URL<br>fwupdate.dlink.ru                                                                   |  |
|                                         | Check for updates automatically It is unable to perform check for a new firmware version CHECK FOR UPDATES APPLY SETTINGS |  |

Figure 145. The System / Firmware Update page.

You can view the current version of the gateway's firmware on the **Summary** page.

By default, the automatic check for the gateway's firmware updates is enabled. If a firmware update is available, a notification will be displayed in the top right corner of the page.

To disable the automatic check for firmware updates, in the **Remote Update** section, move the **Check for updates automatically** switch to the left and click the **APPLY SETTINGS** button.

To enable the automatic check for firmware updates, in the **Remote Update** section, move the **Check for updates automatically** switch to the right and click the **APPLY SETTINGS** button. By default, in the **Remote server URL** field, the D-Link update server address (**fwupdate.dlink.ru**) is specified.

You can update the firmware of the gateway locally (from the hard drive of your PC) or remotely (from the update server).

#### Local Update

Attention! Do not turn off the gateway before the firmware update is completed. This may cause the device breakdown.

To update the firmware of the gateway locally, follow the next steps:

- 1. Download a new version of the firmware from <u>www.dlink.ru</u>.
- 2. Click the CHOOSE FILE button in the Local Update section on the System / Firmware Update page to locate the new firmware file.
- 3. Click the **UPDATE FIRMWARE** button.
- 4. Wait until the gateway is rebooted (about one and a half or two minutes).
- 5. Log into the web-based interface using the login (admin) and the current password.

If after updating the firmware the gateway doesn't work correctly, please restore the factory default settings. To do this, click the **Factory** button on the **System / Configuration** page. Wait until the gateway is rebooted.

#### Remote Update

Attention! Do not turn off the gateway before the firmware update is completed. This may cause the device breakdown.

To update the firmware of the gateway remotely, follow the next steps:

- 1. On the **System / Firmware Update** page, in the **Remote Update** section, click the **CHECK FOR UPDATES** button to check if a newer firmware version exists.
- 2. Click the **UPDATE FIRMWARE** button (the button is displayed if a newer version of the firmware is available).
- 3. Wait until the gateway is rebooted (about one and a half or two minutes).
- 4. Log into the web-based interface using the login (admin) and the current password.

If after updating the firmware the gateway doesn't work correctly, please restore the factory default settings. To do this, click the **Factory** button on the **System / Configuration** page. Wait until the gateway is rebooted.

### Log

On the **System / Log** page, you can set the system log options and configure sending the system log to a remote host.

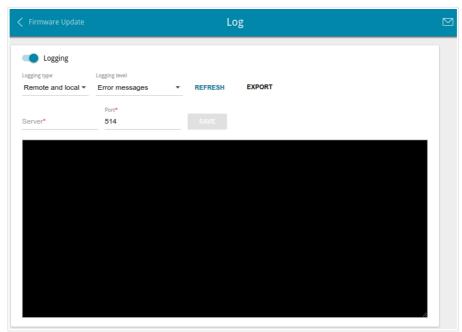

Figure 146. The System / Log page.

To enable logging of the system events, move the **Logging** switch to the right. Then specify the needed parameters.

| Parameter     | Description                                                                                                    |  |
|---------------|----------------------------------------------------------------------------------------------------|--|
| Logging type  | <ul> <li>Select a type of logging from the drop-down list.</li> <li>Local: the system log is stored in the gateway's memory. When this value is selected, the Server and Port fields are not displayed.</li> <li>Remote: the system log is sent to the remote host specified in the Server field.</li> <li>Remote and local: the system log is stored in the gateway's memory and sent to the remote host specified in the Server field.</li> </ul> |  |
| Logging level | Select a type of messages and alerts/notifications to be logged.                                                                                                    |  |
| Server        | The IP or URL address of the host from the local or global network, to which the system log will be sent.                                                                                                    |  |
| Port          | A port of the host specified in the <b>Server</b> field. By default, the value <b>514</b> is specified.                                                                                                    |  |

After specifying the needed parameters in the **Server** and **Port** fields, click the **SAVE** button.

To disable logging of the system events, move the **Logging** switch to the left.

To view the latest system events, click the **REFRESH** button.

To save the system log to your PC, click the **EXPORT** button. The file will be stored in the download location of your web browser.

### Ping

On the **System / Ping** page, you can check availability of a host from the local or global network via the Ping utility.

The Ping utility sends echo requests to a specified host and receives echo replies.

| 🗸 Log | Ping                  |  |
|-------|-----------------------|--|
| Host* | Count of packets IPv6 |  |
|       |                       |  |
|       |                       |  |
|       |                       |  |
|       | START CLEAR           |  |

#### Figure 147. The System / Ping page.

To check availability of a host, enter the IP address or name of this host in the **Host** field and select a number of requests that will be sent in order to check its availability from the **Count of packets** drop-down list. If availability check should be performed with IPv6, move the **IPv6** switch to the right. Click the **START** button. After a while, the results will be displayed on the page.

To remove the check result from the page, click the **CLEAR** button.

### Traceroute

On the **System / Traceroute** page, you can determine the route of data transfer to a host via the traceroute utility.

| V Ping |      | Traceroute  |         |  |
|--------|------|-------------|---------|--|
| Host*  | IPv6 |             |         |  |
|        |      |             |         |  |
|        |      |             |         |  |
|        |      |             |         |  |
|        |      | START CLEAR | ain ain |  |

Figure 148. The System / Traceroute page.

To determine the route, enter the name or IP address of a host in the **Host** field. If the route should be determined using IPv6, move the **IPv6** switch to the right. Click the **START** button. After a while, the results will be displayed on the page.

To remove the check result from the page, click the **CLEAR** button.

### Telnet

On the **System / Telnet** page, you can enable or disable access to the device settings via TELNET from your LAN. By default, access is enabled.

| Traceroute    | Telnet |  |
|---------------|--------|--|
| Enable Telnet |        |  |
| Port*<br>23   |        |  |
|               | -      |  |
| APPLY         |        |  |

Figure 149. The System / Telnet page.

To disable access via TELNET, move the **Enable Telnet** switch to the left and click the **APPLY** button.

To enable access via TELNET again, move the **Enable Telnet** switch to the right. In the **Port** field, enter the number of the gateway's port through which access will be allowed (by default, the port **23** is specified). Then click the **APPLY** button.

### System Time

On the **System / System Time** page, you can manually set the time and date of the gateway or configure automatic synchronization of the system time with a time server on the Internet.

| < Summary                                     | System Time                                                                   |   |
|-----------------------------------------------|-------------------------------------------------------------------------------|---|
| System date: 28.04.2017<br>System time: 12:23 | NTP Settings<br>Timezone<br>(GMT +3 h.) Moscow, Saint Petersburg, Minsk, Bagh | • |
| NTP Servers<br>pool.ntp.org                   | × ADD SERVER                                                                  |   |
|                                               | APPLY DETERMINE TIMEZONE                                                      |   |

Figure 150. The System / System Time page.

To set the system time manually, follow the next steps:

- 1. Move the **Enable NTP** switch to the left.
- 2. In the **Time Settings** section, specify needed values. To specify the time set up your PC or portable device, click the **SET LOCAL TIME** button.
- 3. Click the **APPLY** button. The **System date** and **System time** fields will be filled in automatically.

To enable automatic synchronization with a time server, follow the next steps:

- 1. Move the **Enable NTP** switch to the right.
- 2. Specify the needed NTP server or leave the value specified by default in the **NTP Servers** section. If you need to specify several servers, click the **ADD SERVER** button.
- 3. Select your time zone from the **Timezone** drop-down list in the **NTP Settings** section. To set the time zone in accordance with the settings of your operating system or portable device, click the **DETERMINE TIMEZONE** button.
- 4. Click the **APPLY** button. The **System date** and **System time** fields will be filled in automatically.

To enable automatic adjustment for daylight saving time of the gateway, move the **Daylight saving time** switch to the right in the **NTP Settings** section and click the **APPLY** button.

In some cases NTP servers addresses are provided by your ISP. In this case, you need to move the **Get NTP server addresses using DHCP** switch in the **NTP Settings** section to the right and click the **APPLY** button. Contact your ISP to clarify if this setting needs to be enabled. If the **Get NTP server addresses using DHCP** switch is moved to the right, the **NTP Servers** section is not displayed.

When the gateway is powered off or rebooted, the system time is reset to the default value. If you have set automatic synchronization for the system time, the internal clock of the device will be configured after connecting to the Internet. If you have set the system time manually, you need to set the time and date again (see above).

# Yandex.DNS

This menu is designed to configure the Yandex.DNS service.

Yandex.DNS is a web content filtering service which provides the DNS server, protects a computer against malicious web sites, and blocks access to adult web sites.

### Settings

On the **Yandex.DNS / Settings** page, you can enable the Yandex.DNS service and configure its operating mode.

| Configuration                                       | Settings                                                                                                    |  |
|-----------------------------------------------------|----------------------------------------------------------------------------------------------------|--|
| Yandex                                              | Yandex.DNS<br>Fast DNS service from Yandex with additional security features<br><u>About Yandex.DNS</u>                      |  |
| Enable                                              |                                                                                                    |  |
| Default Mod                                         | e<br>onnected in the selected mode                                                                                           |  |
| Protection off Safe                                 |                                                                                                    |  |
| O Child                                             |                                                                                                    |  |
| For the devices in the sa<br>infect your computers. | fe mode, there will be blocked websites which try to steal your passwords, e.g., for social networks, and websites which can |  |
| For the devices in the ch<br>used by children.      | ild mode, there also will be blocked websites containing adult media. It is recommended to enable this mode for devices      |  |
|                                                     | APPLY                                                                                                    |  |

Figure 151. The Yandex.DNS / Settings page.

To get detailed information on the service, click the **About Yandex.DNS** link.

To enable the Yandex.DNS service, move the **Enable** switch to the right.

When the service is enabled, the **Default Mode** section is displayed on the page. Select the needed choice of the radio button to configure filtering for all devices of the gateway's network:

- **Protection off**: when this value is selected, the service provides the DNS server with no restrictions on access to unsafe web sites;
- **Safe**: when this value is selected, the service blocks access to malicious and fraudulent web sites;
- **Child**: when this value is selected, the service blocks access to malicious and fraudulent web sites and blocks access to adult content.

Also the selected filtering mode will be applied to all devices newly connected to the gateway's network.

After specifying all needed parameters, click the **APPLY** button.

To disable the Yandex.DNS service, move the **Enable** switch to the left and click the **APPLY** button.

### **Devices and Rules**

On the **Yandex.DNS / Devices and Rules** page, you can specify a filtering mode for each device separately.

| Settings      | De                | evices and | Rules                 |       |     |        |
|---------------|-------------------|------------|-----------------------|-------|-----|--------|
| Known Clients |                   |            |                       |       |     |        |
| IP address    | MAC address       | Name       | Rule                  |       |     |        |
| 192.168.0.2   | 90:2b:34:a5:a8:fb |            | Default (Protection o | ff) 🛞 |     |        |
| Rules         |                   |            |                       |       | Add | Delete |
| IP address    | MAC address       |            | Name                  | Mode  |     |        |
|               |                   |            |                       |       |     |        |

Figure 152. The Yandex.DNS / Devices and Rules page.

In the **Known Clients** section, the devices connected to the local network of the gateway at the moment and their relevant filtering mode are displayed.

To create<sup>18</sup> a new filtering rule for a device, click the **Add** button in the **Rules** section, or left-click the name of the filtering mode in the line of the device for which a rule should be created in the **Known Clients** section.

| Create rule      | ×    |
|------------------|------|
| MAC address*     |      |
| IP address*      |      |
| Name             |      |
| O Protection off |      |
| Safe             |      |
| O Child          |      |
|                  | SAVE |

Figure 153. Adding a new rule for the Yandex.DNS service.

<sup>18</sup> When a new rule for filtering is created, a MAC address and IP address pair is displayed on the **Connections Setup / LAN** page. The created pair will be deleted with the relevant rule.

| Parameter   | Description                                                                                                    |
|-------------|----------------------------------------------------------------------------------------------------|
| MAC address | The MAC address of a device from the gateway's LAN.                                                                                                    |
| IP address  | The IP address of a device from the gateway's LAN.                                                                                                    |
| Name        | Enter a name for the rule for easier identification. Optional.                                                                                                    |
| Mode        | <ul> <li>Select an operating mode of the Yandex.DNS service for this rule.</li> <li>Protection off: when this value is selected, the service provides the DNS server with no restrictions on access to unsafe web sites.</li> <li>Safe: when this value is selected, the service blocks access to malicious and fraudulent web sites.</li> <li>Child: when this value is selected, the service blocks access to malicious and fraudulent web sites and blocks access to adult content.</li> </ul> |

In the opened window, you can specify the following parameters:

After specifying the needed parameters, click the **SAVE** button.

To edit a rule for filtering, select a relevant line of the table, in the opened window, change the needed values and click the **SAVE** button.

To remove a rule for filtering, select the checkbox located to the left of the relevant rule and click the **Delete** button. Also you can remove a rule in the editing window.

After completing the work with rules, click the **APPLY** button.

# CHAPTER 5. OPERATION GUIDELINES

### Safety Rules and Conditions

Please carefully read this section before installation and connection of the device. Make sure that the power adapter and cables are not damaged. The device should be used only as intended in accordance with the documents.

The device is intended for use in dry, clean, dust-free, and well ventilated areas with normal humidity away from strong heat sources. Do not use the device outdoors or in the areas with high humidity. Do not place foreign objects on the device. Do not obstruct the ventilation openings of the device. The environmental temperature near the device and the temperature inside the device's cover should be within the range from 0 °C to +40 °C.

Only use the power adapter supplied with the device. Do not plug in the adapter, if its case or cable are damaged. Plug the adapter only into working electrical outlets with parameters indicated on the adapter.

Do not open the cover of the device! Unplug the device before dusting and cleaning. Use a damp cloth to clean the device. Do not use liquid/aerosol cleaners or magnetic/static cleaning devices. Prevent moisture getting into the device or the power adapter.

The service life of the device is 2 years.

## Wireless Installation Considerations

The DPN-144DG device lets you access your network using a wireless connection from virtually anywhere within the operating range of your wireless network. Keep in mind, however, that the number, thickness and location of walls, ceilings, or other objects that the wireless signals must pass through, may limit the range. Typical ranges vary depending on the types of materials and background RF noise in your home or office. To maximize your wireless range, follow the guidelines below.

- 1. Keep the number of walls and ceilings between the DPN-144DG device and other network devices to a minimum each wall or ceiling can reduce your wireless network range by 3-90 feet (1-30 meters).
- 2. Be aware of the direct line between network devices. Place your devices so that the signal travels straight through a wall or ceiling (instead of at an angle) for better reception.
- 3. Building materials make a difference. A solid metal door or aluminum studs may have a negative effect on your wireless range. Try to position your gateway, access points, and computers so that the signal passes through drywalls or open doorways. Materials and objects such as glass, steel, metal, walls with insulation, water (fish tanks), mirrors, file cabinets, brick, and concrete will degrade your wireless signal.
- 4. Keep your gateway away (at least 3-6 feet or 1-2 meters) from electrical devices or appliances that generate RF noise.
- 5. If you are using 2.4 GHz cordless phones or X-10 equipment (wireless devices such as ceiling fans, lights, and home security systems), your wireless connection may degrade dramatically or drop completely. Make sure your 2.4 GHz phone base is as far away from your wireless devices as possible. Note, that the base transmits a signal even if the phone in not in use.

# CHAPTER 6. ABBREVIATIONS AND ACRONYMS

| 3G    | Third Generation                         |
|-------|------------------------------------------|
| AC    | Access Category                          |
| AES   | Advanced Encryption Standard             |
| ARP   | Address Resolution Protocol              |
| BSSID | Basic Service Set Identifier             |
| CRC   | Cyclic Redundancy Check                  |
| DDNS  | Dynamic Domain Name System               |
| DDoS  | Distributed Denial of Service            |
| DHCP  | Dynamic Host Configuration Protocol      |
| DNS   | Domain Name System                       |
| DTIM  | Delivery Traffic Indication Message      |
| GMT   | Greenwich Mean Time                      |
| GSM   | Global System for Mobile Communications  |
| IGD   | Internet Gateway Device                  |
| IGMP  | Internet Group Management Protocol       |
| IMEI  | International Mobile Equipment Identity  |
| IMSI  | International Mobile Subscriber Identity |
| IP    | Internet Protocol                        |
| IPsec | Internet Protocol Security               |
| ISP   | Internet Service Provider                |
| L2TP  | Layer 2 Tunneling Protocol               |
| LAN   | Local Area Network                       |
| LCP   | Link Control Protocol                    |
| LTE   | Long Term Evolution                      |
| МАС   | Media Access Control                     |
| МТU   | Maximum Transmission Unit                |

| NAT    | Network Address Translation                   |
|--------|-----------------------------------------------|
| NTP    | Network Time Protocol                         |
| OFDM   | Orthogonal Frequency Division Multiplexing    |
| PBC    | Push Button Configuration                     |
| PIN    | Personal Identification Number                |
| PPPoE  | Point-to-point protocol over Ethernet         |
| РРТР   | Point-to-point tunneling protocol             |
| PSK    | Pre-shared key                                |
| PUK    | PIN Unlock Key                                |
| QoS    | Quality of Service                            |
| RADIUS | Remote Authentication in Dial-In User Service |
| RIP    | Routing Information Protocol                  |
| RTS    | Request To Send                               |
| RTSP   | Real Time Streaming Protocol                  |
| SIM    | Subscriber Identification Module              |
| SIP    | Session Initiation Protocol                   |
| SMB    | Server Message Block                          |
| SSID   | Service Set Identifier                        |
| ТКІР   | Temporal Key Integrity Protocol               |
| UDP    | User Datagram Protocol                        |
| UPnP   | Universal Plug and Play                       |
| URL    | Uniform Resource Locator                      |
| USB    | Universal Serial Bus                          |
| VLAN   | Virtual Local Area Network                    |
| VPN    | Virtual Private Network                       |
| WAN    | Wide Area Network                             |
| WEP    | Wired Equivalent Privacy                      |
| L      |                                               |

| Wi-Fi | Wireless Fidelity           |
|-------|-----------------------------|
| WLAN  | Wireless Local Area Network |
| WMM   | Wi-Fi Multimedia            |
| WPA   | Wi-Fi Protected Access      |
| WPS   | Wi-Fi Protected Setup       |

Free Manuals Download Website <u>http://myh66.com</u> <u>http://usermanuals.us</u> <u>http://www.somanuals.com</u> <u>http://www.4manuals.cc</u> <u>http://www.4manuals.cc</u> <u>http://www.4manuals.cc</u> <u>http://www.4manuals.com</u> <u>http://www.404manual.com</u> <u>http://www.luxmanual.com</u> <u>http://aubethermostatmanual.com</u> Golf course search by state

http://golfingnear.com Email search by domain

http://emailbydomain.com Auto manuals search

http://auto.somanuals.com TV manuals search

http://tv.somanuals.com